# مربع كامل ترضند هاى ويندوز و ريبسترى

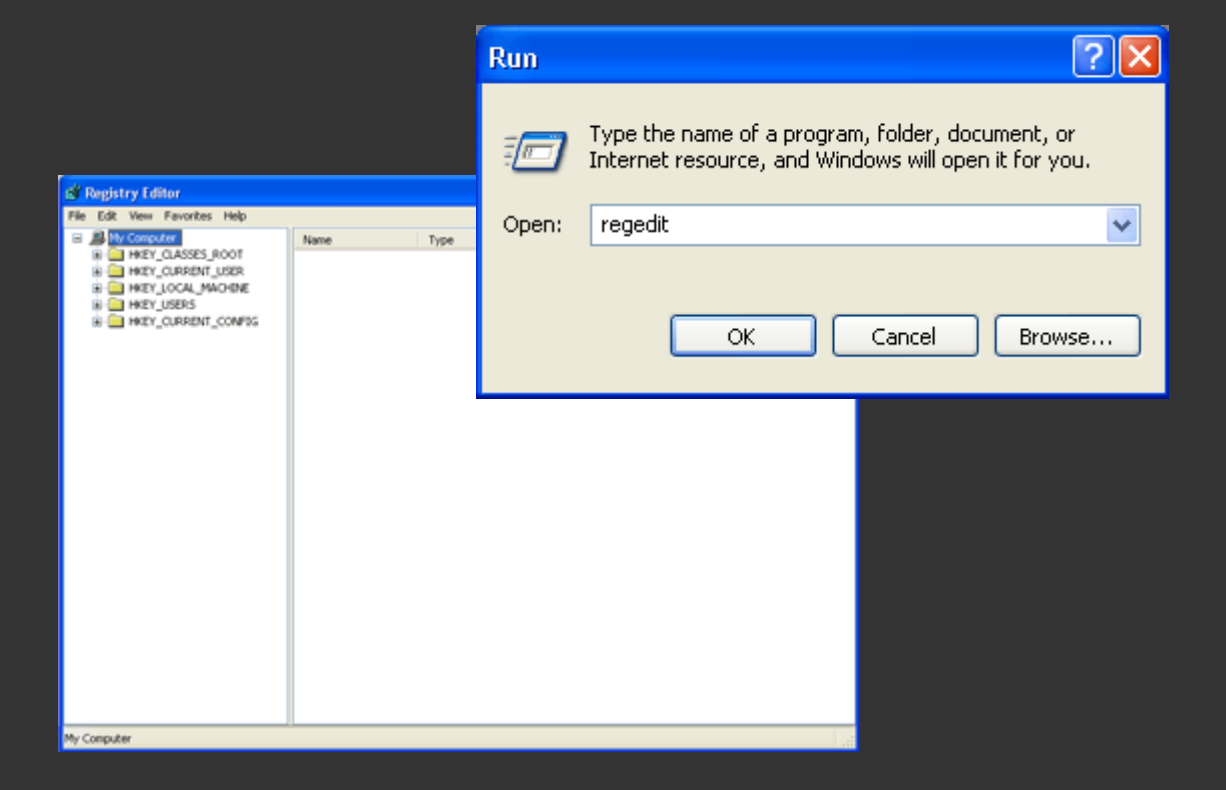

 مرجع كامل ترفند هاي ريجستري و ويندوز گرد آوري و تنظيم : علي گلسرخ تبار **سال ۱۳۸۵** 

شما ميتوانيد از طريق **Run** در **start** و تايپ **regedit** در ريجستري تغييرات را اعمال كنيد.

قبل از شروع كار خود ابتدا از طريق اولين آموزش از سيستم خود بك آپ بگيريد در غير اين صورت امكان نقص و خرابي در ويندوز شما وجود خواهد داشت

# بك آپ از رجيستري

اينجا اين طور كه معلومه اكثرا ترفندهاي رجيستري ميذاريد. اما بهتره شما قبل از اينكه تغييراتي در رجيستريتون بدين از اون رجيستري يه بك آپ (**Backup** (تهيه كنيد بدين صورت كه وارد رجيستري بشين واز منوي فايل، گزينه ي **Export …**را بزنيد ومسير مورد نظررا مشخص كرده وآن را **Save** كنيد . حالا روم به ديوار زد و يه تغييري تو رجيستري ايجاد كرديدو پشيمون شديد يا سيستم به هم ريخت اگه از رجيستري بك آپ تهيه كردين نگران نباشين به مسيري كه بك آپ رو **save** كردين برين روي بك آپ راست كليك كنين و **Merge** رو بزنين. كه اگر بك اپ نداشته باشيد ممكنه مجبور بشيد ويندوزتونو عوض كنيد.

#### عنوان:پاك كردن **URL** هايي كه در قسمت آدرس بار مرورگر **IE** تايپ كرده ايد.

حتما تا حالا براتون پيش اومده كه قبلا در قسمت آدرس بار مرورگرتون آدرسي رو تايپ كرده ايد و زماني كه مي خواهيد نام سايت جديدي رو بنويسيد با تايپ حرف اول اون سايت تمامي سايتايي كه قبلا مشاهده كرده ايد و حرف اولشون مثله اين سايته براتون نمايش داده ميشه.شايد شما نخواهيد كه كسي از كارهاي شما و سايتايي كه بازديد كرده اييد اطلاع پيدا كنه.(حتما اين را هم ميدونيد كه با روش هاي عادي اصلا نميشه نام سايتي رو كه در قسمت آدرس بار تايپ شده رو از بين برد) براي پاك كردن اون آدرس از قسمت **Bar Address** مرورگرتون با ما همراه باشيد:

طبق معمول از قسمت استارت گزينه **RUN** را انتخاب كرده و تايپ كنيد **regedit** و اينتر بزنيد.زماني كه وارد رجيستري شدين اين مسير را طي كنيد:

# **HKEY-CURRENT-USER/Software/Microsoft/Internet Explorer/TyPed URLs**

وقتي كه به اين جا رسيديد مي تونيد از منوي سمت راستتون ليست **URL** ها(آدرس هاي تايپ شده توسط شما) را ببينيد.سپس هر كدومشون رو كه خواستيد پاك كنيد.

عنوان:پاك كردن نام ها و اسمهاي تايپ شده و سرچ شده در موتورهاي جست وجو

شايد تا حلا براتون پيش اومده كه شما يك كلمه ايي (حالا هر چي) در فرضا موتور جست وجو گوگل سرچ كرده ايد و هر بار كه مي خواهيد كلمه ديگري رو تايپ كنيد اگر اولين حرف كلمه جديد مثله قبليه باشه يا مثل قبلي ها باشه با تايپ اولين حرف كلمه جديد اون كلمه ها هم ظاهر ميشن:

براي پاك كردن كلمات قديمي فقط كافيه اون كلمه رنگي بشه و سپس شما دكمه **DELETE** رو روي صفحه كليدتون فشار بدين تا كلمه قبليه پاك بشه.به همين سادگي

# عنوان: نمايش فايل هاي سوپر هايدن(مخفي)

تنظيمات زير باعث ميشه كه كليه فايل هاي مخفي سيستم عامل در **Explorer** ويندوز نمايش داده شده و به هنگام جستجو توسط **Explorer** قابل شناسايي باشند.

# كليد زير رو پيدا كنيد:

 **HKEY\_CURRENT\_USER\Software\Microsoft\Windows\Curre ntVersion\Explorer\Advanced** يك مقدار جديد از نوع **DWORD** با نام **ShowSuperHidden** ايجاد كنيد و آنرا برابر 1 قرار دهيد تا فايل هاي مخفي سيستم عامل در **Explorer** نمايش داده شوند. براي باز گرداندن به حالت اوليه ، مقدار فوق را برابر 0 قرار دهيد.

# عنوان:پاك كردن **statuse** ياهو مسنجر

همون طور كه ميدونيد اگه در ياهو مسنجر براي خودتون وضعيت يا **statuse** بگذارين ديگه نميشه پاكش كرد.خوب براي پاك كردنش اين جوري عمل كنيد:

> ابتدا به رجيستري رفته(در **menu start<**=**run** و سپس تايپ **regedit** ( در رجيستري به كليد زير برين: **hkey\_current\_user\software\yahoo\pager\profiles**

در اينجا نام ايدي هايي كه با آنها لاگين كرده ايد ميبينيد برا مثال ايدي **50u4Arash** كه آنرا باز كرده و بر روي **msgs custom** رفته حالا سمت راست صفحه **statuse** هايي كه زده ايد رو ميبينيد كه با راست كليك بر روي آنها و زدن گزينه **delete** آنها رو پاك كنيد.حالا ديگه وقتي لاگين كنيد ديگه اونها رو نميبينيد

# حذف علامت فلش از زير آيكونهاي **Shortcut**

اول از همه از **Menu Start** روي **Run** كليك كنين و **regedit** رو بنويسن. برين تو اين مسير: **HKEY\_CLASSES\_ROOT\Inkfile** پارامتر **IsShortcut** رو به **IsShortcutNot** تغيير نام بدين.

# عنوان: نحوه عوض كردن اطلاعات نام و كمپاني بعد از نصب ويندوز **XP**

ابتدا از طريق قسمت **RUN** تايپ كنيد **regedit** و اينتر بزنيد،بعد از اين كه وارد رجيستري شدين اين مسير رو طي كنيد: **HKEY-LOCAL-MACHIN\SOFTWARE\Microsoft\Windows NT\CurrentVersion** در صفحه سمت راست بروي **RegisteredOrganization** كليك كنيد و در قسمت **data Value** اسمي را كه مي خواهيد تايپ كنيد.سپس **OK** بزنيد.براي تغيير نام شركت يا همون كمپاني سازنده در صفحه سمت راست بروي **RegisteredOwner** كليك كنيد و بعدش نامي كه مي خواهيد بگذاريد و **Ok** كنيد.

# عنوان: محل پوشه هاي مخصوص سيستم را تغيير دهيد

ويندوز داراي تعداد زيادي پوشه مخصوص به خود مانند **My , Desktop , Documents Menu Start , Favorites** است. اما اين پوشه ها ميتوانند به هر جايي از سيستم شما نقل مكان كنند، به شرطي كه اين ترفند را به كار ببريد.

رجيستري خود را باز كرده **Run<Regedit**

HKEY\_CURRENT\_USER\Software\Microsoft\Windows\Curre **ntVersion\Explore\User Shell Folders**

ابتدا به موقعيت فعلي پوشه ايي كه ميخواهيد جا به جا كنيد توجه نموده و سپس با استفاده از كاوشگر ويندوز، آن پوشه را به محل جديد خود نقل مكان دهيد. تنها كاري كه بايد بكنيد آن است كه خط سير كامل اين محل جديد را در كليد فوق الذكر تغيير دهيد. در ضمن براي اعمال اين تغييرات، لازم است ويندوز را از نو بوت كنيد.

### عنوان: تغيير دادن عنوان پنجره ي مرورگر اينترنت

عنواني كه در پنجره ي مرورگر اينترنت همواره به چشم ميخورد ، عنوان **Microsoft Explorer Internet** است ، اما شما مي توانيد هر عنواني را كه دوست داريد به جاي آن قرار دهيد. براي مثال شما مي توانيد اين عنوان را به **MY Browser** يا هر چيز ديگر كه مايل باشيد

#### ، تغيير دهيد.

رجيستري را باز كرده و ابتدا اين كليد را در آن پيدا كنيد : HKEY\_CURRENT\_USER\Software\Microsoft\InternetExplo re\Main يك متغير جديد از نوع **String** و به نام **Title Windows** بسازيد و عنوان مورد نظرتان را به آن بدهيد. توجه: اگر متغير **Title Windoes** را حذف كنيد، عنوان مادرزادي پنجره ي مرورگر اينترنت

روي كار خواهد آمد.

# عنوان: غير فعال كردن **Reporting Error**

ابتدا وارد دجيستري شويد،**Regedit\Run\Start** سپس اين مسير را طي كنيد: **HKEY-LOCAL- MACHINE\SOFTWARE\Microsoft\PCHealth\ErrorReporting** سپس در صفحه سمت راست بروي فايلي كه نوشته **DoReport** دوبار كليك كنيد.براي غير فعال كردن اين قسمت در قسمت **Value** را مساوي 0 قرار دهيد.براي برگشتن اين حالت دوبار همين مقدار رو به 1 تغيير بدهيد

#### عنوان :پاك كردن **Username** در پنجره **Networking up-Dial**

هنگامي كه وارد پنجره **Networking up-Dial** مي شويد و روي آيكونهاي تماس خود كليك مي كنيد پنجره اي ظاهر مي شود كه اگر **Username**, **Password** و همچنين شماره تلفن را وارد كنيم و بعد دكمه **Connect** را فشار دهيم، تماس با اينترنت از طريق خط تلفن برقرار خواهد شد و بعد از اولين تماس موفقيت آميز، **Username** در اين پنجره ثبت خواهد شد و براي تماس مجدد ديگر احتياجي به وارد كردن مجدد **Username** نمي باشد . البته اين مسئله عيبي كه دارد اينست كه كاربران ديگر متوجه **Username** ما مي شوند . بدين منظور جهت جلوگيري از ثبت شدن **Username**, دستور زير را با مقدار 1 به كار ببريد . سيستم عامل : **2000 - XP HKEY\_Local\_Machine\System\Currentcontealset\Servic** : مسير **es\Rasman\Parameters String Value** : نوع دستور : **DisableSavePassword** مقدار : 1 توجه : جهت بازگشت به حالت اوليه، دستور را از مسير گفته شده خارج كنيد

# عنوان:نمايش متن و پيغامي براي كاربران، هنگام شروع ويندوز

زماني پيش خواهد آمد كه افراد ديگري نيز از كامپيوتر شما استفاده ميكنند و يا به عنوان

مسئول سايت مي خواهيد بر روي تك تك كامپيوترهاي سايت پيغامي را نمايش دهيد، مبني بر اينكه، ابتدا ديسكتهاي خود را ويروسيابي كنيد و يا بر روي درايو **C** برنامه اي نصب نكنيد و يا مي خواهيد قوانين سايت را به كاربران متذكر شويد .

ميتوانيد به كمك اين دو دستور، هر متن دلخواه و مورد نظرتان را(فارسي يا لاتين) در ابتداي شروع ويندوز به نمايش درآوريد .

سيستم عامل : 98 - 2000 - **XP**

مسير اول :

**HKEY\_Local\_Machine\Software\Microsoft\Windows\Curr entVersion\WinLogOn**

 **HKEY\_Local\_Machine\Software\Microsoft\Windows** : دوم مسير **NT\CurrentVersion\WinLogOn**

**String Value** : نوع

**LegalNoticeText** , **LegalNoticeCaption** : دستور

توجه :

-1 كاربر به هيچ عنوان نميتواند اين متن را حذف و يا تغيير دهد .( وقتي ويندوز داره بالا مياد) -2 هر بار كه سيستم روشن ميشود، كاربر ناچار است اين پيغام را مطالعه كند و دكمه تاييد را فشار دهد تا ويندوز به طور كامل بوت شود .

> -3 در دستور زير، مقدار **LegalNoticeCaption** متن عنوان پنجره و مقدار **LegalNoticeText** متن اصلي پيغام مي باشد .

-4 مسير اول براي ويندوز 98 و **ME** ، و مسير دوم براي ويندوز 2000 و **XP** مي باشد . -5 جهت برگشت به حالت اوليه، دستورات زير را از مسير گفته شده حذف كنيد .

# عنوان: تغيير آيكون در **Shortcut** ها

به مسير زير رفته و طبق دستور زير عمل ميكنيم كه با اين كار آيكون **Shortcut** ها را به دلخواه مي توانيد تغيير دهيد .

```
سيستم عامل : 98 - ME - 2000 - XP 
                                                                 مسير : 
 HKEY_Local_Machine\Software\Microsoft\Windows\Curr
                                entVersion\Explorer\Shell Icons
                                                     String Value : نوع
                                                              دستور : 29 
                                                مقدار : مسير يك فايل آيكون 
                                                                  توجه : 
در صورتي كه كليد Icons Shell نبود، كليدي با نام Icons Shell ساخته و درون آن 
                         ميرويم سپس دستور و مقدار گفته شده را اعمال ميكنيم .
```
# عنوان : پاك كردن آخرين فايل هاي كه با هاشون كار كرده ايد در قسمت **Documents**

براي حذف **Documents** از منو **Start** مراحل زير را اعمال كنيد: سيستم عامل : **- 2000 - XP**98 مسير : **HKEY\_CURRENT\_USER\Software\Microsoft\Windows\Curre ntVersion\Policies\Explorer String Value** : نوع دستور : **ClearRecentDocsOnExit** مقدار : 0 توجه : براي برگشت به حالت اوليه مقدار متغير را برابر با 1 قرار دهيد .

# عنوان:از كار انداختن گزينه **Shotdown** از منوي استارت

ابتدا به **RUN** برويد و سپس تايپ كنيد **Regedit** ،وقتي كه وارد رجيستري شديد مسير زير را دنبال كنيد: **HKEY-CURRENT- USER\SOFTWARE\Microsoft\Windows\CurrentVersion\Pol icies\Explorr** در منوي سمت راست يك مقدار از نوع **DWRORD** به نام **NoClose** را پيدا كنيد (اگر وجود نداره بسازيد--توجه كنيد كه كلمات **N** و **C** بايد به صورت بزرگ باشن) براي از كار انداختن اين قسمت مقدار رو مساوي1 قرار دهيد. توجه: براي بازگشت به حالت اوليه مساوي 0 قرار دهيد.

# عنوان:غير فعال كردن اتوران سي دي

در ويندوز اكس پي قابليتي وجود داره كه هر وقت شما يك سي دي جديد مي گذاريد ، ويندوز شروع به شناسايي اتوماتيك اون سي دي و اجراي اون مي كنه (**ROM-CD Autorun** ( **Function** براي جلوگيري از اينكار چند راه وجود داره ، يكي از اونها غير فعال كردن اين خاصيت به كمك رجيستري هست : اول . وارد رجيستري اديتور بشويد دوم . كليد زير را پيدا كنيد : **HKEY\_LOCAL\_MACHINE\SYSTEM\CurrentControlSet\Servic** ] [**es\CDRom** سوم. براي غير فعال كردن قابليت اجراي اتوماتيك بخش داده مقدار **Autorun** رو به صفر تغيير بديد . اگر اين مقدار وجود نداره يك مقدار جديد از نوع **Value DWORD** بسازيد و اسمشو بذاريد **Autorun** و به بخش داده اون مقدار صفر رو نسبت بديد. چهارم. براي اعمال اين تغييرات بايد سيستم خودتون رو راه اندازي مجدد كنيد ( **Restart** ( نكته .براي فعال كردن مجدد اين خاصيت كافيه به بخش داده مقدار **Autorun** عدد يك رو نسبت بديد.

#### عنوان: تغيير دادن نام و ايكون درايو ها در رجيستري

با اين تكنيك مي توانيد نام و ايكن مربوط به درايو ها را جهت نمايش در **Explorer** تغيير دهيد ! **Start\Run\Regedit HKEY\_LOCAL\_MACHINE\SOFTWARE\Microsoft\Windows\Cu entVersion\Explorer\DriveIcons rr**

كليدهي ايجاد شده از نوع **String** ابتدا در داخل كليد **DriveIcons** يك زير كليد جديد ايجاد كرده و ان را با كاراكتري كه قبلا درايو با ان نام نشان داده مي شد نام گذاري كنيد .. مثال : مثلا جهت تغيير نام و ايكون درايو **D** در مسير ذكر شده يك زير كليد با نام **D** ايجاد كنيد ! (**HKEY\_...\DriveIcons\D**)

براي تغيير ايكن. در داخل درايو فوق در داخل كليد جديد . زير كليد ديگري به اسم **DefaultIcon** ايجاد كنيد (**Default**) ومقدار ) **HKEY\_...\DriveIcons\D\DefaultIcon** ) مثال بعنوان( ان را برابر با نام و مسير ايكون مورد نظر خود قرار دهيد . مثلا ( ( **c:\Icons\MyIcon.Ico**

براي تغيير نام درايو . در همان محلي كه زير كليد **DefaultIcon** را ايجاد كرديد . زير كليد ديگري با نام **DefaultLabel** ايجاد كنيد (**HKEY\_...DriveIcons\D\DefaultLabel** ) : مثال و مقدار **Default** ان را برابر با اسم مورد نظرتان قرار دهيد . حال براي مشاهده تغييرات **5F** را فشار دهيد

؟؟( گزينه **DefaultLabel** تنها در ويندوز 2000 . **XP** كاربرد دارد ..! )

# عنوان: غيرفعال كردن پنجره **Task Manager** و يا سه كليد **DEL + ALT + CTL**

با بكار بردن دستور زير با مقدار 1 ، سه كليد **DEL + ALT + CTL** غيرفعال شده و منوي **Manager Task** نيز از راست كليك بر روي **Taskbar** غيرفعال خواهد شد .

> سيستم عامل : **XP** مسير :

 **HKEY\_Current\_User\Software\Microsoft\Windows\Curre ntVersion\Policies\System DWORD Value** : نوع دستور : **DisableTaskMgr** مقدار : 1

> \* توجه : جهت برگشت به حالت اوليه دستور را از مسير گفته شده حذف كنيد

# مخفي كردن گزينه **Network** در **Media Player**:

با اين كار شما ميتونين گزينه **Network** رو در نسخه 8 يه بعد در **Player Media** حذف كنين. وارد **regedit** بشين.(تو نوشته هاي قبلي گفتم چه طوري) مسير زير رو برين: **HKEY-CURRENT- Player USER\Software\Policies\Microsoft\Windows Media** يك مقدار **DWORD** جديد به نام **DWORD-REG** را براي آن تعيين كنين. براي اين كار رايت كليك كرده گزينه **New** و **Value Dword** را انتخاب كنين. يا مسير زير رو برين:

**Edit\New\Dword value**

عنوان: قرار دادن عكس پس زمينه در **Toolbar** پنجره هاي **MyComputer** و : **Explorer**

در پنجره هاي **MyComputer** و **Explorer** و يا هر پنجره اي از ويندوز كه داراي **Toolbar** استاندارد باشد، به كمك اين دستور مي توان پنجره ويندوز را از يكنواختي بيرون آورده و عكس دلخواه پس زمينه را انتخاب كرده و در پس زمينه **Toolbar** قرار داد . توجه : \* فايل مورد نظر بايد داراي پسوند **bmp** و يا **gif** باشد . \* براي برداشتن عكس و برگشت به حالت اوليه، دستور را از مسير گفته شده حذف كنيد .

سيستم عامل : 98 - **XP** - 2000 - **Me**

 **HKEY\_Current\_User\Software\Microsoft\Internet** : مسير **Explorer\Toolbar String Value** : نوع

دستور : **BackBitmapShell** مقدار : مسير عكس مورد نظر را تايپ كنيد .

# عنوان : تنظيمات **Bin Recycle**

**Bin Recycle** قسمتي از ويندوز است كه مسئوليت نگهداري فايلهاي حذف شده از سيستم بصورت محلي را عهده دار است و داراي يك پنجره جهت تغيير و كنترل تنظيمات و نحوه عملكرد است كه در اينجا به آن اشاره ميشود:

هنگاميكه قصد حذف كردن يك فايل و يا پوشه را داريد يك جعبه محاوره اي جهت تاييد حذف ظاهر ميشود كه شما ميتوانيد با طي مراحل زير از ظاهر شدن اين پيغام جلوگيري كنيد:

1 - بر روي **Recycle Bin** كليك راست كرده و **Properties** را انتخاب كنيد -2 در پايين برگه **Global** گزينه **Dialog Confirmation Delete Display** وجود دارد كه بصورت پيشفرض در حالت انتخاب قرار دارد و بايد آن را از حالت انتخاب خارج كنيد.

**Bin Recycle** بطور پيشفرض يك تنظيم يكسان براي كليه درايوها اعمال ميكند كه شامل درصد استفاده حجم يك درايو براي اطلاعات حذف شده ميباشد. شما ميتوانيد با انتخاب گزينه **Configure independently Drives** تنظيمات هر درايو را به دلخواه تغيير دهيد. بعنوان مثال شايد محتويات يكي از درايوهاي شما فقط شامل چرك نويسها و فايلهاي موقتي و يا اطلاعاتي باشد كه اهميتي ندارند و نيازي نيست بعد از حذف به **Bin Recycle** منتقل شوند تا حجم درايو را اشغال كنند. در اين صورت به برگه درايو مورد نظر رفته و گزينه **Not Do Move Bin Recycle to Files** را فعال كنيد. همچنين اين امكان وجود دارد حجم مورد استفاده **Bin Recycle** را تغيير دهيد.

### عنوان: بهينه سازي ويندوز **XP**

چنانچه سيستم شما به اندازه ي كافي قوي نمي باشد، احتمالا از كندي عمل اين ويندوز در مقايسه با ديگر سيستم هاي عامل گله داريد.

ويندوز **XP** از گرافيك بسيار زيبايي بهره مي گيرد و همين امر باعث كندي عمل آن مي شود. با استفاده از روشي كه در زير مي آيد، شما خواهيد توانست تقريبا تمام عناصري را كه باعث كندي سيستم مي شود را غير فعال كنيد:

> بر روي **Computer My** راست كليك كنيد. گزينه **Properties** را انتخاب كنيد. به برگه ي **Advanced** برويد.

در قسمت **Performance** بر روي دكمه ي **Settings** كليك كنيد. در برگه ي **Effects Visual** گزينه سوم يعني **performance best for Adjust** را انتخاب كنيد. **Apply** را فشار دهيد و چند لحظه صبر كنيد.

نكته: گزينه اول برگه به ويندوز اجازه مي دهد تا خودش عناصر را به دلخواه فعال يا غير فعال كند. گزينه دوم بهترين ظاهر را براي ويندوز اختيار مي كند و بلاخره در گزينه چهارم انتخاب با خود شما است.

# عنوان: ازبين بردن آيتم هاي موجود دركنترل پنل

براى ويندوز 2000 به شاخه ى **32system\WINNT\:C** و دنبال فايلهايى با پسوند **CPL** بگرديد و هر كدام از را كه خواستيد پك كنيد!! مثلا فايل **cpl.timedate** براى ايتم **Time/Date** در كنترل پنل است و اگر ان را پك كنيد در نتيجه **Time/Date** هم از كنترل پانل پا ميشود!!

براى ويندوز 2000 شما بايد در شاخه **system\windows\:C** دنبال اين فايلها بگرديد!!

# عنوان:تغيير كادر خوشآمد گويي ويندوز

اگر شما از شكل يك نواخت آبي رنگ كادر خوش آمد گويي ويندوز **XP** خسته شده ايد، وقت آن است كه خودتان دست به كار شويد! يراي اين كار به محيط **Registry** رفته و مسير هاي زير را دنبال كنيد:

[**HKEY\_USERS\.DEFAULT\Control Panel\Desktop**]

سپس در قسمت محتويات **Desktop** به دنبال مقداري از نوع **Value String** با نام **Wallpaper** بگرديد.

دو بار بر رويش كليك كرده و مسير تصوير گرافيكي مورد نظر خود را به آن بدهيد و سپس كامپيوتر را راه اندازي كنيد.

> توجه: نوع فايل بايد حتماً از نوع بي ام پي **BMP** باشد

بهتر است كه ظرفيت فايل كم باشد و اندازه آن به اندازه طول وعرض مانيتور باشد. مثلاً **VSA\*10PF**  در مسير دهي و نوع فايل اگر خطايي رخ دهد، هيچ گونه تصويري به نمايش در نخواهد آمد. **Blank Mode**

اگر در مسير دهي فايل دچار مشكلي شديد، مي توانيد مقدار (**None** (را براي رشته در نظر بگيريد

# عنوان :قرار دادن تصوير در هنگام بالا آمدن ويندوز **XP**

در نسخه هاي قبلي ويندوز، مثل ويندوز 98 مي شد با تغيير فايل**sys.Logo** ، تصويري را كه در هنگام راه اندازي ويندوز به نمايش در مي اومد رو عوض كنيم، ولي ساختار ويندوز **XP**به گونه ايه.در ويندوز **XP** تصويري كه در هنگام راه اندازي ويندوز نمايش داده مي شه در درون فايل **exe.ntoskrnl** قرار داره و امكان ويرايش اون توسط ابزارهاي متداول در ويندوز وجود نداره. ولي نا اميد نشيد، ويندوز **XP** اين قابليت رو داره كه تصويري را قبل از كادر **Welcome** به نمايش درآوره .شما هم بدين ترتيب مي تونيد تصوير مدنظر خودتونو در هنگام راه اندازي ويندوز به معرض نمايش بگذاريد. براي اين كار در رجيستري به دنبال مسير زير بگرديد : **HKEY\_USERS\.DEFAULT\Control Panel\Desktop** يك مقدار رشتهاي ( **string** ( بنام **Wallpaper**بسازيد و بهش مسير تصوير مد نظرتونو

بدين . اين تصوير بايد يك تصوير طرح بيتي ( \*.**bmp** ( باشه. از اين زمان به بعد هر وقت كه ويندوز راه اندازي بشه اين تصوير قبل از كادر **Welcome** به نمايش در مي آيد.

# عنوان : بدون دسك تاپ

به زير كليد مذكور برويد: **HKEY\_USERS\\_DEFAULT\Software\Microsoft\Windows\Cur**] [**rentVersion\Policies\Explorer** و يك مقدار باينري به نام **NoDesktop** بسازيد و به آن مقدار 01 بدهيد.

# نمايش آيكونها به صورت **Color High**

اگر ميخاين كه آيكونهاي ويندوز با كيفيت با حالي نمايش داده بشن اين طوري كار كنين: از **Menu Start** روي **Run** كليك كنين و **regedit** رو بنويسن.

> در پنجره باز شده اين به اين مسير برين: **HEY\_CURRENT\_USER\Control Panel\Desktop\WindowMetrics**

بعد يه مقدار جديد از نوع **String** با نام **Icon Shell BPP**) اگر نبود) و مقدار شو مساوي با توان گرافيكي كامپيوترتون بزارين. مثلا:َ

```
Color bit Corols y_{\Delta} = y_{\Delta} 5
           bit Corols 15 = 15Corols bit \gamma = \gammabit Corols ۳۲ = PP
```
براي اينكه متوجه تغيير بشين يه بار **Icon Shell BPP** را 256 بزارين و كامپوتر را ريست كنين. (دقت كنين). يه بار ديگه مقدار شو برابر 32 قار بدين و دوباره كامپيوتر را ريست كنين. (دوباره دقت كنين تا متوجه تغيير بشين).

# عنوان: اضافه كردن **to Copy** و **Move to** به رايت كليك موس

```
-1ابتدا رجيستري ويندوز را باز مي كنيم(بوسيله تايپ Regedit در گزينه Run از منوي 
                                                                   (Start
  -2به ترتيب وارد پوشه هاي Shellex\Directory\root-classes-HKEY مي 
                                                                    شويم 
  -3بر روي پوشه ContextmenuHandlers رايت كليك كرده وسپس گزينه New و 
                 پس از آن گزينه Key را انتخواب كنيد و اسم آنرا to Copy بگذاريد 
-4در قسمت سمت راست بر روي (Default (دوبار كليك كرده و در قسمت data Value 
                                                                    عبارت: 
                  {C2FBB630-2971-11d1-A18C-00C04FD75D13}
                                                                را بنويسيد 
-5پوشه ديگري مطابق دستورالعمل 4 بسازيد ولي اين بار نام آنرا to Move بگذاريد و مانند 
     قسمت قبل بر روي (Default (دوبار كليك كرده و در قسمت data Value عبارت: 
                  {C2FBB631-2971-11d1-A18C-00C04FD75D13}
                                                                را بنويسيد
```
# فعال سازي قابليت **Smoth Font**:

وقتي اين چيزه فعال باشه فونتا صاف و صوف نشون داده ميشن. براي اينكه اينطوري بشه كلي با فونت كامپوتر حال كنين اين كارو بكنين: مثل هميشه، از **Menu Start** روي **Run** كليك كنين و **regedit** رو بنويسن. برين تو اينجا: **HKEY\_CURRENT\_USER\Control Panel\Desktop** حالا مقدار جديدي از نوع **String** با نام **FontSmoothing** بسازين و براي اينكه فعال

بشه اگر ويندوز /95/98**ME** دارين اونو برابر 1 بزراين و اگر ويندوز **XP/2000/NT** دارين برابر 2 بزارين و در هر دو صورت براي غير فعال كردن مقدار صفر رو بزارين. اين روش در صورتي كار ميكنه كه از مدهاي گرافيكي **color high** استفاده

#### اجراي برنامه ها در يك فضاي مجزا در حافظه

شايد بهتر باشد هميشه برنامه هاي قديمي داس را در يك قسمت جدا از حافظه باز كنيم كه براي اين كار و اضافه شدن دكمه **Space Memory Separate in Run** در جعبه گفتگوي **Run** ابتدا به آدرس زير مراجعه كنيد: **\HKEY\_CURRENT\_USER\Software Microsoft\Windows\CurrentVersion\Policies\Explorer** و مقدار **MemCheckBoxInRunDlg** را به يك تغيير دهيد.

# از كار انداختن **Tip Balloon** در ويندوز **XP**

شايد اين مسئله به فكر شما هم خطور كرده باشد كه **Tip Balloon**هاي گنجانده شده در **XP Windows** گاهي بيشتر آزار دهنده است و اگر ميشد يك جوري از كار انداختش بد نبود!

خوب اين كار شدنيه ولي مشكلي كه هست اينه كه نميشه فقط برنامه هاي خاص رو وادار كرد تا **Tip Balloon** را نمايش ندهند. پس مراحلي كه در پايين به آن اشاره شده **Tip Balloon** را به طور كل براي همه برنامه ها از كار خواهد انداخت:

-1 بر روي **Start** و سپس **Run** كليك كنيد و بنويسيد **regedit** و دكمه **OK** را بزنيد -2 به قسمت زير برويد: **HKEY\_CURRENT\_USER\Software\Microsoft\Windows\Curre ntVersion\Explorer\Advanced** -3 در **Panel** سمت چپ **Advanced** را انتخاب كرده و **click-right** كنيد و يك مقدار **DWORD** جديد با نام **EnableBalloonTips** ايجاد كنيد -4بر روي گزينه جديد ساخته شده **Click-Double** كنيد و مقدار آن را صفر قرار دهيد (**Hexadecimal**)

-5 **registry** را ببنديد، از سيستم خارج شويد(**Off Log** (و دوباره به سيستم وارد شويد

اين يه ترفند خيلي جالبيه كه ميتونيد با كمكه ان اسم فايل هاتنو نامرئي كنيد فقط كافيه به اين روش عمل كنيد:

-1 روي فايل مورده نظر راست كليك كنيد -2 **RENAME** را انتخاب كنيد -3 اسم قديمي رو پاك كنيد -4**ATL** رو پايين نگه دارين و اين اعداد را تايپ كنيد (**ALT+0160**) در اخر هم اينتر كنيد نتيجه را تماشا كنيد

#### تغيير ميزان تاخير نمايش منو

ويندوز به طور معمول منو ها رو با يك وقفه زماني كمي نمايش ميده .اصولا كساني كه عاشق سرعت هستن سعي دارن در اين وقفه هم صرفه جويي كنن.با اين تنظيمات مي تونين اين وقفه زماني رو تغيير بدهيد و يا از بين ببريد.از قسمت **RUN** به رجيستري برويد و سپس اين مسير را دنبال كنيد: **Panel\Desktop HKEY\_CURRENT\_USER\Control** در منوي سمت راست عبارتي با نام **MenuShowDelay** پيدا كنيد. اگه وجود نداره به اين صورت بسازين:يك مقدار از نوع **SZ\_REG** با نام **MenuShowDelay**) در ترتيب كوچك و بزرگ بودن كلمات دقت كنيد) ،حال ميزان اين وقفه را مطابق نظرتان تغيير دهيد اين مقدار بر حسب ميلي بر ثانيه است.(999-0 )

# حذف و اضافه عباراتي به منوي **Send To**

همانطور كه مي دانيد با كليك راست بر هر فايل و شاخه اي در محيط ويندوز عبارت **To Send** خودنمايي مي كند كه توسط گزينه هاي اين تابع شما مي توانيد برخي كارها را سريعتر انجام دهيد مثلا بر روي دسكتاپ يك ميانبر از فايل انتخابي ايجاد نماييد .

حالا جالبه بدونيد كه مايكروسافت امكان ويرايش اين منو را به آساني فراهم كرده .

1) در ويندوز 98 و **ME** به آدرس **To Send\Windows \**و در ويندوز **XP** به آدرس زير برويد : **and Settings Windows\ Documents\**شما كاربري نام**\Send To** 2) حال از هر برنامه اي كه مايليد در منوي **To Send** ظاهر شود يك ميانبر در اين قسمت ايجاد كنيد و از هر چه هم خوشتان نمياد پاكش كنيد

3) به **Restart** هم نيازي نيست

#### عنوان:–حذف كردن رمز عبور ويندوز در ۹۸

يك فايل با پسوند**PWL**. به اسم**Name User** مورد نظر وجود داره اون را پيدا كنيد در شاخه ويندوز , بعد از تغيير دادن پسوند آن به **OLD**. ويندوز را دوباره راه اندازي كنيد. وقتي صفحه درخواست كلمه رمز ظاهر شد قسمت رمز را خالي بگزاريد و اووكي را بزنيد.

# عنوان: تغيير نام**Bin Recycle**

به

 **HKEY\_USERS\.DEFAULT\Software\Microsoft\Windows\She MUICache\llNoRoam** رفته سپس با زدن **3F** واژه **bin recycle** را سرچ كرده وروي ان كليك كنيد و نام انرا تغيير دهيد

# عنوان:چگونه **Documents Shared** را در **XP Windows** غير فعال كنيم؟

به منوي **Start** برويد، سپس **Run** و بعد از آن بنويسيد: **regedit** و **enter** را فشار دهيد.حال به قسمت زير برويد

**HKEY\_LOCAL\_MACHINE/SOFTWARE/Microsoft/Windows/Cu** /**rrentVersion/Explorer**

**MyComputer/NameSpace/DelegateFolders**

كنيد حذف را} **a47-3f72-44a7-89c5-5595fe6b30ee**59031} حالا

# گذاشتن عكس در پس زمينه پوشه ها

قابل استفاده در كليه ويندوزها

براي اين كار ابتدا پوشه مورد نظر را باز ميكنيم(بجز **Computer My** ( سپس در محيط خالي آن راست كليد كرده و يك فايل **text** با برنامه **pad note** باز كرده و نام آن را **ini.Desktop** قرار دهيد . سپس فايل را باز مي كنيم و نوشته زير را درون آن كپي مي كنيم

[**ExtShellFolderViews**]

.

# **BE098140-A513-11D0-A3A4-00C04FD706EC}={BE098140-**} {**A513-11D0-A3A4-00C04FD706EC**

# [{**BE098140-A513-11D0-A3A4-00C04FD706EC**}]

**Attributes=1**

**Wallpers\star.jpg\••• IconArea\_Image=E:\Photo\va**

 [**ShellClassInfo**.] **ConfirmFileOp=0**

در قسمت **jpg1.2.\manzaareh •••\va\Photo\:E** آدرس عكس را مينويسيد

سپس آنرا **save** كرده و پوشه را بسته و دوباره باز كرده تا تغييرات مورد نظر را بينيد.

# صداي قيژويژ مودم موقع وصل شدن.اگه ميخواين از شر اين صدا راحت شويد

اول مسير زير رو در ويندوز 98 اجرا كنيد: ---**planel\modems control settings Extra<advanced<conection<proprties<general<open<** در اين قسمت تايپ كنيد: **atm0** اول مسير زير رو در ويندوز **Xp** اجرا كنيد: ---**Modem control planel\Phone and Extra settings<advanced<proprties<Modems<open<** در اين قسمت تايپ كنيد: **atm0** با اين كار مودم شما صداش قطع ميشه

## باز كردن پنجره ها ي زياد

اگر فردي باشيد باشيد كه زياد با پوشه هاي مختلف ويندوز كار كرده و مجبوريد همواره تعداد زيادي پنجره را باز كرده و همه را مديريت كنيد حتما با مشكل كندي سرعت در مديريت پنجره ها

و فولدرها برخورد كرده ايد. البته امروزه با وجود سيستم هاي با سرعت و حافظه بسيار بالا اين مشكل شايد زياد محسوس نباشد اما خيلي ها هنوز درگير اين موضوع هستند. حالا ميخواهم توضيح دهم كه اصلا چرا اين مشكل پيش مي آيد ( حتي گاهي براي افرادي كه از سيستم با حافظه بالا استفاده ميكنند ). هنگامي كه شما چند تا پنجره را با يكديگر باز ميكنيد سيستم شما همه پنجره ها را با هم پردازش ميكند ( فقط يك قسمت **Ram** در گير پردازش ميشود ) و همين امر باعث ميشود كه سرعت پردازش ها به شدت پايين بيايد و در نتيجه شما با مشكل كندي سرعت مديريت پنجره ها مواجه ميشويد. با روشي كه به شما آموزش ميدهم ميتوانيد بدون تغيير در سرعت هر چقدر پنجره را كه خواستيد باز كنيد و مديريت كنيد. در اين روش ما كاري ميكنيم كه سيستم هر پنجره را به طور مجزا پردازش كند ( هر پنجره در قسمت مستقلي از **Ram** پردازش ميشود ) و در نتيجه تداخلي با پردازش پنجره هاي ديگر نداشته باشد. همين امر باعث ميشود كه شما هيچ تغييري در سرعت كار با پنجره ها احساس نكنيد و در واقع تمام پنجره ها را با سرعت يكسان مديريت كنيد. و حالا آموزش :

براي انجام اين كار شما از دو روش مختلف ميتوانيد استفاده كنيد. يكي رجيستري و ديگري ويندوز.

روش اول :

ابتدا از طريق **Run** وارد **Regedit** شده و كليد زير را بيابيد :

 **HKEY\_CURRENT\_USER\Software\Microsoft\Windows\Curre ntVersion\Explorer\Advanced**

سپس در صفحه سمت راست به دنبال كليدي با نام **SeparateProcess** بگرديد ( اگر وجود نداشت يك كليد از نوع **DWORD** و با همان نام بسازيد ). سپس براي فعال سازي اين گزينه به آن مقدار 1 و براي غير فعال كردن مقدار 0 را اختصاص دهيد و بعد از رجيستري خارج شويد.

# روش دوم :

ابتدا وارد **My Computer** شده و سپس از نوار ابزار بالاي صفحه وارد منوي **Tools** شده و روي **Folder Options** كليك كنيد. سپس وارد قسمت **View** شده و در ليست زير آن و بگرديد **folder windows in separate process Lauch** عبارت دنبال به مربع كنار آن را علامت گذاري كنيد. حال روي دكمه **Apply** و سپس **OK** كليك كنيد. توجه : اين روش براي سيستم هايي كه داراي حافظه با ظرفيت هاي بالا ميباشند ( بالاي 128 مگابايت ) به شدت توصيه ميشود. با اين كار شما ميتوانيد حداكثر استفاده از حافظه خود را ببريد و سرعت كاركرد سيستم خود را نيز افزايش دهيد. موفق باشيد.

#### نمايش شماره ساخت ويندوز بر روي **Desktop**

-1 **Run** را از منوي **Start** انتخاب كنيد -2 بنويسيد **regedit** و **OK** را بزنيد

 برويد **HKEY\_CURRENT\_USER\CONTROL PANEL\DESKTOP** به -3 -4 در قسمت سمت راست صفحه بر روي **PaintDesktopVersion** دوبار **Click** كنيد -5 مقدار **Hexadecimal** را برابر 1 قرار دهيد و پنجره را ببنديد -6 **off Log** كنيد و مجددا وارد سيستم بشويد

در ويندوز **XP** علاوه بر شماره ساخت شماره **Pack Service** نصب شده بر روي سيستم هم نمايش داده ميشود

# اخراج فايلهاي سر گردان از98 **RAM**

وقتي در ويندوز 98 برنامه اي را مي بنديد برخي از **DLL** هاي آن همچنان در **RAM** باقي مي مانند كه آنها روي سرعت

كامپيوترشما تاثير مي گذارند . براي حذف كلي آنها از **RAM** مراحل زير را دنبال كنيد

-1در **RegEdit** به مسير زير برويد

# **HKEY\_LOCAL\_MACHINE\SOFTWARE\Microsoft\Windows\Cu entVersion\Explorer rr**

-2يك داده **Value String** ايجاد كنيد و آن را **AlwaysUnloadDLL** بناميد

-3براي فعال شدن به آن مقدار 1 بدهيد .

-4كامپيوتر را **Reset** كنيد

-5 براي غير فعال كردن اين روش يا انرا حذف و يا به آن مقدار 0 بدهيد .

# قفل كردن كامپيوتر با يك ميانبر

اگر در ويندوز **XP**براي اسم كاربري خود كلمه عبوري تعيين كرده باشيد، با فشردن دو كليد**L+win** ي كامپيوترتان قفل خواهد شد .اين عمل را مي**|**توانيد از طريق دكمه **Start**- **>Off Log**-**<User Switch**نيز انجام دهيد .بعد از تايپ كلمه عبور، شما ويندوز خود را همان گونه خواهيد يافت كه آن را قفل كرده بوديد. اما برخي شايد بخواهند براي اين عمل كليد ميانبر ديگري تعريف كنند يا اينكه ميانبر آن را در جاي راحتتري قرار دهند .در اين صورت بايد

از فرمان زير استفاده كنيد:

 **windir%\System32\rundll32.exe user32.dll**% **LockWorkStation**

اين فرمان را مي توانيد در كادر **Run** تايپ كنيد يا اينكه براي آن ميانبري بسازيد يا حتي آن را در يك فايل دسته اي (**File Batch** (بكار ببريد

# اضافه كردن مد **VCD** به منوي **WMPLAYER**

ويندوز :**XP**

حتما تا به حال با مديا پلير فيلم نگاه كرديد ( هه هه آقا رو ) ..!! و متوجه شديد كه پسوند **dat**

كه مشخصه اين گونه فايلهاست در ليست منوي **Open** اين برنامه قرار نداره .!

خوب حالا با اين ترفند اين پسوند رو به ليست **Open** برنامه **Media Windows Player** اضافه ميكنيم .

ابتدا به كليد زير برويد .

 **\HKEY\_LOCAL\_MACHINE\SOFTWARE\Microsoft\MediaPlayer Player\Extensions\Descriptions**

در سمت راست تعدادي از اين پسوند ها رو ميبينيد . اگر آخرين شماره پسوند شما 8 است **;**

يك كليد با نام 9 از نوع **String** بسازيد

سپس مقدار(**Modify** (انرا برابر مقدار زير قرار دهيد .

**dat**.\*) **VCD Player**)

سپس در كليد زيريك كليد با نام 9 از **String** بسازيد . **\HKEY\_LOCAL\_MACHINE\SOFTWARE\Microsoft\MediaPlayer Player\Extensions\MUIDescriptio Ns**

سپس مقدار انرا برابر **Player VCD** قرار دهيد .

و در آخر در كليد زير يك **String** با نام 9 بسازيد **\HKEY\_LOCAL\_MACHINE\SOFTWARE\Microsoft\MediaPlayer Player\Extensions\Types** و مقدار انرا برابر \*.**dat** قرار دهيد .

> از اين پس مد **Player VCD** به قسمت **Type Of Files** اضافه شده است . تغييرات در منوي **Recent MY DOCUMENTS**:

اگر دقت كرده باشيد هر سندي كه باز مي كنيد به ليست اسناد استفاده شده ي اخير در مسير

# **DOCUMENT/START** اضافه مي شود.

# براي جلوگيري از اين كار بايد مراحل زير را دنبال كنيد:

-1 از منوي **RUN** با تايپ **regedit** وارد رجيستري شويد ومسير زير را دنبال كنيد. **HKEY\_CURRENT\_USER\Software\Microsoft\Windows\curre ntVersion\policies Explorer\**

-2 يك مقدار رشته اي جديد با نام ( **NoRecentDocHistory** ( ساخته و مقدار آن را برابر صفر قرار دهيد. اگر هم دوست داريد كه اين محتويات با هر بار خاموش شدن ويندوز پاك شود، مراحل زير را دنبال كنيد:

#### در آدرس

**HKEY\_CURRENT\_USER\Software\Microsoft\Windows\Curre Explorer\policies\ntVersion** يك مقدار رشته اي جديد با نام (**ClearRecentDocsOnExit** (درست نماييد ومقدار آن را برابر با صفر قرار دهيد.

اگر هم دوست داريد براي هميشه از شر منوي **DOCUMENT** راحت شويد، مراحل زير را دنبال كنيد:

#### درمسير

 **HKEY\_CURRENT\_USER\Software\Microsoft\Windows\Curre Explorer\policies\ntVersion** يك مقدار رشته اي با نام: ( **NoRecentDocsMenu** ( بسازيد و آن را برابر با صفر قرار دهيد.

باز هم تاكيد مي شود كه حروف كوچك و بزرگ داراي اهميت مي باشد. براي بازگرداندن اين تغييرات مقدارها را برابر با 1 قرار دهيد. بعد از انجام تغييرات، رايانه را دوباره بوت كنيد

# **Desktop** روي بر **amp; Shutdown& Restart**

كاربرد در سيستم عاملهاي : 98 , **ME** بر روي دسكتاپ كليك راست كنيد و **New** را انتخاب و پس از انتخاب **Shortcut** يكي از دو كد زير را دقيقا با رعايت فاصله تايپ كنيد : **C:\Windows\RUNDLL.EXE** : كردن **Restart** براي **user.exe,exitwindowsexec C:\Windows\RUNDLL.EXE** : كردن **Shutdown** براي **user.exe,exitwindows**

نكته : اگر ويندوز را در درايو ديگري نصب كرده ايد طبيعتاً بايستي كدهاي فوق را تغيير دهيد.

#### حذف راست كليك از **Desktop** و كليه پنجره ها

با راست كليك كردن بر روي قسمت خالي **Desktop**، آيكونهاي **Desktop**، دكمه **Start** و **Taskbar**، پارتيشنهاي هارد، درايوها، **Folder**ها، تك فايلها و فضاي خالي بين آيكونها در پنجره **MyComputer** و كليه پنجره هاي ديگر، ميتوان به امكانات و تنظيماتي كه ويندوز در اختيار كاربر قرار ميدهد، دسترسي پيدا كرد .

كه با بكار بردن دستور زير با مقدار 1 ، كليه راست كليك ها از قسمتهاي فوق حذف خواهد شد و دسترسي به امكانات موجود به طور جدي محدود خواهد شد .

سيستم عامل : كليه ويندوزها

مسير :

 **HKEY\_Current\_User\Software\Microsoft\Windows\Curre ntVersion\Policies\Explorer Binary Value** : نوع دستور : **NoViewContextMenu** مقدار : 00 00 00 01

> \* توجه : جهت برگشت به حالت اوليه دستور را از مسير گفته شده حذف كنيد

# در زير آرم ويندوز **XP** چه مي گذرد؟

زماني كه ويندوز **XP** راه اندازي ميشه ، ويندوز تصوير آرم خودشو نشان مي ده و در زير اين آرم، يك نمـــودار پيشرفت را نشـــــان مي ده بدين مفهوم كه ويندوز در حال بارگذاري شدن در حــافظه است. اگر دلتون مي خواد بدونيد ويندوز در آن لحظه چه عملياتي انجام مي ده با ترفند زير مي تونيد كاري كنيد كه ويندوز اين آرم را نشون نده و پرده از اسرار مراحل راه اندازيش بر داره.

روي دكمه **Start** كليك كرده و در منوي باز شده روي گزينه **Run**... كليك كنيد .در كادر **Run** عبارت **exe.msconfig** را اجرا كنيد. كادر محاوره اي **Configuration System Utility** باز مي شود، در اين كادر به زبانه **INI.BOOT** برويد. در كادر متن بالاي پنجره در زير قسمت [**Systems Operating** [عبارتي مثل خط زير را مي بينيد: **multi(0)disk(0)rdisk(0)partition(1)WINDOWS= "Microsoft Professional" /fast detect Windows XP**

روي اون كليك كنيد .در قسمت پايين كادر، يعني **Options Boot** گزينه /**SOS** را فعال كنيد تا اين عبارت به انتهاي خط مذكور اضافه بشه .دكمه **Apply** و سپس دكمه **OK** را بزنيد. . از اين پس هر وقت كامپيوترتان را روشن كنيد در هنگام راه اندازي ويندوز، ديگر آرم آن را نخواهيد ديد.

بي واسطه به خارج بفرستيد !!!!!

تا حالا شده كه بخواهيد چند فايل يا فولدر يا .... با حجم بسيار بالا رو حذف كنيد.يعني در سطل آشغال بريزيد يا بعد از اينكه ريختيد حذف كامل كنيد.حقيقتا مدت زيادي طول ميكشه كه به هر صورت وقت براي همه مهمه.شايد بدنيد شايد هم ندونيد !!!وقتي كليد رو در هنگام حذف نگه داريد سطل آشغال شما نا ديده گرفته ميشه و فايل حجيم شما با سرعت بيشتري مورد عمل حذف به طور كامل و بدون اينكه ابتدا به سطل آشغال بره واقع ميشه!!!ولي اين كار هم يكم سخته.منظورم نگه داشتن متمادي و به تعداد زياد **SHIFT** هست.يه ترفند رجيستري وجود داره كه ميشه كلا با اجراي اون سطل آشغال رو ناديده گرفت.و به راحتي تمام فايلهاي شما حذف كامل شوند.البته اين بستگي به نظر شما داره.عموما كاربران پيشرفته نيز فايلي رو به اشتباه پاك نميكنند كه بخواهند نگران آن باشند.در صورتي كه از خود مطمئن هستيد اين مرحله را انجام دهيد.ولي به نظر من بد نيست و ارزش امتحانشو داره!!!با توجه به مقالات قبلي با تايپ فرمان **regedit** در پنجره كوچك **run** در منوي **start** برنامه رجيستري اديتور را باز كنيد.و كليد هاي زير رو در پنجره سمت چپ پيدا كنيد:

**HKEY\_LOCAL\_MACHINE\SOFTWARE\Microsoft\Windows\Cu entVersion\Explorer\BitBucket rr**

در صورتي كه كليد **BitBucket** در آنجا وجود نداشت آنرا بسازيد(طريقه ساخت يك كليد در قبل آمده است.).اگر درست عمل كرده باشيد گزينه **NukeOnDelete** را در پنجره بزرگ سمت راست خواهيد ديد.**NukeOnDelete** استفاده از سطل آشغال را كنترل ميكند!روي آن كليك كنيد و سپس تحت ميدان **Data Value** عدد 0 را پاك و به جايش1 را بگذاريد.دقت كنيد تحت ميدان **Base** گزينه **Hexadecimal** فعال باشد.سپس روي **ok** كليك كنيد و برنامه را دقيق ببنديد.از اين به بعد حذف فايلهاي حجيم بسيار سريعتر از پيش خواهد شد.البته تا قبل از اينكه آنرا دوباره تغيير دهيد.

#### افزودن متن دلخواه دركنار ساعت ويندوز

با اين كار متن كنار ساعت ويندوز خود را تغيير خواهيد داد !!!

-1 فرمان **Regedit** را در قسمت **RUN** ويندوز وارد كنيد .

-2 به كليد زير برويد:

# **Internation**◊**Control Panel**◊**HKEY\_CURRENT\_USER**

-3 داده اي رشته اي با عنوان **1159S** ايجاد كرده(در صورتي كه از قبل ايجاد نشده باشد)و متن دلخواه خود را در آن وارد كنيد .

-4 داده رشته اي ديگر با عنوان **2359S** ايجاد كرده و متن دلخواه ديگري را در آن وارد كنيد .

توجه كنيد كه در ويندوز **XP** اگر فارسي را فعال كرده باشيد مي توانيد عبارات را فارسي تايپ كنيد .

# اجراي يك برنامه در شروع ويندوز

شايد شما هم از ان دسته از افراد هستيد كه هنگام ورود به سيستم خود برنامه يا برنامه هائي را اجرا ميكنيد و بعد شروع به كار با سيستم خود ميكنيد . تا به حال فكر كرده ايد كه كاش اين برنامه ها خودبه خود در شروع ويندوز به اجرا در بيايند . با اين روش اين كار به آساني هر چه تمام تر صورت ميگيرد . به كليد زير از رجيستري برويد . **HKEY\_LOCAL\_MACHINE\SOFTWARE\Microsoft\Windows\Cu entVersion\Run rr** در سمت راست اگر برنامه هائي داريد كه هنگام شروع ويندوز به اجرا در ميايند ميتوانيد انها را مشاهده كنيد . براي اضافه كردن برنامه كافي است كه يك كليد از نوع **String** بسازيد ، نا م دلخواهي براي آن انتخاب كنيد سپس مقدار انرا برابر مسير فايل اجرائي خود قرار دهيد .... مانند **"Mechanic\RegMech.exe D:\Program Files\Registry"** مسير فايل اجرائي خود را ميتوانيد با راست كليك بر روي آن وانتخاب گزينه **Propertise** درتب **Shortcut** و در قسمت **Target**مشاهده كنيد . براي حذف اين برنامه هم همانطور كه قبلا ذكر شده است ، برنامه را از مسير حذف كنيد . موفق باشيد

#### غير فعال كردن اتصال خودكار مودم

اگر اتصالات راه دور در ويندوز فعال باشد ، سيستم عامل سعي ميكند هنگام بالا امدن ويندوز يا در زمان اجراي هر برنامه اقدام به اتصال به اينترنت بكند .

براي انجام اين عمل به كليد زير برويد : [**HKEY-LOCAL-MACHINE\SOFTWARE\MICROSOFT\OLE**] حالا يك فايل جديد به نام **Connect Remot Enable**

 **Value** از نوع **staring** ايجاد كنيد . براي فعال شدن **"Y"** و براي غير فعال شدن

> **"N"** راتايپ كنيد .

#### نمايش آيكون ها با تعداد رنگ هاي بالا بدون استفاده از نرم افزار **PLUS**

رجيستري را باز كنيد و اين مسير را دنبال كنيد: **HKEY\_CURRENT\_USER\Control Panel\Desktop\WindowsMetrics** اگر مي خواين كه آيكون هايتان داراي تعداد رنگها و وضوح بيشتري باشند،ان گاه بايد به مد **Color High** برويد،با اين تنظيم آيكون هاي شما در ويندوز با ظاهر جذاب تري نمايش داده مي شوند.يك مقدار از نوع **SZ\_REG** ايجاد و نام آن را **BPP Icon Shell** بگذاريد.و مقدارش رو برابر عمق رنگ مورد نظر دهيد (مثلا براي 16 براي كارت هاي گرافيكي 16 بيتي و 24 براي كارت هاي گرافيكي 24 بيتي ).

# **Capslock, Numlock, Scroll Lock**

```
به هنگام روشن شدن سيستم ، به طور پيش فرض كليد Numlock روشن و شما امكان 
                                        استفاده از كليدهاي ماشين حسابي را داريد 
                    حال اگر خواهان تغيير اين پيش فرض هستيد راه زير را دنبال كنيد : 
                                       در خط فرمان Run به رجيستري وارد شويد . 
                                                            كليد زير را بيابيد : 
                 HKEY_CURRENT_USER\Control Panel\Keyboard
     در سمت راست به كليد InitialKeyboardIndicators توجه كنيد و براي تغيير، 
                                                     مقادير زيررا به ان بدهيد : 
                                   0 = off Keys All) همه كليد ها خاموش = 0) 
                             ( 1 = روشن Capslock كليد ( Caps Lock on = 1
                            ( 2 = روشن Num Lock كليد ( Num Lock on = 2
                          ( 4 = روشن Scroll Lock كليد (Scroll Lock on = 4
 روشن Num Lock و Caps Lock كليد ( Caps Lock and Num Lock on - 3
                                                                      (\mu = Scroll Lock و Caps Lock كليد ( Caps Lock and Scroll Lock on - 5
```
روشن = 5 ) **Scroll Lock**و **Lock Num** كليد ( **Num Lock and Scroll Lock on** - 6 روشن = 6 ) ( 7 = روشن كليدها كليه( **Caps Lock, Num Lock, and Scroll Lock on** - 7 سيستم را دوباره راه اندازي كنيد تا تغييرات را مشاهده كنيد .

# تعمير **XP** از دست رفته زماني كه از ليست بوت خارج شده است

فرض كنيد دو ويندوز روي سيستم داريد به شرح زير:

ويندوز 98 روي درايو **C**

ويندوز **XP** روي درايوي به جز **C**

بنا به دلايلي مجبور شده ايد درايو **C** را فرمت كنيد خواهيد ديد كه پس از بوت مجدد سيستم صفحه انتخاب سيستم عامل ديگه ظاهر نميشه و به اين ترتيب علاوه بر ويندوز 98 ويندوز **XP** رو هم به طور ضمني از دست داده ايد و ديگه نمي تونيد به اون واردشويد. و اما راه حل بازيابي : **XP**

سي دي **XP** رو بگذاريد و فرآيند نصب رو با انتخاب گزينه **New Install** پي بگيريد. پس از بوت سيستم صفحه اي خواهيد ديد كه داراي سه گزينه مي باشد كه اولي آن **Repair** يا تعمير **XP** است كه با زدن دكمه **R** به اين قسمت برويد.

حال برنامه به دنبال ويندوز **XP** هاي نصب شده بر روي سيستم گشته و پس از چند لحظه آنها را با تخصيص شماره اي ليست مي كند. ويندوزي را كه مي خواهيد بازيابي كنيد با درج شماره اش انتخاب كنيد.

در اينجا برنامه از شما پسورد سر كاربر را طلب مي كند كه براي ادامه كار حتما بايد اونو وارد كنيد.

به محيطي مانند خط فرمان داس وارد مي شويد كه حاوي دستورات گوناگوني جهت تعمير **XP** است (با درج فرمان **help** ليست فرمانها رو ببينيد) و اما فرماني كه ما در اينجا بكار مي بريم است **rebuild**/ **bootcfg**

به سوالات بعدي پاسخ مقتضي بدهيد

و بالاخره تايپ فرمان **Exit** جهت **Restart** سيستم

توجه داشته باشيد كه شرايط متفاوتي ممكن است پيش آيد كه استفاده از متد فوق لازم باشد.

#### نمايش دادن پسوند فايل ها در **XP**

در حالت عادي، ويندوز تنها نام فايل را حك مي كند. شما مي توانيد به راحتي ويندوز را وادار كنيد كه پسوند فايل را نيز نمايش دهد. براي اين كار به اين ترتيب عمل كنيد: -1 از كنترل پنل يا از منوي **Tools** در **Computer My** گزينه ي **Option Folder** را انتخاب كنيد.

-2 به زبانه **View** برويد و علامت مربع **Wxtensions Hide** را برداريد. -3 **OK** را فشار دهيد. نكته: توجه داشته باشيد كه در صورت **Rename** اين حالت، بايد پسوند آن را نيز تايپ كنيد.

#### حذف سرچ هاي اضافه در موقع نصب ويندوز و سرفه جويي در وقت

**is**/ نصب ويندوز بدون چك سيستم **in**/ نصب ويندوز بدون تنظيمات شبكه **iw**/ نصب ويندوز بدون تاييد كپي رايت**iw iq**/ نصب ويندوز بدون چك سالم بودن ساختار دايركتوري **id**/ نصب ويندوز بدون چك فضاي خالي موجود در هارد ديسك مثلا فرمان **id/iq/iw/in/is/setup** همه اعمال فوق را با هم انجام مي دهد اين فرمان در موقع نصب در داس انجام مي گيره

# چگونه **Memory Virtual Clear** را در **XP Windows** فعال گنيم؟

به قسمت **Tools Administrative** در **Panel Control** برويد.حال به قسمت **Security** قسمت **Local Policies** در .برويد **Local Security Policy Options** را انتخاب كنيد. حال اين انتخاب را فعال كنيد : **Clear :Shutdown Pagefile Virtual Memory**

# حذف خاصيت چسبندگي موس ( **Menus Sticky** (

تا حالا خاصيت چسبند گي موس شما رو اذيت كرده يا جلوي دست و پا تون رو گرفته ،،، با اين دستور موس رو از اين كار معاف كنيد . **Start Regedit** به كليد زير برويد : **Go to HKEY\_CURRENT\_USER \ Control Panel \ Desktop** به كليد **MenuShowDelay** در پنجره سمت راست دقت كنيد و به آن مقدار 65534 را بدهيد ((65534 **Give it a value of** از رجيستري خارج و سيستم را ريبوت كنيد . ( براي مشاهده تغيير در **Start** روي **Program All** برويد......... براي فعال شدن به كليك شما احتياج است ) براي از بردن اين عمل و يا بر عكس كردن ان يعني انجام اين عمل با سرعت بيشتر به كليد فوق

مقدار 0 ( صفر ) بدهيد . موفق باشيد .

# **Shortcut** براي ساعت و تاريخ و .....

تا حالا سعي كرديد براي بعضي از برنامه ها **Shortcut** بسازيد ، ولي امكان آن وجود نداشته باشه ، مثلا براي ساعت و تاريخ ويندوز يا **Properties Display** يا چيزهاي ديگه اي كه در حالت عادي امكان ان وجود ندارد با اين روش براي بعضي از اينها ميتوان اين كار را انجام داد . **Search** ويندوز را باز كنيد ، در قسمت نام فايل **cpl.desk** را تايپ كنيد . بعد روي آن راست كليك كنيد و در قسمت **to Send** گزينه **Shortcut Creat** را انتخاب كنبد تا **Shortcut)) Properties Display** آن روي دسكتاپ شما ايجاد شود . به همين راحتي ميتوانيد براي منوهاي زير هم **Shortcut** بسازيد . **Add/Remove Programs appwiz.cpl desk.cpl Display Properties Settings firewall.cpl Firewall inetcpl.cpl Internet Options mmsys.cpl Sound and Audio ncpa.cpl Network Connections nusrmgr.cpl User Accounts System Properties sysdm.cpl wscui.cpl Security Center wuaucpl.cpl Automatic Updates Add Hardware Wizard hdwwiz.cpl main.cpl Mouse Propertise Data Sors Admin odbccp32.cpl Power Options powercfg.cpl And Modem telephon.cpl Phone Time And Date timedate.cpl intl.cpl Language Option Game Controllers joy.cpl irprops.cpl Wireless Link Accessbility option access.cpl** موفق باشيد .

#### تغيير ويندوز پيش فرض سيستم

امروزه اكثر كاربران، بر روي كامپيوتر خود دو ويندوز نصب مي كنند، كه عمدتا يكي ويندوز **Xp** و ديگري ويندوز 98 است. اگر شما هم جزو اين دسته از كاربران باشيد، حتما ديده ايد كه به هنگان آغاز كار سيستم، انتخابي مبني بر اينكه وارد كدام ويندوز مي شويد، پيش روي شماست و چنانچه شما در مدت 30 ثانيه، بر روي **Enter** كليك نكنيد، خود به خود وارد ويندوزي مي شويد كه به طور پيشفرض انتخاب شده است. در ابتدا وارد يكي از ويندوز ها شويد، ترجيحا ويندوز **XP** ) اين آموزش بر اساس ويندوز **XP** تهيه شده است).

در ابتدا وارد **Panel Control** شده و بر روي **System** دوبار كليك كنيد تا **System Properties** باز شود. حال بر روي **Advanced** كليك كنيد. سپس در قسمت **Startup Recovery and** بر روي **Settings** كليك كنيد. در پنجره باز شده، در قسمت **Default system operating** به راحتي مي توانيد سيستم عامل پيشفرض را تغيير دهيد. در قسمت **list display to Time** ... نيز مي توانيد با تغيير عدد 30 ، مدت زمان تاخير سيستم جهت انتخاب يكي از دو سيستم عامل را، كم يا زياد كنيد. (دقت داشته باشيد كه اين اعداد بر حسب ثانيه مي باشند).

حالا بر روي تك تك پنجره هاي باز شده، **Ok** بزنيد و سيستم را **Restart** كنيد تا نتيجه را مشاهده كنيد

#### يه سري كليدهاي شايد بدرد بخور

**SCN PRT+ALT**.....پرينت پنجره اي كه باز است. **PRT+CTRL SCN**......پرينت از كل صفحه نمايش در هر حالتي كه هست. **TAB+ALT**............امكان انتخاب يك صفحه از بين چند صفحه به سرعت!!! .**explorer windows** كردن باز........**WINDOWS+E D+WINDOWS**......حد اكثر يا حد اقل كردن اندازه همه پنجره ها. .**system properties** كردن باز.....**WINDOWS+BREAK SHIFT** ....هنگام قرار دادن **cd** موجب غير فعال كردن **run auto** ميشود. **DELETE+SHIFT**......ناديده گرفتن سطل آشغال در عمليات حذف كپي-------- :**Ctrl + c** بريدن-------:**Ctrl + x Ctrl** + **v**---------:برگرداندن از حافظه **z + Ctrl**--------------:برگشت به حالت قبل **Dele**--------------:پاك كردن **delete + Shift**------:پاك كردن بدون قرار گرفتن در سطل آشغال كشيدن يك ايتم +**ctrl**-------كپي ايتم انتخاب شده كشيدن يك ايتم + **shift + ctrl**------ايجاد ميانبر براي ايتم انتخاب شده **2F**------تغيير نام **arrow right + Ctrl**----- برگشت به ابتداي كلمه **left + Ctr arrow**------رفتن به ابتداي كلمه بعدي **arrow down + Ctrl**-----رفتن به ابتداي خط بعدي **up + Ctrl** -------رفتن به ابتداي خط حاضر

**shift + Ctrl** +**arrow**-------روشن كردن يك بلوك از متن **arrow + Shift**-----انتخاب بيش از يك ايتم **A + Ctrl**------- انتخاب همه موارد **3F**-----جستجو **Alt** + **enter**-------نمايش مشخصات براي ايتم **4f + Alt**-------بستن يك ايتم يا خارج شدن از آن **spacebar + Alt**------باز كردن ميانبر براي پنجره فعال **4f + Ctrl**-بستن پرونده فعال هنگامي كه چند پرونده فعال وجود دارد **tab + Alt**------حركت بين پنجره هاي باز **esc + Alt**-------گردش بين ايتم ها در پنجره هاي باز **4F**---نمايش منوي آدرس بار در **computer my** و **explorer windows 10f + Shift** ------نمايش ميانبر براي ايتم انتخاب شده **spacebar + Alt**------نمايش منوي سيستم براي پنجره انتخاب شده **esc + Ctrl** -------نمايش استارت منو **5F**------بازيابي دوباره منو باز شده

# پاك كردن حافظه **Cache** گزينه **RUN** در منوي استارت

در گزينه **RUN** تعدادي از دستوراتي را كه قبلا وارد كرده ايم به صورت يك تاريخچه وجود دارد.براي پاك كردن اين تاريخچه اين دستورات رو دنبال كنيد: **HKEY\_CURRENT\_USER\Software\Microsoft\Windows\Curre Version\Explorer\RunMRU nt** در اين جا مي توانيد به پاك كردن اين مقادير و تاريخچه بپردازيد.

# تغيير دادن عنوان پنجره ي مرورگر اينترنت

عنواني كه در پنجره ي مرورگر اينترنت همواره به چشم ميخورد ، عنوان **Microsoft Explorer Internet** است ، اما شما مي توانيد هر عنواني را كه دوست داريد به جاي آن قرار دهيد. براي مثال شما مي توانيد اين عنوان را به **MY Browser** يا هر چيز ديگر كه مايل باشيد ، تغيير دهيد.

رجيستري را باز كرده و ابتدا اين كليد را در آن پيدا كنيد :

**HKEY\_CURRENT\_USER\Software\Microsoft\InternetExplo re\Main**

يك متغير جديد از نوع **String** و به نام **Title Windows** بسازيد و عنوان مورد نظرتان را

به آن بدهيد.

توجه: اگر متغير **Title Windoes** را حذف كنيد، عنوان مادرزادي پنجره ي مرورگر اينترنت روي كار خواهد آمد.

# جلوگيري از دستكاري تنظيمات صفحه نمايش ( **Settings Display** (

اگر از سيستم شما كسي غير از خودتون هم استفاده ميكنه و شما نمي خواهيد به تنظيمات صفحه نمايش دسترسي داشته باشه اين آموزش را پي بگيريد : رجيستري را باز كنيد و وارد كليد زير بشويد:

# **HKEY\_CURRENT\_USER\Software\Microsoft\Windows\Curre ntVersion\Policies\System**

در صورتي كه كليد **System** وجود نداشت انرا بسازيد براي اينكار بر روي زير شاخه **Policies** راست كليك كرده و از بخش **New** گزينه **Key** انتخاب كنيد.سپس در پنجره سمت راست در كليد **System** يك مقدار **DWARD** به نام **NoDispCPL** ايجاد كنيد**،**سپس براي جلوگيري از دست كاري تنظيمات به ان مقدار يك و براي غير فعال كردن به ان مقدار صفر بدهيد.

# دست بردن در تنظيمات شماره گيري خودكار اينترنت

تو يه تاپيك يكي از دوستان اينرو پرسيده بودن كه چجوري از اين كار جلوگيري كنه اين راهش ويندوز اين قابليت را دارد كه به طور خودكار شماره ي كارگزار اينترنتي شما را به به منظور برقراري اتصال به اينترنت بگيرد. اين گزينه را ميتوانيد به اين ترتيب تحت اراده ي خود قرار دهيد. رجيستري را باز كنيد و اين كليد را در آن پيدا كنيد: **HKEY\_CURRENT\_USER\Software\Microsoft\Windows\Curre Setting ntVersion\Internet** يك متغير جديد از نوع باينري در قاب سمت راست به نام **Autodial Enable** بسازيد. و براي فعال كردن شماره گيري خودكار مقدار 00 00 00 01 را به آن بدهيد. اگر بخواهيد اين گزينه از كار بيفتد. كافي است مقدار 00 00 00 00 را به متغير مزبور بدهيد توجه داشته باشيد كه اين دخل و تصرف را ميتوان طبق سياست كاربر به كاربر انجام داد و آنرا به **USER\_CURRENT\_HKEY** اضافه نمود و يا كل كامپيوتر را مشمول آن ساخت و به . كرد اضافه **HKEY\_LOCAL\_MACHINE**

#### حذف هشدار كمبود فضا روي هارد ديسك

حتما شما هم تا كنون بارها با اين هشدار ويندوز ( **Message Space Disk Low** ( مبني بر اينكه فضاي درايو مثلا **E** شما پر شده است و بايد مقداري از آن را خالي كنيد، مواجه شده ايد. پيامي كه در صورت پربودن فضاي هارد ديسك شما، هر از چند گاهي براي درايو هاي مختلف ظاهر مي شود و شما مجبوريد كه با كليك بر روي آن، به عبارتي آن را **Cancel** نماييد. در اين ترفند رجيستري قصد داريم، ارسال هشدار را متوقف نماييم تا ديگر در حين كار با كامپيوتر مزاحم كارمان نشود. در ابتدا با كليك بر روي منوي **Start** و انتخاب گزينه **Run** ... و وارد كردن عبارت **Regedit** ، وارد محيط رجيستري شويد. ( در ابتدا و قبل از دست بردن در رجيستري يك **Up Back** از آن بگيريد تا در صورت بروز هر گونه مشكل احتمالي از نسخه **Up Back** استفاده كنيد. ) حال به دقت آدرس زير را پيگيري كنيد.

# **HKEY\_CURRENT\_USER \ Software \ Microsoft \ Windows \ Policies \ Explorer \ CurrentVersion** سپس در پنجره سمت راست، كليك راست نموده و **DWORD New value** را برگزينيد. سپس اسم آن را به طور دقيق **NoLowDiskSpaceChecks** قرار دهيد. حال دوبار بر

روي آن كليك كنيد و در قسمت **data value** عدد 1 را وارد كنيد و **Ok** را بزنيد. (براي فعال كردن دوباره اين خاصيت يعني ارسال هشدار به علت كمبود فضاي هارد ديسك، عدد صفر را در اين قسمت وارد كنيد) كار تمام است، **Logoff** نموده و يكبار دستگاه را **Reboot** نماييد. مطمئن باشيد ديگر آن پيام اعصاب خورد كن، مزاحم كار شما نخواهد شد.

#### بدست آوردن پسورد **Administrator**

يكي از مشكلات ويندوز **xp** راه نفوذ به آن در صورت فراموش كردن **password** مي باشد .همانطور كه همه شما مي دانيد **xp** امكان جالب **switch user** را دارد كه مي توان محيط را براي كار **user** هاي مختلف فراهم كرد .حالا اگر شما اين **password** را فراموش كنيد چاره چيست؟. در اين حالت چند راه نفوذ هست و آن اين است كه در هنگام ظاهر شدن منوي كاربران در ابتدا ، دو بار كليدهاي**DELETE +CTRL+ALT** را فشار دهيد سپس در قسمت نام كلمه **administrator** را تايپ كرده و قسمت **password** را خالي بگذاريد و **Ok** را بزنيد در اين حال وارد سيستم مي شويد.

.2حال اگر در هنگام نصب ويندوز **Xp** براي**Admin** پسورد گذاشته باشند چه كار كنيم؟ براي اين كار قبل يا هنگام بالا آمدن ويندوز كليد **8F** را زده سپس بسته به نوع نياز خود بكي از گزينه هاي **Mode Safe** را انتخاب كنيد.

بعد از وارد شدن به ويندوز در منو **Start** كليك كنيد سپس گزينه **RUN** را انتخاب كرده ودر جاي خالي عبارت

**2userpasswords Control** را تايپ كنيد.

پنجره باز شده داراي 2 **TAB** به نام هاي**Users& Advanced; amp** مي باشد. **User must enter a username** :گزينه تيك و كرده انتخاب را **TAB Users** برداريد را **password to use this computer and** با برداشتن تيك اين گزينه ديگر هنگام ورود به ويندوز از شما پسورد گرفته نمي شود.

حالا با استفاده از گزينه **Add** مي توان نام كاربري را به آن اضافه و با استفاده از گزينه **Remove** مي توان نام كاربري را حذف كرد. همچنين با استفاده از گزينه **Properties** مي توان ميزان دسترسي كاربران به ويندوز را تعيين كرد.

# تغييرات در **Asistant Office**

همه با دستيار آفيس مايكروسافت (به شكل گيره كاغذ و سگ و گربه و...) آشنا هستيد. شما مىتوانيد آنرا كاملاً حذف كنيد و يا اينكه در عمليات آن تغييراتى ايجاد كنيد. براى حذف كامل آن به آدرس

# **HKEY\_LOCAL\_MACHINE\Software\Microsoft\Office**

در رجيسترى ويندوز برويد. بعد از بازكردن اين شاخه يكى از شاخههاى ه,٨، ه,٩ و ه ١ را باز كنيد (اين شمارهها به نسخه آفيس شما بستگى دارد، شماره **OfficeXP**، **10** است) و در آنجا شاخه **Common<Asistant** را باز كنيد. دايركتورى **Asistant** را پاك كنيد. در اين صورت دستيار آفيس به كلى از بين مى رود. براى تغييرات در آن يك **value Dword** ايجاد كنيد و براى عمليات زير كارهاى مربوطه را انجام دهيد:

> غيرفعال كردن كليد **1F 0=AsstAssistWithHelp** غيرفعال كردن **Tip**هاى با اولويت بالا **1=AsstOnlyHighProrityTips** غيرفعال كردن پيغامهاى كمكى **0=AsstAssistWithHelp**

# بازسازي محيط **Word**

گاهي اوقات آنقدر با منوهاي موجود در **Word** بازي مي كنيد كه برخي از آنها مفقود مي شوند و ديگر نمي توانيد حتي از طريق ستينگ هم آن را بازگردانيد. براي به دست آوردن تمام **Default**هاي ورد مي توانيد از اين ترفند استفاده كنيد تا همه چيز را مانند روز اول دربياوريد. ابتدا با تايپ **Regedit** روي **Run** در منوي استارت رجيستري سيستم را بالا بياوريد و به سراغ كندوي بزرگ **USER -CURRENT - HKEY** برويد. داخل آن شاخه اي به نام **Software** است كه با كليك روي آن مي توانيد به سراغ زيرشاخه **Microsoft** برويد و داخل آن نيز **Office** را پيدا كنيد. حالا بسته به نسخه آفيس بايد به سراغ زيرشاخه بعدي برويد. اگر آفيس 2000داريد، بايد زيرشاخه 9,0را ببينيد و اگر آفيس **xp**داريد، بايد زيرشاخه

10,0را مشاهده كنيد. سپس زيرشاخه **Word** داخل آنها را بيابيد و با زدن موس روي آن زيرشاخه موردنظر يعني **Data** را مي بينيد. حالا بايد اين زيرشاخه را **Select**كرده و سمت راست موس را روي اين زيرشاخه زده و **Rename** را انتخاب كنيد. حالا براي اين فولدر يك نام جديد مثلا **Data Old** را بگذاريد و بعد **enter** را بزنيد. سپس يك بار سيستم را خاموش و روشن كنيد تا به نتيجه دلخواه برسيد.

> **HKEY-CURRENT- USER\Software\Microsoft\Office\10.0\Word\Data** ديدن پسورد در **XP**

يكي از ويژگي هاي **dilaup** در **xp** نشان ندادن پسورد است يعني وقتي شما روي ايكون يك **dialup** كليك مي كنيد فقط **username** ديده مي شود. براي اينكه بتوانيد پسورد را مشاهده كنيد، مراحل زير را در رجيستري اجرا كنيد: **-**-**MACHINE\_LOCAL\_HKEY SYSTEM--CurrentControlSet- Services--RasMan--Parameters Modify** در اينجا يك**DWORD** با اسم **DisableSavePassword** بسازيد. مقدار 0 در اين **DWORD** براي **SAVE** كردن و مقدار 1 براي **SAVE** نشدن پسورد است

#### بدون جستجو:

اگر دوست نداريد كسي فايلي را در كامپيوتر شما جستجو كنه , ميتونيد **Search** را از منوي **Start** حذف كنيد.

براي اين كار به زير كليد زير بر يد:

 **HKEY\_CURRENT\_USER\Software\Microsoft\Windows\Curre**] [**ntVresion\Polisies\Explorer**

و يك مقدار**DWORD** به نام **NoFind** بسازيد و به اون مقدار1 بد يد.اينجوري حتي كليد هاي **3F** و**F+Windows** نيز كار نخواهند كرد.

يه ترفند خيلي خوب براي فارسي كردن يا تغيير نام دادن اجزا ويندوز

يه كم دير به دير مينويسم ولي شما ببخشيد

دوستان عزيز با ترفند اين دفعه شما ميتونيد به راحتي هر چه تمام تر اجزا ويندوزتون رو فارسي

كنيد مثله ماي كامپيوتر يا اينترنت اكسپلورر يا ......... من كه خيلي از اين ترفند استفاده ميكنم براي فارسي كردن يا تغيير نام دادن كافيه اين مسير رو طي كنيد: **HKEY\_CURRENT\_USER\Software\Microsoft\Windows\Shell NoRoam\MUICache**

وقتي به اين صفحه رسيديد مي بينيد كه در سمت راستتون يه خروار از نام ها هست و شما مي تونيد اونا رو تغيير بديد. نمايش عكس و جزپيات در **system properties**

مطئن هستم كه تا به حال به پنجره **System** رفته ايد. سوال: سيستم كجاست؟ جواب: اي بابا . با رايت كليك بر روي آيكن **My computer** سپس انتخاب **Properties** به آن مي رسيد. آيا دوست داريد عكسي در آنجا بگذاريد ابتدا يك تصوير با فرمت **BMP** در اندازه 114\*180 براي خود ساخته و با نامه **Oemlogo** ضبط كنيد. تصويرتان را به شاخه **System/Windows** منتقل كنيد . حالا بايد دستور مربوطه را بنويسيد. براي اينكار **Notepad** را باز كنيد و در آن بنويسيد:

> [**general**] **manufacturer= AMIR\_P30 [WWW.yoursite.COM](http://www.yoursite.com/)** =**model** [**information supoport**] =**line1 line2= My Email**: **[your name@gmail.com](mailto:your name@gmail.com)** =**line3 line4= Send** me =**line5 line6= a mail**

البته به جاي عبارات مقابل مساوي مي توانيد هرچي مي خواهيد بنويسيد. سپس آنرا در شاخه سيستم با نامه **ini.Oeminfo** ضبط كنيد. به پنجره سيستم برويد و نتيجه را ببينيد. اگه مشكلي بود ابعاد تصوير را 120\*160 كنيد

> \*اين ترفند خيلي به درد شركت هاي كامپيوتري ميخوره\* – راستي فارسي هم مي تونين بنويسين–

فزودن **With Open** در راست كليك براي فايل هاي خاص

اين روش براي حرفه اي ها كاربرد زيادي دارد شما با اين روش مي توانيد براي فايل هاي مورد نظر خود در راست كليك **With Open** قرار دهيد.

براي اين كار در ويندوز 98 به كليد زير مراجعه نماييد:

**HKEY\_CLASSES\_ROOT\\*\Shell**

بايد يك كليد جديد با نام **Openas** از طريق **New <**= **Key** ايجاد كنيد.

دوباره به همان روش كليد ديگري با نام **Command** در **Openas** ايجاد كنيد.

روي مقدار **Default** كه پيش فرض به وجود مي آيد دوبار كليك كنيد و مقدار زير را به آن بدهيد:

**shell32.dll?OpenAs\_RunDLL %1 rundll32.exe**

در ويندور **ME** از اين روش نمي توان استفاده نمود و در ويندوز **XP** به زير كليد زير مراجعه نماييد.

**HKEY\_CLASSES\_ROOT\\*\OpenWithList**

#### قرار دادن عكس،تعويض لوگو و افزودن عنوان به پنجره مرورگر **IE**

همون طوري كه در قسمت اول اين مقاله نوشتم از طريق رجيستري ميشه به تعويض عكس پس زمينه **IE** پرداخت ولي حالا يه راه ديگه،البته اين راه مخصوص ويندوز هاي 2000 و **XP** است. ابتدا وارد **RUN** شويد و تايپ كنيد **msc.gpedit** و اينتر بزنيد،پنجره ايي براتون باز ميشه با نام **Policy Group** كه در قسمت سمت چپ در زير شاخه : **2 Policy Computer Local** تا گزينه وجود داره به نام **Computer Configuration** و **Configuration USER** حالا اين مسير را دنبال كنيد : **Setting\Internet Explorr Maintenance\Browser Windows User Interface** حالا در اين قسمت در صفحه سمت راست 3 تا گزينه داره: **Title Browser** :اين قسمت مربوط ميشه به عنواني كه مي خواين براي مرورگرتون بزارين
**Customizetion Toolbar Browser** :اين قسمت هم مربوط ميشه به جايي كه شما ميتونين عكس مورد علاقتون رو در پس زمينه تولبار مرورگر تون بندازين.(توجه كنيد كه حتما عكستون بايد به پسوند .**bmp** يا .**gif** باشه)

**Logo Custom** :در اين قسمت هم ميتونين لوگوي مورد نظرتون را به جاي لوگوي ويندوز بندازين.(اندازه عكسش بايد 22\*22 يا 33\*33 باشه و 16 كولور يا 256 كولور هم ذخيره شده باشه.)

### پاك كردن **History** در قسمت **RUN** ويندوز.

ممكنه كه تا حالا شما دستورات يا چيزاي زيادي در قسمت **RUN** خود تايپ كرده باشيد.و نمي خواهيد كه كسي پي به دستورات يا..... وارد شده شما ببره. براي پاك كردنش چي كار مي كنيد؟؟ خوب بازهم سر رجيستري ميريم و از اون كمك مي گيريم. ابتدا در قسمت **RUN** تايپ كنيد **regedit** سپس اينتر بزنيد. وقتي وارد رجيستري شديد اين مسير را طي كنيد: **HKEY\_CURRENT\_USER\Software\Microsoft\Windows\Curre nt Version\Explorer\RunMRU** وقتي كه به اين قسمت رسيديد ميتونيد به راحتي از قسمت سمت راست آنچه را تايپ كرده بوديد را تايپ كنيد.

### كليدي براي دستكاري در **Shutdown** ويندوز **XP**

شما هم دوست داريد تو برنامه هاي ويندوزتون دست كاري كنيد نه پس بر روي **Desktop** كامپيوتر راست كليك كرده و از قسمت **New** گزينه **Shortcut** انتخاب كنيد. سپس در پنجره باز شده، آدرس زير را وارد كنيد: **D:\windows\system32\shutdown.exe** (طبيعي است كه اگر ويندوز شما در درايو ديگري مي باشد، نام آن درايو را به جاي **D** در آدرس بالا وارد كنيد) **Next** را بزنيد، براي **Shortcut** نامي به دلخواه انتخاب نماييد و در پايان **Finish** را كليك كنيد. حال بر روي **Shortcut** ساخته شده راست كليك كرده و **Properties** را انتخاب كنيد. در كادر **Target** آدرس هاي زير رو ميتونيد وارد كنيد : **D:\WINDOWS\system32\shutdown.exe -l** :دستور اين **Log Off** براي

براي **Shutdown** اين دستور : **D:\WINDOWS\system32\shutdown.exe -s WINDOWS\system32\shutdown.exe -\**:**D** : دستور اين **Reboot** براي و **r**

حالا فرض كنيد براي **Shutdown** كردن ، شما هميشه حواستون به برنامه هاي **Save** نشدتون نيست ، ميخواهيد يه زماني به شما داده بشه كه اگه چيزي از يادتون رفته اونرو **Save** كنيد. يا به هر دليل دوست داريد اينكار با تاخير انجام بشه پس دركادر **Target** آدرس زير رو وارد كنيد : **D:\WINDOWS\system32\shutdown.exe -s -t 90** اينكار سيستم شما رو در 90 ثانيه خاموش ميكنه ( به جاي 90 هر عددي رو كه دوست داريد تايپ كنيد )

يا اگه دوست داريد كه موقع اجرا پيغامي براي شما نشون داده بشه با اين دستور ميتونيد اين كار رو صورت بديد

**" D:\WINDOWS\system32\shutdown.exe -s -c** دلخواه متن**"**

( به فاصله ها دقت كنيد )

اما وقتي شمارش معكوس شروع ميشه ، براي رهائي از اين عمل چي كار ميشه كرد ؟ تنها راه ( توجه داشته باشيد، تنها راه؛ چون اين دستور از تمام برنامه هاي در حال اجرا و پنجره هاي باز صرفنظر مي كند ) براي متوقف كردن اون، اينه كه يك بار ديگه برنامه را با تايپ حروف « **a**- « براي **Abort** ) اونرو متوقف كنيد ) اجرا كنيد .

يعني سريع دوباره روي **Shortcut** ساخته شده راست كليك كرده و **Properties** را انتخاب كنيد. در كادر **Target** آدرس هاي زير رو وارد كنيد : **D:\WINDOWS\system32\shutdown.exe -a OK** كنيد و اونرو اجرا كنيد .

دستور زير سيستم رو بدون هيچ پيغامي براي **Save** نشدن برنامه هاتون ، خاموش يا راه اندازي ميكنه .

**D:\WINDOWS\system32\shutdown.exe -s -f**

اما براي **Hibernate** كردن، اوضاع كمي فرق مي كند! هنگام ساختن **Shortcut** به جاي آدرس بالا، آدرس زير را وارد كنيد. , **D:\Windows\system32\rundll32.exe powrprof.dll**

**SetSuspendState**

البته شما قبلا بايد در پيكر بندي سيستم، **Hibernation** را فعال كرده باشيد، بنابراين از **Panel Control** به **Option Power** رفته روي برگه **Hibernation** كليك كنيد ودر كنار **Hibarnation Enable** تيك انروعلامت بزنيد .

#### عنوان: خراب كردن صفحه كليد

با اين كار عملا استفاده از صفحه كليد ممكن نيست. اين كار باعث مي شود كه هنگامي كه دكمه اي از صفحه كليد را فشار دهيد صداي بوقي(**beep** ) شنيده شود و مانيتور چشمك بزند. به دو مسير زير به رجيستري ويندوز برويد.

> **HKEY\_CURRENT\_USER\Control** :1مسير **Response \Panel\Accessibility\Keyboard String Value** :نوع نام: **Flags** مقدار: 127

**HKEY\_CURRENT\_USER\Control** :2مسير **Panel\Accessibility\SoundSentry** نام : **Flags** مقدار: 3 نام: **WindosEffect** مقدار3: **Value String** :نوع

#### **Out of Memory** و **User32.dll** مشكل حل

تا حالا شده موقع بالا آمدن سيستمتون با پيغام **failure dll32.user** يا **of Out Memory** مواجه بشيد در حاليكه حافظه به اندازه كافي داريد؟ براي حل اين مشكل باز به سراغ ريجستري مي ريم. وارد مسير زير در ريجستري **HKEY\_LOCAL\_MACHINE\System\CurrentControlSe** شويد **Manager\SubSystems\Windows t\Control\Session** متغيري بنام **SharedSection** رو پيدا كنيد و روش دابل كليك كنيد تامقدارش رو ببينيد.همانطور كه مي بينيد مقدار اين متغير خيلي طولاني هست **SystemRoot%\system32\csrss.exe** % **SharedSection=xxxx,yyyy ObjectDirectory=\Windows** من يه مقدارش رو اينجا كپي كردم (البته بجاي **yyyy,xxxx** عدد مي بينيد)در اين رشته متغير **SharedSection** رو پيدا كنيد همانطور كه مي بينيد اين متغير از الگوي زير پيروي مي كند: **SharedSection=xxxx,yyyy,zzzz** توضيح : متغير **xxxx** اندازه ماكزيمم **heap wide-system**) ناحيه اي از حافظه كه منابع

مهم رو در خودش نگهداري مي كند) به كيلو بايت و متغير **yyyy** اندازه **heap desktop** را تعيين مي كنند.

متغير **zzzz** اندازه **heap desktop hidden** را تعيين مي كند كه بوسيله **-non processes interactive** بوجود مي آد .كه بلافاصله بعد از **yyyy** مياد.اگه اين متغير رو نداريد اون رو بايد بسازيد يعني بعد از مقدار **yyyy** بايد عدد 512 را تايپ كنيد و كامپيوتر تون رو **reset** كنيد.

اگر باز پيغام **memory of Out** رو دريافت مي كنيد مقدار متغير **yyyy** رو به 256 تغيير بديد

همچنين بايد مقدار **RegistrySizeLimit** را از مسير زير حذف كنيد **HKEY\_LOCAL\_MACHINE\System\CurrentControlSet\Contro l**

در ضمن بايد مقدار متغير **PagePoolSize** را از مسير زير به عدد صفر تغيير بديد. **HKEY\_LOCAL\_MACHINE\System\CurrentControlSet\Contro** .**Manager\Memory Management l\Session**

در نهايت كامپيوترتون رو دوباره **reset** كنيد.

### در آوردن پسورد ياهو از رجيستري:

از منوي **Start** گزينه **Run** را انتخاب كنيد و **Regedit** را تايپ كنيد تا داخل محيط ويرايش ريجستري شويد حالا به اين كليك در ريجستري برويد : **HKEY\_CURRENT\_USER\Software\Yahoo\Pager** و روي **Password Save** دو بار كليد كنيد و عدد 100 را در آن تايپ كنيد و **OK** بزنيد. حالا ياهو مسنجر را نگاه كنيد آخرين **ID** و **ID Password** مي بينيد مي توانيد باآن **LOGIN** بشويد . حالا بايد يك برنامه از قبل آمده كرده باشيد كه بتواند پسورد روي ويندوز كه به صورت ستاره

نمايش داده ميشود را بخواند كه با آن بتوانيد پسورد درون ياهو مسنجر را بخوانيد. اين كار را شما مي توانيد در كافي نت انجام بدهيد. چون **Password** شخص قبلي( كسي كه قبل از شما كار مي كرده) اگر هم پسورد را **Save** نكرده باشه مي توانيد در بياريد .

### تبديل ساعت ويندوز **Longhorn** از حالت آنالوگ به ديجيتال:

براي تبديل ساعت ويندوز **Longhorn** از حالت آنالوگ به ديجيتال به آدرس زير در رجيستري برويد:

**HKEY\_LOCAL\_MACHINE\SOFTWARE\MICROSOFT\WINDOWS**

 **ترفند هاي ريجستري گردآوري و تنظيم :علي گلسرخ تبار صفحه ي : 40** 

 **ENTVERSION\EXPLORER\STARTBAR\MODULES \CURR** سپس در داخل **Clock** نوشته **ClockTile.Desktop.Windows.System** را به .دهيد تغيير **System.Windows.Desktop.DigClockTile** يك بار ويندوز را **restart** كنيد.(لطفا به بزرگ و كوچك بودن كلمات دقت كنيد) موفق باشيد.

#### حذف عبارت **to shourtcut**

اگر فقط و فقط 7 بار اين عبارت را از اول فايلي پاك كنيد ويندوز در برابر اين اراده آهنين شما تسليم شده و ديگر اين عبارت به اول اسم هيچ فايلي اضافه نمي شود.

#### بعد از نصب **XP** ويندوز **Rom\_CD** و **Rom-DVD** را نمي شناسد

تا حالا شده بعد از نصب ويندوز **XP** ببينيد كه درايوهاي **ROM-CD** و **ROM-DVD** شما از كار افتاده باشه. در چنين مواقعي نيازي به نصب دوباره ويندوز نيست كافي است با كمك ريجستري اين مشكل را حل كنيم. مراحل زير را دنبال كنيد:

-1 وارد ريجستري شويد.

-2مسير زير را پيدا كنيد **H\_L\_M\System\CurrentControlSet\Control\Class\{3d36** {**e965-e325-11ce-bfc1-08002be10318**

-3 از منوي **Registry** بايد گزينه **Export File Registry** را انتخاب كنيد و از همين شاخه يك فايل **Backup** مي سازيد. (درصورتيكه مشكلي براي ويندوز پيش آمد دوباره از اين فايل استفاده مي كنيد)

-4اگر مقاديري به نامهاي **UpperFilters** و يا **LowerFilters** وجود داشت آنها را حذف كنيد

-5از ريجستري خارج شويد و كامپيوتر را **Reset** نماييد

-6بعد از بالاآمدن ويندوز وارد **Panel Control** شويد و آيكن **system** را باز كنيد در پنجره ظاهر شده بايد وارد قسمت **HardWare** شده و از اين قسمت بايد **Device Manager** را انتخاب كنيد

-7 در اين پنجره هر درايوي كه با علامت سوال همراه بود انتخاب كنيد و از منوي **Action** بايد **Uninstall** را انتخاب كنيد و روي **OK** كليك كنيد.

-8مرحله 7 را براي تمام درايوهايي كه با علامت سوال هستند تكرار كنيد.

-9 از منوي **Action** بايد گزينه **for Scan changes hardware** را انتخاب كنيد

در پايان درايوهاي **ROM-CD** و **ROM-DVD** روي ويندوز نصب خواهند شد

# موقع نصب **SP** پيغام **Denid Access** دريافت مي كنيد

همونطور كه استحضار داريد سرويس پكهاي ويندوز **SP** براي تمامي نسخه هاي ويندوز بيرون اومده براي ويندوز **XP** هم آخرين نسخه سرويس پك شماره 2 هست كه حجمي معادل 270 مگا بايت دارد. اگر اين فايل را دانلود و يا از كسي گرفتيد و قصد نصب آن را در سيستم خود را داريد موقع اجراي **SP** ممكن هست با پيغام **Denid Access** مواجه شويد.

براي حل اين مشكل از ريجستري ويندوز كمك مي گيريم.اين نكته را در نظر داشته باشيد كه شما بايد بعنوان **Administrator** اجازه دسترسي كامل به تمام قسمتهاي ويندوز را داشته باشيد نه به عنوان كاربر فرعي! مراحل زير را دنبال كنيد:

-1وارد منوي **start** شده و گزينه **run** و در نهايت در اين پنجره **regedit** را تايپ مي كنيد تا وارد پنجره ريجستري شويد.

-2وارد مسير زير شويد:

**HKEY\_LOCAL\_MACHINE\SOFTWARE\Microsoft\Windows\Cu entVersion\WindowsUpdate\Auto Update rr** -3بايد روي **Update Auto** كليك سمت راست كنيد و گزينه **Permissions** را انتخاب كنيد.

-4در پنجره ظاهر شده بايد براي **Administrators** گزينه **Control Full** بصورت **Allow** باشد

**NTLDR is Missing** خطاي رفع

زماني كه ويندوز 2000 شما بالا مي آد ممكنه پيغام خطاي زير رو دريافت كنيد **missing NTLDR is Press any key to restart** اين مشكل به دو دليل بوجود مي آيد-1: تاريخ **BIOS** قديمي است -2 زماني كه يكي از فايلهاي بوت ويندوز شما خراب يا از بين رفته باشد: **Ntldr Ntdetect.com Boot.ini** براي حل اين مشكل اول تاريخ **BIOS** خودتون رو چك كنيد كه بروز باشد .از آنجائيكه بندرت پيش مي آد كه اين تاريخ منسوخ / قديمي باشد در مورد زماني كه يكي از فايلهاي سيستم از بين رفته باشد بحث مي كنم. يكي از روشهاي زير را براي حل اين مشكل بكار ببريد:

روش اول: از يك **Boot Disk** براي راه اندازي استفاده كنيد براي استفاده از بوت ديسك بطريق زير اقدام نماييد. -1يك ديسك بوت ويندوز 2000 كه شامل فايلهاي **ini.Boot,com.Ntdetect,Ntldr** باشد بسازيد براي چگونگي ساخت ديسك بوت به مقاله پيشين رجوع كنيد

-2 اطمينا حاصل كنيد كه فايل **ini.Boot** به هاردي كه سيستم عامل ويندوزتان روي آن نصب شده اشاره مي كند.

-3 ديسك بوت ويندوز را در درايو مربوطه قرار بديد و كامپيوتر را دوباره راه اندازي كنيد -4فايلهاي **ini.Boot,com.Ntdetect,Ntldr** را از ديسك بوت روي هاردتون كپي كنيد. روش دوم: استفاده از **Console Recovery**

-1از ديسك هاي راه اندازي ويندوز 2000 يا از**CD** ويندوزتان براي راه اندازي استفاده كنيد -2 در صفحه اي كه **setup to Welcome** به نمايش در مي آيد بايد كليد **R** را براي تعمير ويندوزتان فشار دهيد

-3كليد **C** را براي نصب ويندورتان با استفاده از **Console recovery** فشار دهيد -4عددي كه اشاره به نصب ويندوزتان دارد را انتخاب كنيد و كليد **enter** را فشار دهيد.براي مثال 1 را تايپ كنيد و كليد **enter** را فشار دهيد.

-5 رمز عبوري **Administrator** را تايپ كنيد و كليد **enter** را فشار دهيد

-6نام درايو **Rom-CD** كه سي دي ويندوز شما قرار دارد را تايپ كنيد. و كليد **enter** را فشار دهيد.

-7دستورات زير را تايپ كنيد و كليد **enter** را در پايان هر دستور فشار دهيد. هر كجا كلمه **drive** ذكر شد بايد نام درايوي كه شما در مرحله 4 بكار برديد تايپ نماييد. **\**:**drive:\i386\ntldr c copy \**:**Copy drive:\i386\ntdetect.com c** اگر با پيغام **File Overwrite** مواجه شديد كليد**y** را فشار دهيد -8دستورات زير را تايپ كنيد و كليد **enter** را فشار دهيد **Type C:\Boot.ini** ليستي مشابه ليست زير به نمايش در مي آيد. [**loader boot**] **timeout=30 default=multi(0)disk(0)rdisk(0)partition(1)\WINNT** [**systems operating**] **multi(0)disk(0)rdisk(0)partition(1)\WINNT="Microsoft Professional" /fastdetect Windows 2000**

اگر شما پيغام زير را دريافت كنيد فايل **ini.boot** از بين رفته يا صدمه ديده است .**specified The system cannot find the file or directory** -9 اگر فايل **ini.boot** از بين رفته يا صدمه ديده باشد با طي مراحل زير آن را دوباره بسازيد الف- يك ايديتور تكست مثل **notepad** يا **com.edit** را براي ساخت اين فايل باز كنيد و دستورات زير را تايپ كنيد [**loader boot**] **timeout=30 default=multi(0)disk(0)rdisk(0)partition(1)\WINNT** [**systems operating**]

 **ترفند هاي ريجستري گردآوري و تنظيم :علي گلسرخ تبار صفحه ي : 43** 

**multi(0)disk(0)rdisk(0)partition(1)\WINNT="Microsoft Professional" /fastdetect Windows 2000** ب- فايل فوق را در فلاپي ديسك با نام **ini.boot** ذخيره نماييد. ج-دستور زير را در پرامت **Console Recovery** تايپ كنيد و فايل **ini.boot** را از فلاپي روي هارد كپي كنيد **\**:**Copy a:\boot.ini c** -10**exit** را تايپ كنيد و كليد **Enter** را فشار دهيد و كامپيوتر را دوباره راه اندازي نماييد. روش سوم: استفاده از **CD** ويندوز 2000 -1سي دي ويندوز را در درايو قرار دهيد و كامپيوتر را راه اندازي نماييد. -2در صفحه **Setup to Welcome** كليد **R** را فشار دهيد -3در پنچره **options Repair 2000 Windows** حرف **R** را فشار دهيد. -4زماني كه به شما انتخاب گزينه هاي تعمير را مي دهد حرف **M** را فشار دهيد. -5گزينه **Windows Verify** 2000 **files system** را انتخاب كنيد و كليد **enter** را فشار دهيد -6گزينه **Continue**) **tasks selected perform** (را انتخاب كنيد و كليد **enter** را فشار دهيد.پيغامهاي زير ظاهر خواهد شد. 2000 **You need an Emergency Repair disk for the Windows** .**installation you want to repair** -7يكي از مراحل زير را بسته به وضعيت سيستمتان انتخاب نماييد الف-اگر يك فلاپي **disk Repair Emergency** داريد مراحل زير را دنبال كنيد -كليد **enter** را فشار دهيد -فلاپي **Emergency** را در درايو قرار دهيد و كليد **enter** را فشار دهيد -از دستورات نصب براي تعمير نصب ويندوزتان استفاده كنيد و كامپيوتر را **reset** نماييد ب-شما فلاپي **disk Repair Emergency** در اختيار نداريد - حرف **L** را فشار دهيد .جملات زير به نمايش در مي آيد :**found Windows 2000 in the following folder Setup has "**2000 **drive:\WINNT "Microsoft Windows** -كليد **enter** را فشار دهيد اگر **setup** محل نصب ويندوزتان را شناسايي نكرد اگر شما يك **disk repair emergency** نداريد و ويندوز محل نصب ويندوزتان را شناسايي نكرد مراحل زير را دنبال كنيد. -1 **setup** ويندزو 2000 را اجرا كنيد گزينه **setup will install windows 2000 on partition** صفحه در-2 كليد و كنيد انتخاب را) **current file system intact(no change leave the enter** را فشار دهيد -3كليد **ESC** را براي نصب ويندوز در پوشه جديد انتخاب كنيد -4در قسمت **which in folder the Select …** بايد مقدار **\tempwin** را تايپ كنيد و كليد **enter** را فشار دهيد. **Setup** يك كپي جديد از ويندوز را نصب خواهد كرد

-5براي كپي جديد ويندوز **on log** كنيد -6 روي **start**كليك كنيد و گزينه **run** را انتخاب كنيد -7 در پنجره باز شده تايپ كنيد **cmd** و كليد **enter** را فشار دهيد -8 در اين پنجره تايپ كنيد **C**: -9 دستور زير را تايپ كنيد **Attrib –h –r –s boot.ini** -10 **edit ini.boot** را تايپ نموده و كليد **enter** را فشار دهيد. متن اين فايل قابل مشاهده خواهد بود [**loader boot**] **timeout=30 N default=multi(0)disk(0)rdisk(0)partition(1)\TEMPWI** [**systems operating**] **multi(0)disk(0)rdisk(0)partition(1)\TEMPWIN="Microsoft Professional" /fastdetect Windows 2000** -11 در هر جاي اين فايل **tempwin** را با **WINNT** جايگزين نماييد .نتيجه بايد مانند شكل زير باشد [**loader boot**] **timeout=30 default=multi(0)disk(0)rdisk(0)partition(1)\WINNT** [**systems operating**] **multi(0)disk(0)rdisk(0)partition(1)\WINNT="Microsoft Professional" /fastdetect Windows 2000** -12 كليد **F+ALT** و سپس **S** را فشار دهيد -13 كليد **F+ALT** و سپس كليد **X** را فشار دهيد **attrib +h +r +s Boot.ini** كنيد تايپ-14 -15 **exit** را تايپ كنيد و كليد **enter** را فشار دهيد -16 كامپيوتر را **reset** نماييد گزينه بايد **Please select the operating system to start** پنجره در -17 **2000 Windows Microsoft** را انتخاب كنيد و كليد **enter** را فشار دهيد -18 برنامه **explorer Windows** را اجرا اكنيد و پوشه هاي زير را پيدا كنيد و حذف **All Users.Tempwin** , **Tempwin** نماييد

#### غير فعال كردن **Regedit**

هشدار ! : در بكار گيري ترفند زير محتاط باشيد زيرا يك بار كه اين تكنيك را اعمال كنيد ، ديگر نخواهيد توانست **REGEDIT** را اجرا كرده و به رجيستري دسترسي داشته باشيد.كليد زير را پيدا كنيد

 **HKEY\_CURRENT\_USER\Software\Microsoft\Windows\Curre System\Policies\ntVersion**( [ در صورت نبود **system** ان را ايجاد كنيد) يك مقدار جديد از نوع **DWORD** با نام **DisableRegistryTools** ايجاد كرده و مقدار

ان را برابر 1 قرار دهيد تا توابع ويرايش رجيستري غيرفعال گردد. نكته: تا زماني كه ويندوز را **Restart** و **Logoff** نكرده ايد با اجراي **Regedit** و حذف مقدار ايجاد شده فوق مي توانيد از قفل شدن رجيستري جلوگيري كنيد

### جلوگيري از نمايش بالون راهنما در كنار تسكبار:

 **HKEY\_CURRENT\_USER\Software\Microsoft\Wind**:مسير **ows\CurrentVersion\Explorer\Advanced** مقدار : ه نوع:**DWORD** نام:**EnableBalloonTips**

# تغيير نام كامپيوتر بعد از نصب

1) برنامه **Regedit** را اجرا كنيد. 2) در آدرس زيزر كليدي به نام **RegistredOwer** وجود دارد: **-LOCAL-HIKEY MACHINE/Software /Windows NT/CurrentVersion** 3) نام مورد نظر خود را در اين كليد وارد كنيد .

### تعريف برنامه هاي دلخواه خودمان براي **Run**

مسير زير را دنبال كنيد: **Software \ Microsoft \ Windows \ \ HKEY-LOCAL-MACHINE CurrentVersion \ Policies \ App Paths** حالا يك كليد كه نام آن همان نام فايل اجرايي است، اضافه كنيد. براي مثال **exe.Myprog** . مقدار آن را برابر آدرس كامل برنامه قرار دهيد، در مثال ما **Program\:C exe.Myprog\Myprog\Files** . همچنين مي بايست يك **Value String** ايجاد كنيد كه آدرس آن فقط قسمتي از محل مورد نظر شماست كه در مثال ما اين آدرس مي باشد: **Files\MyProg C:\Program**

# ويندوز **XP** را سريع تر **SHUTDOWN** كنيد.

براي اينكار در منوي **RUN** گزينه **Regedit** رو تايپ كنيد و مسر زير رو دنبال كنيد : **HKEY-LOCAL-MACHINES\SYSTEM\Currentcontrolset\control** سپس رو گزينه **control** رو انتخاب كنيد و گزينه **waittokillservicetimeout** رو انتخاب كنيد و

كليك راست كنيد و گزينه **modify** رو انتخاب كنيد و مقدار 2000 رو به كمتر از اون يعني  $(1000)$ تغيير دهيد

#### مخفي كردن يك پارتيشن

#### مسير زير رو دنبال كنيد

اول رو **computer my** راست كليك كنيد بعد **manage** بعد از شاخه **storage** گزينه**management Disk** رو انتخاب كنيد حالا از منوي سمت راست هر پارتيشني رو كه ميخواهيد حذف شه رو روش كليك راست كنيد از اونجا گزينه **drive change latter path and** و از اونجا گزينه **remove** رو انتخاب كنيد تا درايو مورد نظر حذف شه براي برگرداندن پارتيشن هم مسير قبل رو تا **management disk** برين كليه پارتيشنها اونجا مشخصن هر كدوم رو كه **remove** كردين روش راست كليك كنيد از اونجا بجاي **remove** گزينه **add** رو انتخاب كنيد

### حذف كردن گزينه **Run** از منوي **Start**

كليد زير را پيدا كنيد: **HKEY\_CURRENT\_USER\Software\Microsoft\Windows\Curre**] [**ntVersion\Policies\Explorer** يك مقدار جديد از نوع **DWORD** با نام **Run No** ايجاد كنيد و ان را برابر 1 قرار دهيد تا گزينه **Run** از منوي **Start** ويندوزتان مخفي گردد. براي باز گرداندن مجدد اين گزينه ، مقدار 1 را به 0 تغيير دهيد

### برداشتن **Properties** از كليك راست **My Computer**

براي اين منظور مراحل زير را به دقت دنبال كنيد :

.1وارد **registry** شويد. .2مسير زير را دنبال كنيد : **HKEY\_CURRENT\_USER\Software\Microsoft\Windows\Curre ntVersion\Policies\Explore** .3روي پنل سمت راست ،كليك سمت راست كرده و **New** را انتخاب كنيد. .4روي **Value DWORD\_REG** كليك كنيد. .5اسم آنرا **NoPropertiesMyComputer** بگذاريد. .6حالا براي نشان دادن **Properties** مقدار 0 و براي نشان ندادنش مقدار 1 را انتخاب كنيد.

**Reboot** شدن اتوماتيك ويندوز بعد از يك خطاي ناگهاني ويندوز **NT/2000/XP**

تنظيمات زير سبب ميشود كه تا ويندوز بلافاصله پس از وقوع يك خطاي ناگهاني ، **Reboot** شود. كليد زير را پيدا كنيد: **HKEY\_LOCAL\_MACHINE\SYSTEM\CurrentControlSet\Contro**] [**l\CrashControl** يك مقدار جديد از نوع **DWORD** با نام **AutoReboot** ايجاد كرده و ان را برابر با 1 قرار

دهيد تا خاصيت فوق در ويندوزتان ايجاد گردد. براي باز گرداندن ويندوز به حالت اوليه ، مقدار فوق را برابر 0 قرار دهيد

### پاك كردن ويندوز مسنجر

تو ران اينو كپي كنيد: **RunDll32 advpack.dll,LaunchINFSection windir%\inf\msmsgs.inf,BLC.Remove**%

### چگونه برنامه اي را فقط يك بار هنگام بوت سيستم اجرا كنيد؟

اگر مي خواهيد هنگام بالا آمدن ويندوز برنامه اي فقط يكبار اجرا شود و در دفعات بعدي غيرفعال باشد تغييرات زير را در رجستري اعمال كنيد: **Hive:HKEY-CURRENT-USER Version\Run Key:Software\Microsoft\Windows\Current once** نام برنامه مورد نظر :**Name Data Type:REG-SZ** مسيري كه در آن قرار دارد

### چگونه مي توان **Tools Administrative** را براي هميشه مخفي كرد؟

براي اين منظور بايد تغييرات زير را در رجستري اعمال كنيد: **HKEY-CURRENT-USER** :**Hive Key:Software\Microsoft\windows\Current Version\Explore\Advanced Menu Admin Tools Name:Start Data Type: REG-SZ** :**Value** اگر **yes** باشد نمايش داده مي شود و اگر**No** باشد مخفي مي شود

#### ايجاد محدوديت براي كاربرها در برابر تغيير مسير پوشه ها

#### براي اينكار به

 **CURRENT\_USER\Software\Microsoft\Windows\CurrentVer Explorer\Policies\sion** برويد. براي قفل كردن مسير پوشه هاي **Pictures My**، مقادير **My Documents** و **Favorites** ،**My Music** ،**DisableMyMusicDirChange** ،**DisableMyPicturesDirChange DisableFavoritesDirChange** و **DisablePersonalDirChange** را به يك تغيير دهيد.

#### تميز كردن **Menu Start**

#### به

 **HKEY\_CURRENT\_USER\Software\Microsoft\Windows\Curre Explorer\Policies\ntVersion** مراجعه كنيد. براي اينكه تمام پوشه هايي كه كاربر در **Menu Start** تعريف كرده از كار بياندازيد مقدار **NoStartMenuMyMusic**، **NoSMMyPictures**، **NoFavoritesMenu** و **NoRecentDocsMenu** را به يك تغيير دهيد. اگر حتي علاقه اي به **My Documents** در **Menu Start** نداريد كافيست مقدار **NoSMMyDocs** را هم برابر يك قرار دهيد

### برداشتن علامت ميان بر از آيكون ها(فلش كوچك در سمت چپ در پايين آيكون):

به 2 زير كليد زير برويد: [**HKEY\_CLASSES\_ROOT\Inkfile**] [**HKEY\_CLASSES\_ROOT\piffile**] و مقدار **IsShortcut** را حذف كنيد.

از بين بردن **To Shortcut** از جلوي ميانبرها:

هر وقت ميانبري در صفحه رو ميزي (**Desktop** (مي سازيد يا كپي مي كنيد به صورت خود كار يك پيشوند **To Shortcut** دنبال آن مي آيد . براي غير فعال كردن اين مزاحم وارد رجيستري شويد ؛ سپس كليد زير را پيدا كنيد : **Microsoft- Windows-** -**HKEY\_CURRENT\_USER - Software CurrentVersion- Explorer**

به محض اين كه به كليد **Explorer** رسيديد ( - آن را كليك نكنيد) در قسمت راست

رجيستري يك سري گزينه ها ظاهر مي شود ؛ روي گزينه **Link** دوبار كليك كنيد. پنجره اي باز مي شود ؛ مقدار آن را به : **OO OO OO OO** تغيير دهيد .

### جلوگيري از تغيير كلمه عبور

به زير كليد زير برويد: **HKEY\_USERS\.DEFAULT\Software\Microsoft\Windows\Cur**] [**rentVresion\Policies\System** يك مقدار عددي (**DWORD** ( به نام **NoSecCPL** بسازيد و به آن مقدار 1 دهيد.

### قطع كردن بلندگوي داخل كيس

ادرس زير را پيدا كنيد : **Hkey-current-user\controlpanel\sound** يك مقدار از نوع**string** با نام **Beep** ايجاد كرده و انرا برابر **No** قرار دهيد تا صداي بلندگوي داخل كيس شما قطع شود .

### (**XP,2000,NT**) براي **Ctrl+Alt+Delete**بستن

تنظيمات زير **Maneger Task** را غير فعال ميكند. روش اول:

# به [

**HKEY\_CURRENT\_USER\Software\Microsoft\Windows\Curre System\Policies\ntVersion** [ برويد. (در صورت نبود **system** ان را ايجاد كنيد) يك مقدار جديد از نوع **value Binary** با نام **DisableTaskMgr** ايجاد كرده و مقدار ان را برابر 00 00 00 01 قرار دهيد.

# روش دوم:

### به [

 **HKEY\_CURRENT\_USER\Software\Microsoft\Windows\Curre System\Policies\ntVersion** [ برويد .يك مقدار جديد از نوع **DWORD** با نام **DisableTaskMgr** ايجاد كنيد و مقدار ان را برابر 1 قرار دهيد. براي فعال سازي مجدد **Maneger Task** مقدار ان را برابر 0 قرار دهيد.

افزودن پسوند **dat.**به ويندوز مديا پلير براي اين كه به طور پيش فرض آن را بشناسد

جهت افزودن اين قابليت به **Media Player** مراحل زير را دنبال كنيد: -1 **Run** را از منوي **Start** انتخاب كنيد و **regedit** را اجرا كنيد -2 بعد از باز شدن برنامه **Editor Registry** به آدرس زير برويد:

**HKEY\_LOCAL\_MACHINE\SOFTWARE\Microsoft\MediaPlayer\ Player\Extensions**

-3 به **Description** برويد و با **Click-Right** كردن در ناحيه قاب سمت راست يك **value String** جديد به نام 8 درست كنيد(اگر آخرين كليد موجود 7 ميباشد) -4 بر روي مقدار جديد ساخته شده دوبار كليك كنيد و **data Value** را برابر:

(**dat**.\*) **Video CD**

قرار دهيد: **registry value for description**

-5 به **Types** برويد و دوباره مانند مرحله قبل يك **Value String** جديد ايجاد كنيد و مقدار آن را اين بار فقط برابر **dat**. \*قرار دهيد:

-6 بسته به نسخه اي از **Player Media** كه استفاده ميكنيد ممكن است يك پوشه به نام **MUIDescription** هم موجود باشد. اگر چنين بود يك **value String** مانند مراحل قبل ايجاد كنيد و **Data Value** آن را برابر با **Video CD** قرار دهيد -7 **Editor Registry** را ببنديد و **Player Media** را باز كنيد و از منوي **File** گزينه **Open** را انتخاب كنيد -8 براي اطمينان از اعمال موفقيت آميز تغييرات **type of Files** را باز كنيد تا مطمئن شويد **CD Video** در آن ليست شده است:

در آخر از دوستاني كه آشنايي كامل با ريجستري ندارند توصيه نمي شود.

جلوگيري از تغيير **background**وقتي در يك صفحه وب روي عكسي كليك ميكنيم و **set background as**را انتخاب ميكنيم:

 براي جلوگيري از چنين كاري در كادر محاوره اي **Run** تايپ كنيد **Regedit** و مسير زير را دنبال كنيد:

**\ HKEY-CURRENT-USER \ Software \ Microsoft \ Windows**

 **ترفند هاي ريجستري گردآوري و تنظيم :علي گلسرخ تبار صفحه ي : 51** 

# **CurrentVersion \ Policies \ ActiveDesktop**

و يك مقدار **DWORD** به نام **NoChangingWallpaper** ايجاد كنيد و مقدار آن را يك قرار

دهيد.

### **Favorite** مشترك در ويندوز **XP**

براي داشتن **Favortie** مشترك بين كاربران يك كامپيوتر، ابتدا **Favortie** رو **Export** كنيد. چطوري؟ روش **Export** كردن **Favorite** رو مي تونيد در مطالب قبلي بخوانيد . بعد از اينكار به اين آدرس در رجيستري بريد:

 **\ HKEY\_CURRENT\_USER \ Software \ Microsoft \ Windows CurrentVersion \ Explorer \ User Shell Folders**

حالا متغيري به نام **Favorite** رو پيدا كنيد و نامش رو از به %**USERPROFILE%\Favorites Favorites\%ALLUSERSPROFILE**% تغيير بديد. البته اين كار رو بايد براي هريك از كاربرها انجام بديد. حالا اون **Favorite**ي كه **Export** كرده بوديد، **Import** كنيد.

#### خارج ساختن سريع برنامه ها از حافظه

زماني كه كليدهاي **delete+alt+ctrl** را براي خارج ساختن يك برنامه خاطي فشار دهيد و يا زماني كه مي خواهيد از ويندوز خارج شويد و ويندوز مي خواهد يك برنامه خاطي را از حافظه خارج كند ويندوز يك پيغام را به برنامه خاطي مي فرستد و 20 ثانيه صبر ميكند تا برنامه جواب دهد و در صورتي كه جوابي دريافت نكند برنامه را از حافظه خارج مي سازد براي اينكه اين زمان انتظار را تغيير دهيم تا ويندوز زودتر برنامه هاي خاطي را از حافظه خارج كند در رجيسري ويندوز در كليد

 مقدار يك] **hkey\_current\_user\default\control panel\desktop**] رشته اي بنام **timeout waittokillapp** مشاهده خواهيد كرد كه حاوي زمان 20000 ميلي ثانيه 20 ثانيه است اين مقدار را به يك زمان مناسب تغيير دهيد فراموش نكنيد كه مقدار وارد شده بر حسب ميلي ثانيه است.

#### دسترسي سريع برنامه ها از طرق كليك راست روي منوي استارت :

براي اين كار بايد در رجيستري كليد **Shell/Directory/Root\_Classes\_Hkey** را دنبال كنيد . حال بر روي **shell** كليك راست كرده و ابتدا **new** و بعد **key** را انتخاب كنيد . نام برنامه اي را كه ميخواهيد به عنوان نام وارد كنيد و بعد **Enter** را بزنيد . در گام بعدي در ستون سمت راست روي **default** دو بار كليك كرده و در قسمت **value** نام برنامه را وارد كنيد . حال روي كليدي كه در سمت چپ ايجاد كرده ايد كليك راست كنيد و مانند قبل كليد ديگري با نام **Command** درست كنيد . دوباره روي ستون سمت راست **default** را دو بار كليك كرده و در **value** مسير كامل برنامه را بدهيد . حال از رجيستري خارج شويد . اين بار به ريست كردن نيازي نيست و براي امتحان ميتوانيد بر روي منوي استارت كليك راست كنيد و ببينيد برنامه اي كه ايجاد كرده ايد وجود دارد .

### ورود به برنامه **OutLook** بدون**Messenger MSN**

اگر ميخواهيد هنگام ورود به برنامه **OutLook** برنامه **Messenger MSN** اجرا نشود : ابتدا در ريجسرتي به شاخه زير مراجه كنيد : **HKEY\_LOCAL\_MACHINE\SOFTWARE\Microsoft\Outlook Express** يك متغير ايجاد كنيد به نام **Messenger Hide** از نوع **DWORD\_REG** حال مقدار عددي ۲ را به آن بدهيد .

# قرار دادن عكس پس زمينه در **Toolbar**

در هر پنجره اي از ويندوز كه داراي **Toolbar** استاندارد باشد، به كمك اين دستور مي توان پنجره ويندوز را از يكنواختي بيرون آورد و عكس دلخواه پس زمينه را انتخاب كرد.

تصوير مورد نظر بايد داراي پسوند **bmp** و يا **gif** باشد . براي برداشتن عكس و برگشت به حالت اوليه، دستور را از مسير گفته شده حذف كنيد .

**HKEY\_Current\_User\Software\Microsoft\Internet** : مسير **Explorer\Toolbar**

 **Value String** : نوع دستور : **BackBitmapShell** مقدار : مسير عكس مورد نظر را تايپ كنيد .

بعد از **Restart** نتيجه را مشاهده ميكنيد .

#### ثبت دلايل خاموش شدن ويندوز **XP**

براي همه ما تا بحال پيش اومده كه ويندوز **XP** ما بعلت نامعلومي خاموش مي شود! براي اينكه بتوانيم دلايل خاموش شدن ويندوز **XP** را ببينيد بايد مراحل زير را دنبال كنيد. -1وارد ريجستري در مسير زير شويد: **HKEY\_LOCAL\_MACHINE\SOFTWARE\Microsoft\Windows\Cu entVersion\Reliability rr** -2در اين مسير متغير **DWORD\_REG** به نام **ShutdownReasonUI** وجود دارد . مقدار اين متغير را از صفر به يك تغيير دهيد. حال اگر از منوي **Start** گزينه **Shutdown** را انتخاب كنيد مي بينيد كه با پنجره هميشگي ويندوز روبرو نمي شويد و يك پنجره پيشرفته تر جلوي شما هست. حالا هر زمان كامپيوتر شما خاموش مي شود بطور خودكار اين گزارش ساخته مي شود و مي توانيد از قسمت **Viewer Event** به تحليل آنها بپردازيد تا مشكل را پيدا كنيد. براي ديدن نتيجه گزارش بايد: الف) وارد **Panel Control** شده و آيكن **Tools Administrative** را انتخاب كنيد ب) سپس بايد روي **Viewer Event** دابل كليك نماييد . ج) از اين پنجره در قسمت راست گزينه **system** را انتخاب كنيد د) از منوي **View** بايد گزينه گزينه **Find** را انتخاب كنيد و عدد 1074 را در قسمت **Event ID** از پنجره **Find** تايپ و در نهايت **Next Find** را بزنيد تا نتيجه جستجو را به شماره 1074 هدايت كنيد ه) با دابل كردن روي **ID Event** مي توانيد نتيجه گزارش را ببينيد. نكته: هر زمان خواستيد پنجره **Down Shut** را به حالت عادي برگردانيد بايد متغيري را كه در ريجستري به مقدار يك تغيير داده بوديد به صفر برگردانيد.

#### تغيير پارامترهاي كاربري ويندوز

راحترين كار براي اجراي سريع نرم افزارهاي پركاربرد قراردادن آنها در منوي **up-pop** ويندوز است. پس از قراردادن نام نرم افزاريا برنامه مورد نظرتان در منوي **up-pop** ويندوز هر كجا كه كليك راست انجام دهيد، ويندوز اين منو را باز كرده و يا برنامه يا نرم افزار تعريف شده توسط شما را نيز بعنوان يك گزينه نشان خواهد داد.

كاربر با انتخاب اين گزينه كه در هر قسمت از سيستم عامل در دسترس وي مي باشد مي تواند

نرم افزار مربوطه را اجرا كند. مراحل اضافه كردن يك گزينه به منوي **up-pop** ويندوز نسبتا ساده بوده و از طريق دستكاري كليدهاي رجيستري قابل انجام است. براي اينكار كافي است تا برنامه **RegEdit** را اجرا كرده و سپس كليد**-CLASSES-HKEY Shel\Directory\ROOT** را باز كنيد. پس از باز كردن اين كليد،كليدي با نام

دلخواه(مثلا**DOS** (در آن ايجاد كنيد. پس از ايجاد كليد آن را هم باز كرده و رشته پيش فرض (**String Default** (آن را تغيير دهيد.

مقدار جديد رشته بايد همان عبارتي باشد كه دوست داريد تا در منو نشان داده شود. براي مثال ما اين مقدار عبارت است از**here DOS Start** پس از انجام اين كار بايد كليدي به نام **Command** زير كليد فعلي ايجاد كرده و رشته پيش فرض آن را نيز تغيير دهيد. اين رشته بايد حاوي دستور باشد كه دوست داريد تا با انتخاب منو اجرا شود. در اين مثال مقدار اين رشته را برابر.**Command com** قرار مي دهيم. در انتها و پس از اجراي كليه مراحل بالا مي توانيد برنامه **RegEdit** را ببنديد ، حالا اگر روي هر كدام از دايركتوري ها كليد سمت راست ماوس را كليك كنيد، داخل منوي باز شده گزينه جديدي را مشاهده خواهيدكرد. با انتخاب اين گزينه نيز درباره برنامه مورد نظرتان اجرا خواهد شد. توجه داشته باشيد كه چون كليد مربوطه را زير كليد**dIRECTORY** اضافه كرده بوديم، گزينه حاصله نيز منوي **up-pop** دايركتوري ها اضافه شده است ولي در اصل اين نوع گزينه ها را مي توان به هر كدام از منوهاي **up-pop** ويندوز اضافه كرد.

# راه حل مشكل كاربران هنگام خروج از ويندوز

شايد تا كنون به اين مشكل برخرد كرده باشيد كه وقتي ميخواهيد از ويندوز خارج شويد، پيغامي مبني بر اينكه آيا ميخواهيد فلان برنامه اي كه در حال اجراست از حافظه خارج كنيد. براي اينكه ويندوز به طور اتوماتيك اين برنامه ها را از حافظه بيرون بياورد، بدين شكل عمل كنيد:

ابتدا در **Run** فرمان **Regedit**را تايپ كرده و سپس آدرس زير را دنبال كنيد: **HKEY\_USER\DEFAULT\Control panel\Desktop** حالا يك مقدار رشته اي **EndTasks Auto** بسازيد و به آن مقدار1 بدهيد. و اگر هم كه بود فقط به مقدار عدد 1 تغيير دهيد.

### حذف **tip-tool** ها با ويرايش رجيستري

براي كاربراني كه مدت زيادي است با ويندوز كار مي كنند **tip-tooi**ها عموما زائد ميباشند . هر چند كه براي راه افتادن يك كاربر تازه كار همين **tip**ها كمك بسيار خوبي خواهند بود ولي استفاده كنندگاني كه چند ماهي به طور جدي با سيستم كار كنند ديگر نيازي ندارند تا بدانند كليدهاي **Maximize**، **Close**،**OK** و چه كاري انجام مي دهند.

براي حذف **tip-tool** ها و عدم نمايش آنها توسط ويندوز تنها روش استفاده از رجيستري وتغيير مقدار كليدهاي آن است.

براي اين منظور بايد برنامه **RegEdit** را اجرا كرده و كليد **-CURRENT-HKEY Desktop\Panel Control\USER** را باز كنيد. پس از باز كردن اين كليد روي متغيير **UserPreferencemask** كليك كنيد تا بتوانيد مقدار آن را تغيير دهيد. براي اينكه به سيستم عامل بفهمانيد كه ديگر نمي خواهيد **tip-tool** ها را ببينيد، بايد از رقم سمت چپ عدد مربوطه 8 واحد كم كنيد . البته دقت كنيد كه اين عدد در مبناي 16 ذخيره شده است و شما هم عمل تفريق را بايد در همين مبنا انجام بدهيد. در مبناي ۱۶،۱۶ رقم وجود دارند كه رقم هاي ه تا 9 دقيقا مانند سيستم ده دهي بوده و علاوه بر آن 6رقم ديگر نيز وجود دارند كه به صورت زير **a=10**،**b=11** ،**c=12** ،**d=13** ،**e=14**،**f=15**.شوند مي گرفته نظر در بنابراين اگر مقدار متغيير خوانده شده **00 00 00 BE** باشد، بايد آن را به مقدار 3 **00 E 00 00** تغيير داده و ذخيره كنيد. با اين تغيير ديگر **tip-tool**ها را نمايش نخواهد داد.

### مخفي كردن آيكونها در **Desktop**

چنانچه مايل نباشيد كسي برنامه هاي موجود در **Desktop** را با استفاده از آيكونها به اجرا در آورد ، مي توانيد از اين ترفند استفاده كنيد . براي انجام اين كار ، مسير زير را در رجيستري پيدا كنيد :

> **HKEY–current–USER\Saftware\Microsoft\Windows\C urrentVersion\ Policies\explorer**

حال با كليك سمت راست بر روي اكسپلورر ، گزينه ي زير را انتخاب مي كنيم :

### **NEW \ DWORDvalue**

با بوجود آمدن آيكن جديد در سمت راست ، نام آن آيكن را به صورت زير تعريف مي كنيم :

**NODesktop** حال با دوبار كليك بر روي آيكون ، عدد 1 را بجاي صفر قرار مي دهيم .

توجه : براي برگشتن به حالت قبل ، عدد 1 را با صفر عوض كنيد .

اگر مي خواهيد ويندوز آخرين وضعيت **LOCK NUM** شما را پس از بارگذاري مجدد اعمال كند: تا هربار مجبور به روشن كردن آن نشويد مراحل زير را دنبال كنيد: برنامه رجيستري اديتور را اجرا كنيد. به آدرس زير برويد [**HKEY\_Current\_User\Control Panel\keyboard**]

 **ترفند هاي ريجستري گردآوري و تنظيم :علي گلسرخ تبار صفحه ي : 56** 

يك مقدار رشته اي به نام **InitialKeyboardIndicators** در صورت موجود نبودن بسازيد و به آن مقدار 2 بدهيد. نحوه افزايش حافظه پنهاني پوشه ها در ويندوز **XP**

#### افزايش حافظه پنهاني پوشه ها

1) تنظيم پيش فرض حافظه پنهاني ويندوز **XP** به صورتي است كه تنظيمات **Explorer** براي 400 پوشه را حفظ ميكند به منظور افزايش آن مراحل زير را طي كنيد: 2) ويراشگر ريجستري را باز كنيد(**Regedit** (. 3) به كليد زير مراجعه كنيد : **HKEY\_CURRENT\_USER\Software\Microsoft\Windows\Shell NoRoam** 4) مقدار عبارت **BagMRU** را به هر اندازه اي كه مايليد و بر مبناي شانزده (هگزادسيمال) تغيير دهيد.معادل هگزادسيمال برخي از اعداد به صورت زير است : bb8 4000:fa0 5000:13;Poop e8 2000:7d01000:P

### قطع كردن صداي بيب

حتما شما هم صدا هايي كوتاه و در برخي موارد متناوب را از اسپيكر داخلي كامپيوتر تان به دلايل مختلف پخش مي شود شنيده ايد . اگر با اينگونه صداها كه در اصطلاح به آنها **beep** گفته مي شود مشكل داريد و دلتان مي خواهد براي هميشه از شر آنها خلاص شويد كافي است ترفند زير را دنبال كنيد

به محيط رجيستري ويندوز خود وارد شويد . پس از ورود با اجرا ي فرمان **Regedit** در منوي **Run** در ستون سمت چپ مسير زير را دنبال كنيد

**Hkey\_current\_user/control panel/sound**

پس از طي مسير بالا در ستون سمت راست مقدار گزينه **beep** را از **yes** به **no** تغيير دهيد . با اين كار براي هميشه از شر اين صداها خلاص مي شويد

#### تغييرعنوان مرورگر اينترنت

مرورگر **Explorer Internet** به طور پيش فرض داراي عنوان **Microsoft Explorer Internet** است. براي تغيير آن به زير كليد زير برويد:ِ **HKEY\_CURRENT\_USER\Software\Microsoft\Internet**]

[**Explorer\Main**

و يك مقدار به نام **Title Window** بسازيد و به آن هر عبارتي را كه دوست داريد , بدهيد.

### اضافه كردن **to Copy** و **to Move** به راست كليك موس

.1ابتدا ريجستري را اجرا مي كنيم

-2به ترتيب وارد پوشه هاي **Shellex\Directory\root-classes-HKEY** مي شويم -3بر روي پوشه **ContextmenuHandlers** راست كليك كرده وسپس گزينه **New** و پس از آن گزينه **Key** را انتخواب كنيد و اسم آنرا **to Copy** بگذاريد

-4در قسمت سمت راست بر روي (**Default** (دوبار كليك كرده و در قسمت **data Value** عبارت:

```
 {C2FBB630-2971-11d1-A18C-00C04FD75D13}
```
را بنويسيد

-5پوشه ديگري مطابق دستورالعمل 4 بسازيد ولي اين بار نام آنرا **to Move** بگذاريد و مانند قسمت قبل بر روي (**Default** (دوبار كليك كرده و در قسمت **data Value** عبارت: {**C2FBB631-2971-11d1-A18C-00C04FD75D13**} را بنويسيد

### اندازه ي واحد انتقال حداكثر را افزايش دهيد

با تنظيم بهينه ي واحد انتقال حداكثر ميتوانيد سرعت و كيفيت شبكه ي خود، مخصوصا متصل شدن به اينترنت از طريق مودم را افزايش دهيد ( واحد انتقال حداكثر اندازه ي پاكتي را تعيين ميسازد كه ميتواند در هر بار از طريق شبكه انتقال يابد ).

```
رجيستري خود را باز كرده و اين كليد را در آن بيابيد:
```
**HKEY\_LOCAL\_MACHINES\System\CurenntControlSet\Servi eces\tcpip\Parameters**

يك مفدار جديد جديد از نوع **DWORD** و به نام **MTU** بسازيد و اندازه ي بهينه ي مورد نظرتان را براي آن تعيين كنيد. براي اتصالات متكي به مودم كه داراي پهناي باند ضعيفي هستند، بهترين اندازه براي واحد انتقال حداكثر 576 در مبناي هگزا يا 1398 در مبناي دسيمال است.

# سريعتر كردن (**Explorer Windows** و**IE** (

در ريجستري به پنجره زير برويد **\ Software \ MACHINE\_LOCAL\_HKEY CurrentVersion \ Explorer \ \ Microsoft \ Windows RemoteComputer \** و در سمت چپ مقدار {**-CF-11A6C6277990-4D** .كنيد حذف را} **8D87-00AA0060F5BF**

#### نشان دادن يك تصوير هنگام بالا آمدن ويندوز

در ويندوز **XP** تصويري كه در هنگام راه اندازي ويندوز نمايش داده مي شه در درون فايل **exe.ntoskrnl** قرار داره و امكان ويرايش اون توسط ابزارهاي متداول در ويندوز وجود نداره. ويندوز **XP** اين قابليت رو داره كه تصويري را قبل از كادر **Welcome** به نمايش درآورد.شما هم بدين ترتيب مي تونيد تصوير مدنظر خودتونو در هنگام راه اندازي ويندوز به معرض نمايش بگذاريد.

براي اين كا در رجيستري به دنبال مسير زير بگرديد :

### **HKEY\_USERS\.DEFAULT\Control Panel\Desktop**

يك مقدار(**string** (بنام **Wallpaper** بسازيد اگر نبود و بهش مسير تصوير مد نظرتونو بدين . اين تصوير بايد يك تصوير (**bmp**(باشه. از اين به بعد هر وقت كه ويندوز راه اندازي بشه تصوير قبل از كادر **Welcome**به نمايش در مي آد.

#### برنامهها را از منوى **Remove/Add** حذف كنيد

حتماً مى<mark>دانيد تمام برنامههايى را كه در ويندوز نصب مىكنيد، مىتوانيد در منوى</mark> **Remove/Add** ببينيد. اگر شما يك برنامه را به طور دستى پاك كنيد (پوشه برنامه يا فايل اجرايى آن) ديگر نمىتوانيد آن برنامه را از منوى **Remove/Add** پاك كنيد و برنامه هميشه در اين منو وجود دارد. ناراحت نباشيد از طريق ويرايشگر رجيسترى ويندوز مى توانيد اينكار را انجام دهيد. به آدرس

**HKEY\_LOCAL\_MACHINE\Software\Microsoft\Windows\Curr entVersion\Uninstall**

برويد. حالا هر برنامه اى را كه مىخواهيد در منوى **Remove/Add** نمايش داده نشود را پاك كنيد.

#### **Map Network Drive** دكمه نمايش

#### به

**HKEY\_CURRENT\_USERSoftwareMicrosoftWindowsCurrentVe rsionExplorerAdvanced** برويد و مقدار **MapNetDrvBtn** را به 1 تغيير دهيد. دكمه مورد نظر در **Explorer Windows** و **My Computer** ظاهرا خواهد

#### تميز كردن **Menu Start**

#### به

**HKEY\_CURRENT\_USERSoftwareMicrosoftWindowsCurrentVe rsionPoliciesExplorer** مراجعه كنيد. براي اينكه تمام پوشه هايي كه كاربر در **Start Menu** تعريف كرده را از كار بياندازيد مقدار **NoStartMenuMyMusic**، **NoSMMyPictures**، **NoFavoritesMenu** و **NoRecentDocsMenu** را به يك تغيير دهيد. اگر حتي علاقه اي به **Documents My** در **Start Menu** نداريد كافيست مقدار **NoSMMyDocs** را هم برابر يك قرار دهيد.

#### حذف هشدار كمبود فضا روي هارد ديسك

حتما شما هم تا كنون بارها با اين هشدار ويندوز ( **Message Space Disk Low** ( مبني بر اينكه فضاي درايو مثلا **E** شما پر شده است و بايد مقداري از آن را خالي كنيد، مواجه شده ايد. پيامي كه در صورت پربودن فضاي هارد ديسك شما، هر از چند گاهي براي درايو هاي مختلف ظاهر مي شود و شما مجبوريد كه با كليك بر روي آن، به عبارتي آن را **Cancel** نماييد. در اين ترفند رجيستري قصد داريم، ارسال هشدار را متوقف نماييم تا ديگر در حين كار با كامپيوتر مزاحم كارمان نشود. در ابتدا با كليك بر روي منوي **Start** و انتخاب گزينه **Run** ... و وارد كردن عبارت **Regedit** ، وارد محيط رجيستري شويد. حال به دقت آدرس زير را پيگيري كنيد.

### **\ HKEY\_CURRENT\_USER \ Software \ Microsoft \ Windows CurrentVersion \ Policies \ Explorer**

سپس در پنجره سمت راست، كليك راست نموده و **value DWORD New** را برگزينيد. سپس اسم آن را به طور دقيق **NoLowDiskSpaceChecks** قرار دهيد. حال دوبار بر روي آن كليك كنيد و در قسمت **data value** عدد 1 را وارد كنيد و **Ok** را بزنيد. (براي فعال كردن دوباره اين خاصيت يعني ارسال هشدار به علت كمبود فضاي هارد ديسك، عدد صفر را در اين قسمت وارد كنيد) كار تمام است، **Logoff** نموده و يكبار دستگاه را **Reboot** نماييد. مطمئن باشيد ديگر آن پيام اعصاب خورد كن، مزاحم كار شما نخواهد شد.

#### بستن برنامه هاي نهان در ويندوز

هنگام خاموش كردن كامپيوتر ممكن است برنامه هايي در پس ويندوز وجود داشته باشند كه متوجه آنها نشويم. ولي ما را در هنگام خاموش كردن كامپيوتر با مشكل مواجه ميكند.براي آنكه ويندوز به طور خود كار هنگام خاموش شدن برنامه ها را ببندد به آدرس زير در رجيستري برويد:

#### **HKEY\_USERS\.DEFAULT\Control Panel\Desktop**

و سپسدر صورت موجود نبودن مقدار رشته اي زير را بسازيد و به آن مقدار يك بدهيد

**String:AutoEndTasks Value:1**

### جلو گيري از مشاهده شدن **Username** در پنجره **up-Dial Networking**

هنگامي كه وارد پنجره **Networking up-Dial** مي شويد **Username** در پنجره اي ظاهر مي شود اين مسئله عيبي كه دارد اينست كه كاربران ديگر متوجه **Username** ما مي شوند . بدين منظور جهت جلوگيري از ثبت شدن **Username**, دستور زير را در ريجستري دنبال كنيد.

 **Local\_Machine\SystemCurrentcontrolset\Services\Ra\_ sman\Parameters**

> دستور : **DisableSavePassword Value String** : نوع مقدار : 1 توجه : جهت بازگشت به حالت اوليه،مقدار مربوطه را به صفر تغيير بدهيد .

#### ايجاد پيغامي قبل از ورود به ويندوز

اگر ميخواهيد هر بار كه ويندوز شروع به كار ميكند , پيغام هشدار , راهنمايي , خوش آمد گويي و ... را بدهد , به زير كليد زير برويد: **HKEY\_LOCAL\_MACHINE\Software\Microsoft\Windows\Curr** ] [**entVersion\Winlogon** و دو مقدار رشته اي به نامهاي **LegalNoticeCaption** و**LegalNoticeText** بسازيد.به **LegalNoticeCaption** نام كادر پيغام و به **LegalNoticeText** متني كه دوست داريد نمايش داده شود را بنويسيد.

### از كار انداختن **Scheduler Task**

زمانبند وظايف ويندوز يك ابزار سودمند است ولى اين برنامه **CPU**و فضاى حافظه را اشغال مىكند. شما نمى توانيد آنرا حذف كنيد ولى مى توانيد آنرا از كار بيندازيد. براى اينكار ويرايشگر رجيسترى ويندوز را باز كنيد. به مسير زير برويد:

 **\HKEY\_LOCAL\_MACHINE\Software\Microsoft\Windows CurrentVersion\RunServices**

خط مربوط به زمانبند را پيدا كنيد نام فايل **exe.mstask** را حذف كنيد و سيستم را مجدداً راهاندازى كنيد. از اين به بعد زمانبند بار نمى شود.

#### برداشتن باكسهاى بالونى شكل

اگر ويندوز **XP** داريد حتماً با پنجره هايى شبيه بالون كه براى توضيحاتى در مورد مطلبى باز مىشوند برخورد كردهايد كه به **Bar Task** اشاره ميكنند. شما مىتوانيد آنها را از كار بيندازيد؛ براى انجام اين كار وارد ويرايشگر رجيسترى شويد و به آدرس زير برويد:

 **HKEY\_CURRENT\_USER\Software\Microsoft\Windows\Curre ntVersion\Explorer\Advanced**

بعد از رفتن به آدرس بالا كليك راست بزنيد و يك **NewDwordValue** با نام **EnableBalloonTips** ايجاد كنيد و مقدار آن را صفر قرار دهيد. ديگر بالونها را نخواهيد ديد.

#### برنام هها را از منوى **Remove/Add** حذف كنيد

حتماً مىدانيد تمام برنامههايى را كه در ويندوز نصب مىكنيد، مىتوانيد در منوى **Remove/Add** ببينيد. اگر شما يك برنامه را به طور دستى پاك كنيد (پوشه برنامه يا فايل اجرايى آن) ديگر نمىتوانيد آن برنامه را از منوى **Remove/Add** پاك كنيد و برنامه هميشه در اين منو وجود دارد. از طريق ويرايشگر رجيسترى ويندوز مى توانيد اينكار را انجام دهيد. به آدرس

**HKEY\_LOCAL\_MACHINE\Software\Microsoft\Windows\Curr entVersion\Uninstall** برويد. حالا هر برنامه اى را كه مى خواهيد در منوى **Remove/Add** نمايش داده نشود را پاك كنيد.

### تغييرات در منوي **DOCUMENTS Recent MY**

اگر دقت كرده باشيد هر سندي كه باز مي كنيد به ليست اسناد استفاده شده ي اخير در مسير **DOCUMENT/START** اضافه مي شود.

براي جلوگيري از اين كار بايد مراحل زير را دنبال كنيد: اگر دوست داريد كه اين محتويات با هر بار خاموش شدن ويندوز پاك شود، مراحل زير را دنبال كنيد:

در آدرس

**HKEY\_CURRENT\_USER\Software\Microsoft\Windows\Curre Explorer\policies\ntVersion** يك مقدار رشته اي جديد با نام: (**ClearRecentDocsOnExit** (درست نماييد ومقدار آن را برابر با صفر قرار دهيد.

اگر دوست داريد براي هميشه از شر منوي **DOCUMENT** راحت شويد، مراحل زير را دنبال كنيد:

درمسير

 **HKEY\_CURRENT\_USER\Software\Microsoft\Windows\Curre Explorer\policies\ntVersion** يك مقدار رشته اي با نام: ( **NoRecentDocsMenu** ( بسازيد و آن را برابر با صفر قرار دهيد.

حروف كوچك و بزرگ داراي اهميت مي باشد. براي بازگرداندن اين تغييرات مقدارها را برابر با 1 قرار دهيد. بعد از انجام تغييرات، رايانه را دوباره بوت كنيد.

نمايش يك عنوان دلخواه براي قسمت **Logon** در ويندوز

به كليد زير برويد : **HKEY\_LOCAL\_MACHINE\Software\Microsoft\Windows NT\Current Version \ Winlogon**

داده اي از نوع **String** تعريف و نام آنرا **LegaNoticeCaption** قرار دهيد .

حال مقدار آنرا متن دلخواه خود قرار دهيد . اين متن درون پنجره نمايش داده ميشود .

 **ترفند هاي ريجستري گردآوري و تنظيم :علي گلسرخ تبار صفحه ي : 63** 

داده اي ديگر از نوع **String** ايجاد و نام آنرا **LegaNoticeText** قرار دهيد .اين متن در بخش عنوان پنجره قرار ميگيرد .

### نحوه رفع مشكل خاموشي سيستم به هنگام **Shutdown** در ويندوز **XP**

چنانچه كامپيوتر شما در هنگام **Shutdown** قطع برق نمي كند , احتمالا بايد تغييري در ريجستري ايجاد كنيد. 1)وارد ويرايشگر ريجستري شويد(**regedit** ( مراجعه **HKEY\_CURRENT\_USER\Control Panel\Desktop** كليد به)2 كنيد. 3) متغير **PowerOffActive** را ويرايش كنيد و به آن مقدار يك را اختصاص دهيد. 4) اين كار را از طريق كليد **Control\DEFAULT\USER\_CURRENT\_HKEY**

**Desktop\Panel** نيز ميتوانيد انجام دهيد

# غير فعال كردن **ToolTip**

وقتي اشاره گر ماوس براي چند لحظه روي دكمه يا گزينه اي در ويندوز قرار ميگيرد در يك كادر زرد رنگ كوچك نكته اي نمايش داده ميشود براي حذف اين نكته مراحل زير را طي كنيد :

به كليد زير برويد :

**HKEY\_USERS\DEFAULT\Control Panel \ Desktop**

روي متغير **UserPrefrenceMask** دوبار كليك كرده و مقداز آنرا به **00**3 **00 00 E** تغيير دهيد و براي فعال كردن آن مقدار **00 00 00 BE** را وارد كنيد .

# خارجكردن **DLL** ها از حافظه

با اجرا و بستن هر برنامه ويندوز ايكس پي **dll** هاي آن برنامه را در حافظه تا مدتي نگه ميدارد كه اين كار باعث اشغال حافظه خواهد شد. با اين فرمان شما اين اجازه را به ويندوز نخواهيد داد. وارد رجيستري شده سپس وارد كليد زير شويد.

**HKEY\_CURRENT\_USER\SoftwareMicrosoft\Windows\Curren Explorer\tVersion** حالا يك ارزش **DWORD** به نام **AlwaysUnloadDLL** ساخته و مقدار ان را 1 قرار دهيد سپس **LOGOFF** كنيد با اين كار سرعت سيستم شما زياد خواهد شد چون فضاي رم شما پس از اجرا و بستن برنامه ها اشغال نخواهد شد .

# پاك كردن آدرس هاي **URL** از **Bar Address**

در اغلب موارد پاك كردن اين آدرس ها غير ممكن به نظر مي رسد ولي با ترفند زير مي توانيد به راحتي اين آدرس ها حذف كنيد. پس: .1برنامه **exe.regedit** را اجرا كنيد. **HKEY\_CURRENT\_USER/Software/Microsoft/Internet** آدرس به.2 **Explorer/Typed URLs** .3فهرست آدرس ها در اختيار شماست هر كدام را كه دوست نداريد حذف كنيد.

### ترفند تغيير نام مالك ثبت شده در ويندوز **XP**

1)وارد ويراشگر ريجستري شويد(**regedit** ( 2)به كليد زير مراجعه كنيد: **HKEY\_LOCAL\_MACHINE\Software\Microsoft\Windows NT\Current Version** 3)در آنجا نام مالك ويندوز ديده ميشود آن را به دلخواه تغيير دهيد.

### محل پوشه هاي مخصوص سيستم را تغيير دهيد

ويندوز داراي تعداد زيادي پوشه مخصوص به خود مانند **, Desktop , Pictures My Favorites** , **Menu Start** است. اما اين پوشه ها ميتوانند به هر جايي از سيستم شما نقل مكان كنند، به شرطي كه اين ترفند را به كار ببريد.

# رجيستري خود را باز كرده **Run<Regedit**

 **HKEY\_CURRENT\_USER\Software\Microsoft\Windows\Curre ntVersion\Explore\User Shell Folders**

ابتدا به موقعيت فعلي پوشه ايي كه ميخواهيد جا به جا كنيد توجه نموده و سپس با استفاده از كاوشگر ويندوز، آن پوشه را به محل جديد خود نقل مكان دهيد. تنها كاري كه بايد بكنيد آن است كه خط سير كامل اين محل جديد را در كليد فوق الذكر تغيير دهيد. در ضمن براي اعمال اين تغييرات، لازم است ويندوز را از نو بوت كنيد.

#### روش جلوگيري از **Download** در اينترنت اكسپلورر

قابل توجه مديران شبكه براي اينكه اجازه **Download** را از كاربران غيرمجاز بگيريد، بايد مراحل زير را يك به يك انجام دهيد: -1 نرمافزار **exe.regedit** را اجرا كنيد. -2 وارد مسير زير شده:

**HKEY-CURRENT- USER\Software\Microsoft\Windows\CurrentVersion\Int ernetSetting\Zone\3**

-3 روي دستور 1803 دوبار كليك كنيد و درون آن مقدار 3 را وارد كنيد. بعد از تاييد اين مقدار و بازكردن دوباره برنامه **Internet Explorer**، ديگر هيچ كاربري برروي آن كامپيوتر نمي تواند از طريق **Explorer** فايلي را **Download** كند.

براي بازگشت به حالت اوليه مقدار 3 را پاك كرده و به دستور 1803 مقدار صفر را اضافه كنيد. برجسته كردن منوهاي جديد در منوي **START**

در ويندوز **XP** مي توانيد برنامه هاي جديدي را كه نصب مي شوند . به اصطلاح **Highlight** كرده و به سرعت آنها را در محل مورد نظر بيابيد . براي اين كار مي توانيد با تايپ **Regedit** در منوي **RUN** در استارت كامپيوتر و طي مراحل زيربه شاخه ي مورد نظر يعني **Advanced** برسيد . با مشاهده ي اين زير شاخه ، مرحله ي بعد را آغاز كنيد .بايد يك پوشه ي جديد به ارزش **DWORD** بسازيد . به اين ترتيب كه كليد سمت راست ماوس را فشار دهيد و با انتخاب **New** و **DWORD** پوشه اي جديد را با نام **Apps New Notify – Start** بسازيد .

**Valuedata** را بر حسب علاقه براي دريافت سريع برنامه ي جديد در استارت از ( صفر ) و ( يك ) تغيير داده و **OK** كنيد .

حالا سيستم را يكبار **Restart** كنيد تا تغييرات مورد نظر تأييد گيرد .

مراحل اجرايي برنامه عبارتند از :

 **HKEY–current–USER\Saftware\Microsoft\Windows\C urrentVersion\explorer\Advanced**

#### اين گزينه كمك ميكند كه اطلاعاتمان را امن نگاه داريم. براي اينكار به آدرس زير برويد:

**HKEY\_LOCAL\_MACHINE\SYSTEM\CurrentControlSet\Contro Manager\Memory Management l\Session** حالا مقدار **ClearPageFileAtShutdown** را برابر يك قرار دهيد.

### پاك كردن **Pagefile** هنگام **Shutdown**

اين گزينه كمك ميكند كه اطلاعاتمان را امن نگاه داريم. براي اينكار به آدرس زير برويد: **HKEY\_LOCAL\_MACHINE\SYSTEM\CurrentControlSet\Contro Manager\Memory Management l\Session** حالا مقدار **ClearPageFileAtShutdown** را برابر يك قرار دهيد.

#### اجراي برنامه ها در يك فضاي مجزا در حافظه

شايد بهتر باشد هميشه برنامه هاي قديمي داس را در يك قسمت جدا از حافظه باز كنيم كه براي اين كار و اضافه شدن دكمه **Space Memory Separate in Run** در جعبه گفتگوي **Run** ابتدا به آدرس زير مراجعه كنيد: **\HKEY\_CURRENT\_USER\Software Microsoft\Windows\CurrentVersion\Policies\Explorer** و مقدار **MemCheckBoxInRunDlg** را به يك تغيير دهيد.

### بازيابي رمز عبور **Administrator**

ابتدا فايل زير را دانلود نماييد(حجم حدود 4/1 مگابايت).اين فايل بر پايه سيستم عامل **linux** ساخته شده هست:

### **[http://www.amir-pw.persiangig.com/P...Password\\_XP.zip](http://www.amir-pw.persiangig.com/PROGERAM/RecoverPassword_XP.zip)**

-2يك فلاپي خالي و سالم. -3داشتن يكي از برنامه هاي باز كننده فايل فشرده شده از قبيل **winrar** يا **winzip** براي باز نمودن فايل دانلود شده بالا. -4 تنظيم **Setup** بطوريكه **boot first** روي **disk floppy** تنظيم باشد تا موقع روشن كردن كامپيوتر با فلاپي بوت سيستم شما بالا بيايد.

مرحله اول: ساخت فلاپي بوت : -1فايل **zip.XP\_RecoverPassword** را باز (**extraxt**(نماييد و در پوشه اي در روي هارد خود بريزيد (در اين مثال پوشه انتخابي **BootDisk\:D** مي باشد).بايد سه فايل زير را در اين پوشه داشته باشيد: **bd050303.bin, install.bat,rawite2.exe** -2 از منوي **start** گزينه **run** را انتخاب كنيد و **cmd** را تايپ كنيد و كليد **ok** را فشار دهيد. -3 در پنجره **DOS** با استفاده از دستورات مربوطه وارد پوشه **BootDisk** شويد.و فايل **bat.Install** را اجرا نماييد. -4 با پيغام زير مواجه مي شويد:  **password and Registry Editor installation Offline NT Version: bd050303**

.**installation creates a bootable floppy disk This**

**Editor must be booted from Offline NT password and registry** .**a floppy disk**

> **floppy diskette RaWrite 2.0- Write disk file to raw Enter target diskette drive**:

در اينجا شما بايد نام درايو **A** را تايپ نماييد و كليد **enter** را فشار دهيد.

-5 پيغام زير به نمايش در مي آيد بعد از قراردادن فلاپي خالي در درايور بايد كليد **enter** را فشار دهيد.

**a formatted diskette into drive A: and press – Please insert**: -**ENTER**

> -6مراحل ساخت فلاپي بوت شروع شده و در نهايت پيغام زير را مشاهده مي كنيد: **Done**!

**password and Registry Editor, leave the To run Offline NT** .**reboot floppy in the drive and**

**Press any key to continue**....

-7 به شما تبريك مي گويم. توانستيد مرحله اول يعني ساخت فلاپي را به اتمام برسانيد.فلاپي را از درايور خارج نماييد.

نكته:

در مرحله دوم بدليل طولاني بودن برخي از پيغامها از نوشتن آنها خودداري گرديده است و فقط به نوشتن پيغامهاي مهم كفايت شده است.

مرحله دوم: بازيابي رمز عبور مدير (**Password s'Administrator Recover** (

-1فلاپي بوتي كه در مرحله اول ساختيد در درايور قراردهيد و كامپيوتر خود را روشن نماييد.

در زمان بوت شدن بعد از معرفي برنامه با پيغام هاي زير روبرو مي شويد:

**Vmlinuz Loading**.......

**Loading Initrd.gz**.......

به صفحه كليد دست نزنيد تا بارگذاري فايلها تمام شود و در پايان بارگذاري پيغام زير به نمايش در مي آيد:

======= ==================================================

**is ONE: Select disk where the Windows installation Step** .

 ======= ================================================== **select partition by number or Please disk drives a=Show all partition, d=Automatically load new m=Manually load new disk drives q=quit** , **l-relist NTFS/Fat partitions**

**select :[1**]

همانطور كه مشاهده مي كنيد انتخابهايي جهت انجام كارهاي مختلف داريد ولي هدف ما در اينجا فقط بازيابي رمز عبور **administrator** مي باشد.پس در اين مرحله بدون تايپ كردن حرفي ، گزينه پيش فرض را تغيير نداده و كليد **enter** را فشار دهيد.

-2 پيغام **1 Selected** و پس از آن يك سري تجزيه و تحليل و در ادامه پيغام زير به نمايش در مي آيد:

======= ==================================================

**files TWO: Select path and registry Step** .

 ======= ================================================== **the path to the registry directory? (relative to What is disk Windows**

[**Windows/system32/config**]:

در اين مرحله بايد مسير فايل ريجستري ويندوز را مشخص نماييد.اگر ويندوز شما **xp** است پوشه پيش فرض هماني هست كه برنامه انتخاب كرده است و نيازي به تايپ مسير خاصي نمي باشد.و كليد **Enter** را فشار دهيد.

نكته:

اگر در موقع نصب ويندوز ، پوشه اي ديگر را جهت نصب ويندوز انتخاب كرده باشيد بايد مسير آن را بدرستي تايپ نماييد.پوشه هاي پيش فرضي كه انواع ويندوزها جهت ذخيره كردن ريجستري انتخاب مي كنند براي شما ليست شده است:

 **winnt35/system32/config - Windows NT 3.51 Windows NT 4 and Windows 2000** - **winnt/system32/config**

**often windows/system32/config - Windows XP/2003 and** .**Windows 2000 upgraded from Windows 98 or earlier**

> -3گزارشي مشابه زير بعد از انتخاب فايل ريجستري به نمايش در مي آيد: **default** 12:03 **Rwxr-xr-x 1 0 0 524288 Apr 8**

 **Rwxr-xr-x 1 0 0 262144 Apr 8 12:03 sam Apr 8 12:03 security** 262144 **Rwxr-xr-x 1 0 0**

 **software Rwxr-xr-x 1 0 0 27787264 Apr 8 12:03 Rwxr-xr-x 1 0 0 4194304 Apr 8 12:03 system Apr 8 12:03 systemprofile drwxr-xr-x 14 0 0 8192 userdiff Rwxr-xr-x 1 0 0 262144 Apr 8 12:03**

**Select which part of registy to load, use predefined choices list the or**

**files which space as delimiter**

**security Password reset [sam system**-1

[**Recovery Console parameters [Software**-2

**previous Quit-return to-** $\mu$ 

 $\lceil \cdot \rceil$ :

در اين مرحله نيز كافي است كليد **Enter** را فشار دهيد تا گزينه پيش فرض 1 ، يعني **reset password** براي ويرايش رمز عبور را انتخاب شود.

توضيح:

گزينه دوم در اين قسمت (**parameters Console Recovery** (به شما اجازه مي

دهد بدون وارد كردن رمز عبور مدير ، بتوانيد به **RecoveryConsole** دسترسي پيدا كنيد براي كسب اطلاعات بيشتر در اين مورد مي توانيد به **help** ويندوزتان مراجعه كنيد.البته ما با اين قسمت كاري نداريم و فقط جنبه اطلاع رساني به شما عزيزان را داشت.

-4 پيغام زير به نمايش در مي آيد

 ======= ================================================== **edit THREE: Password or registry Step** .

======= ==================================================

 **version 0.99.2 040105, (c) Petter N Hagen chntpw** [.. **some file info here** ..] :**SAM policy limits** \* **Failed logins before lockout is: 0 length : 0 Minimum password Password history count : 0 chntpw Main Interactive Menu <;lt&**========**<;lt& <;lt&**========**<;lt&** :**Loaded hives Edit user data and passwords** - 1 **amp; change& Syskey status** - 2 **RecoveryConsole settings -**  $\mu$  - - - !**support Registry editor, now with full write** - 9 (**q - Quit (you will be asked if there is something to save <**-[**to do? [1 What** در اين قسمت گزينه پيش فرض 1 مورد نظر ماست بنابراين كليد **Enter** را فشار دهيد. -5 در اين قسمت بايد گزارش زير را ببينيد: ==== **amp; Passwords& Edit User Info chntpw** ===== :**RID: 01f4, Username** \***Username: , \*disabled or locked** ,**RID: 01f5** \***locked RID: 03e8, Username: , \*disabled or** \***RID: 03eb, Username: , \*disabled or locked** \***disabled or locked**\* , :**RID: 03ea, Username** (**hex**) **Select: ! - quit, . - list users, 0x - User with RID** [**or simply enter the username to change: [Administrator**

تذكر :

در اين قسمت اگر كليد ! را فشار دهيد از اين قسمت خارج خواهيد شد اگر كليد **–** را فشار دهيد ليست كاربران را خواهيد ديد

 **ترفند هاي ريجستري گردآوري و تنظيم :علي گلسرخ تبار صفحه ي : 70** 

براي ويرايش رمز عبور مي توانيد **RID** يا نام كاربر را براي ويرايش تايپ نماييد .در اين قسمت كليد **Enter** را فشار دهيد نتيجه به قرار زير خواهد بود( در اينجا گزينه پيش فرض همان **administrator** مي باشد (. [**RID : 0500 [01f4 Username: Administrator** :**fullname Built-in account for administering the** : **comment computer/domain** : **homedir** = **bits: 0x0210 Account |** .**Disabled | [ ] Homedir req. | [ ] Passwd not req** [ ] **| Temp. duplicate | [X] Normal account | [ ] NMS account** [ ] **| ac | [ ] Wks trust act. | [ ] Srv trust act Domain trust** [ ] **|** (**lockout | [ ] (unknown 0x08 X] Pwd don't expir | [ ] Auto**] **|** (**unknown 0x40**) [ ] **|** (**unknown 0x10) | [ ] (unknown 0x20**) [ ] **Failed login count: 0, while max tries is: 0 count: 3 Total login Do you wish me to reset the failed count, unset disabled and** [**lockout, and set "Password never expires" option?(y/n) [n** -6 بايد در اين قسمت حرف **y** را تايپ كرده و كليد **enter** را فشار دهيد. در صفحه نمايش پيغام زير را مشاهده مي كنيد **blank the password (This may work better than setting a** = \* (!**new password Enter nothing to leave it unchanged** :**password Please enter new** در اينجا هم اگر كليد \* را تايپ نماييد رمز عبور مدير پاك خواهد گرديد (برنامه به شما پيشنهاد مي كند بجاي وارد كردن رمز عبور جديد كليد \* را تايپ نماييد تا رمز عبور پاك شود) اگر چيزي تايپ نكنيد رمز عبور تغيير نخواهد كرد. -7 در اين قسمت از شما جهت اطمينان از تغيير رمز عبور سوال پرسيده مي شود: [**really wish to change it? (y/n) [n Do you** شما بايد حرف **Y** جهت تاييد كارتان را تايپ نماييد . و پيغام **changed** را دريافت نماييد. -8 پيغام زير بعد از اين مرحله به نمايش در مي آيد: (**hex**) **Select: ! - quit, . - list users, 0x - User with RID** [**or simply enter the username to change: [Administrator** بعد از تغيير رمز عبور مدير مي توانيد با تايپ ! از اين قسمت خارج شويد يا با تايپ نام كاربر ديگري رمز عبور آن كاربر را هم تغيير دهيد. ما در اين مرحله با تايپ ! از اين قسمت خارج مي شويم.صفحه نمايش بصورت زير در مي آيد: **chntpw Main Interactive Menu <;lt&**========**<;lt& <;lt&**========**<;lt&**

:**Loaded hives**

**passwords Edit user data and** - 1

**amp; change& Syskey status** - 2

**settings RecoveryConsole -**  $\mu$ 

!**Registry editor, now with full write support** - 9

(**Quit (you will be asked if there is something to save** - **q**

[**What to do? [1**

-9براي خروج از برنامه حرف **q** را تايپ نماييد .

پيغام زير به نمايش در مي آيد:

:**Hives that have changed**

**Name #**

 $OK - 0$ 

 $-$ 

**Writing back changes** :**Step FOUR** .

==================================================

: [**About to write file(s) back! Do it? [n**

از شما پرسيده مي شود كه آيا مايل به ذخيره يك فايل پشتيباني هستيد يا خير به اين سوال پاسخ مثبت يعني **Y** بدهيد.

======= ==================================================

-10 صفحه نمايش در اين مرحله پيغامهاي زير را نمايش مي دهد. **sam Writing**

**NTFS partition /dev/ide/host0/bus0/target0/lun0/part1**  .**successfully was processed**

 .**boot NOTE: Windows will run a diskcheck (chkdsk) on next NOTE: this is to ensure disk intergity after the changes** \*\*\*\*\* **COMPLETE EDIT** \*\*\*\*\*

 **wrong You can try again if it somehow failed, or you selected** : [**New run? [n**

در انتهاي اين گزارش از شما پرسيده مي شود اگر به هر طريقي موفق به انجام قسمتي نشديد يا چيز اشتباهي را انتخاب نموديد مايل به اجراي دوباره برنامه هستيد يا نه؟

از انجايي كه ما با موفقيت تمام مراحل را پشت سر گذاشته ايم به اين سوال با **N** جواب منفي مي دهيم.يعني كافي هست كليد **Enter** را فشار دهيم.

در پايان خروجي بصورت زير خواهد بود.

 **control turned off Sh: can't access tty; job #**

-11 در نهايت فلاپي را از درايو خارج نموده و كامپيوتر را **reset** نماييد.

حالا كامپيوتر شما براي مدير رمز عبور ندارد و مي توانيد با نام كاربري مدير

(**administrator** (و رمز عبور خالي وارد ويندوز شويد و براي **account** خودتان حالت كاربر محدود شده را برداريد و خودتان را به عنوان مدير تعريف نماييد.
اخطار!

-1استفاده از اين مقاله فقط جنبه آموزشي دارد و هر گونه سوء استفاده از اين برنامه ممنوع است.

-2در صورتي كه به هر دليلي براي سيستم عامل خود مشكلي ايجاد كرديد هيچ مسئوليتي متوجه بنده نخواهد بود

### تغيير اندازه آيكونها در دسكتاپ

وارد ريجستري شويد به آدرس زير برويد **HKEY\_CURRENT\_USER\Control Panel\Desktop\WindowMetrics** بعد كليد**Size Icon Shell** رو پيدا كنين بعد روش دابل كليك كنين و هر عددي رو بسته به اندازه مورد علاقتون براي آيكونها وارد كنين بعد هم **RESTART**كنين وتغييرات رو ببينين

#### سريع كردن فاصله ي زماني در سيستم چند بوتي

اگر كامپيوتر با چند ويندوز داريد براي اينكه ويندوز اولي زود تر انتخاب و سپس بوت شود و براي كم كردن زمان اين امر بايد تغييرات زير را اعمال نماييد

ابتدا بايد فايل**ini.boot**را بيابيد و اول هم بايد بدانيد كه ابن فايل به طور پيش فرض مخفي است و شما بايد ان را اشكار كنيد اين فايل در درايو **c** ودر همان ابتدا قرار دارد فايل را باز كنيد و مقدار**Timeout**را به10تغيير دهيد در منوي **file** گزينه**save**را انتخاب كنيد

براي كساني هم كه نميتوانند اين فايل را پيدا كنند يك نكته ميگويم كه ميتونند اين كار را انجام دهند در**run**ويندوز تايپ كنيد **msconfig** و اينتر كنيد در پنجره اي كه باز ميشود به تب **INI.BOOT**برويد و در كنار گزينه**out time** مقدار 5 يا 10 را انتخاب كنيد حالا اميدوارم كه اين چند نكته هم به درد شما بخورد و بتوانيد با اين كار سرعت سيستم خود را تا حد زيادي افزايش بدهيد

### متوقف ساختن دستگاه ران **NVIDIA**

اگر از يه كارت ويديويي**nvidia**استفاده ميكنيد يك سرويس دارد كه بوت را اهسته ميكند حالا تنضيمات زير را اعمال كنيد روي**vomputer my** راست كليك كنيد و گزينه**manage** را انتخاب كنيد در كنسول**Management Computer**بخش**Application Services**را باز كنيد **services**را انتخاب كنيد سرويس**Helper Driver NVIDIA**را پيدا و انتخاب كنيد روي ان راست كليك و**properties**را انتخاب كنيد كادر**Startup** را روي**Disabled**ميزان كنيد حالا **OK**كنيد و حالا همه پنجره ها را ببنديد و تغييرات را كه خيلي محسسوس است را مشاهده كنيد

> بستن خود كار **Task**ها در عمليات خاموش سازي مسير زير را دنبال كنيد **panel\Desktop HKEY\_CURRENT\_USER\Control** مقدار**AutoEndTasks**را به1تغيير دهيد حالا ريبوت كنيد و ببينيد كه...

#### كاهش زمان انتظار

وقتي شروع به خاموش كردن ويندوز ايكس پي ميكنيد برنامه هاي كاربردي و پراسسها را متوقف ميكند بنا بر اين تمامي برنامه هاي كاربردي را ببنديد حالا هم بايد اين تنضيمات را انجام دهيد رجيستري ويندوز را باز كنيد مسير زير را دنبال كنيد

# **HKEY\_CURRENT\_USER\Control panel\desktop**

حالا دوستان بهتره كه مقدار گزينه هاي زير را به ه ۱تغيير دهيد

 **wait to kill app timeout timeout hung**

حالا مسير زير را دنبال كنيد **controlset\control HKEY\_LOCAL\_MACHINE\SYSTEM\Current** ميزان اين گزينه را 10 كنيد **timeout wait to kill app**

حالا بايد به اين مسير بريد **panel\desktop HKEY\_USER\DEFAULT\Control**

> حالا مقدار گزينه هاي زير را به ۱۰ تغيير دهيد **kill app timeout wait to hung timeout**

### اجباري كردن پسورد براي ويندوز 98 همانند ويندوز **XP**

براي اين كار مراحل زير را طي كنيد: -1 وارد پنجره **Panel Control** شويد و آيتم **Users** را انتخاب كنيد و يك كاربر با نام وكلمه عبور دلخواه بسازيد.

-2 سپس آيتم **Network** را در پنجره **Panel Control** باز كنيدو روي دكمه **Add** كليك كنيد در فهرست **Mavufactures** عبارت **Microsoft** و در فهرست **Network Client** گزينه **Logon Family Microsoft** را انتخاب كنيد و روي دكمه **OK** كليك كنيد.

-3 در كادر محاوره ايي **Network** از فهرست **Logon Network Primary** عبارت **Logon Family Microsoft** را برگزينيد و روي دكمه **OK** كليك كنيد (معمولا در اين مرحله به **CD** ويندوز 98 نياز است)

-4 اكنون گزينه **RUN** را از منوي **START** انتخاب كنيد و فرمان **regedit** را تايپ كنيد و **OK** بزنيد.

-5 در محيط رجيستري مسير زير را دنبال كنيد : **HKEY\_LOCAL\_MACHINE\Network\Logon** -6 متغييري از نوع **DWORD** با نام **MustbeValidated** بسازيد (به حروف كوچك وبزرگ توجه كنيد) و به آن مقدار 1 بدهيد. اكنون اگر سيستم را دوباره سيستم را مجددا راه اندازي كنيد كليه كاربران بايد كلمه عبور صحيح را وارد كنند و در غير اين صورت با پيغام خطا مواجه ميشوند

براي محدود كردن تنظيمات اينترنت اكسپلورر اين كار ها رو انجام بده:

-1 از منوي استارت گزينه **RUN** را انتخاب كن و در آن تايپ كن :**msc.gpedit** و اينتر بزن. -2 از منوي باز شده در سمت چپ در قسمت **Confguration User** كليك كن و بروي **Templates Administrative** كليك كنيد .

-3 زير شاخه هاي زير را دنبال كن: **Windows Componenets\Internet Explorer\Browser Menus** وقتي كه به اينجا رسيدي از بين گزينه هاي سمت راست ، گزينه **Disable:Menus Tools Option Menu .... Option Internet** را روش دوبار كليك كن و در منوي بعدش روي گزينه **Enable** كليك كن. بدين صورت مشكلت حل ميشه.

### برداشتن منوي **Program All** از منوي استارت

كاربرد در ويندوز **XP** به اين آدرس ميريد **HKEY\_CURRENT\_USER\Software\Microsoft\Windows\Curre**] **\ntVersion\Policies**

يه **DWord** به اسم **NoStartMenuMorePrograms** بسازيد و مقدار صفر را براي حالت پيشفرض و يك را براي غير فعال ساختن آن وارد كنيد

(**default, 1 = disable button** = 0)

#### ساخت ميانبر هايي كه از طريق **Run** اجرا ميشه

ميريد تو اين آدرس **HKEY\_LOCAL\_MACHINE\SOFTWARE\Microsoft\Windows\Cu \Paths rr entVersion\App**

يه پوشه به اسم برنامه مثلا(**exe.Paint** (ميسازيد و بجاي مقدار **Deafault** آدرس برنامه رو ميديد

(**C:\WINDOWS\System32\mspaint.exe** اينجا در(

حالا تو منوي **run** همون اسم رو بديد تا برنامه اجرا بشه اضافه كردن پوشه ي انتخابي به دسكتاپ و ماي كامپيوتر

كاربرد در همه ويندوزها

اين حركات را دو پوشه جداگانه به دلخواه ميتوانيد انجام دهيد

يا] **HKEY\_CLASSES\_ROOT\CLSID**]

 ميتوانيد] **HKEY\_LOCAL\_MACHINE\SOFTWARE\Classes\CLSID**] انجام دهيد

يك مقدار مشخص و بي همتا را انتخاب كنيد مثلا**"-BFCF-CE-11DE3E0-E9DF4FD "ABCD1DE12345**

يك پوشه با اين نام دريكي از دو آدرس هاي داده شده بسازيد

```
-1 مقدار Deafault روبه اسم فايل مورد نظرمثلا Rose Blue وارد كنيد 
 -2 پوشه جديدي به نام "DefaultIcon "بسازيدومقدار Default رو به آدرس آيكن 
                                                        مورد نظر تغيير بدهيد 
      -3 پوشه جديدي به نام "32InProcServer "بسازيد ومقدار Default رو به 
                   exe32.shell تغيير بدهيد يه پوشه جديد همونجا بسازيد و اسم 
          "ThreadingModel "رو براش انتخاب كنيد با تغيير مقدار Default به 
                                                           "Apartment"
-4 پوشه جديدي به نام "Command\Menu My Open\Shell "بسازيد و مقدار 
                                                            Default رو به
```

```
 دهيد تغيير" explorer /root,c:\Blue Rose"
```

```
-5 پوشه جديدي به نام 
ShellEx\PropertySheetHandlers\{FD4DF9E0-E3DE-11CE-"
                                  "{BFCF-ABCD1DE12345
```

```
بسازيد ( تيكه آخر همون مقدار عددي بي همتا ومشخصه )
```

```
-6 پوشه جديدي بسازيد با نام "ShellFolder"بسازيد ويك BinaryValue با نام 
                                      "Attributes "ومقدار 00000000
```
براي ساخت فايل در دسكتاپ

# ] **HKEY\_LOCAL\_MACHINE\SOFTWARE\Microsoft\Windows\Cu \entVersion rr Explorer\Desktop\NameSpace\{FD4DF9E0-E3DE-11CE-** [{**BFCF-ABCD1DE12345**

براي ساخت فايل در ماي كامپيوتر

**HKEY\_LOCAL\_MACHINE\SOFTWARE\Microsoft\Windows\Cu \entVersion rr Explorer\MyComputer\NameSpace\{FD4DF9E0-E3DE-11CE-** [{**BFCF-ABCD1DE12345**

#### روشن كردن كامپيوتر با استفاده از **Setup BIOS**

تقريبا همه مادربردهاي امروزي اين قابليت رو دارند كه بشه اونا رو طوري تنظيم كرد كه در روز و ساعت خاصي كامپيوتر خاموش را روشن كرد.ولي عده كمي از اين ويژگي **Setup BIOS** اطلاع دارند.

يعني از اين ويژگي مي توانيد مثل ساعتي كه براي كار روزانه از آن جهت بيدار شدنتان استفاده مي كنيد استفاده نماييد.مراحل كار بصورت زير است:

-1كامپيوترتان را روشن نماييد.به محض ظاهر شدن اولين نوشته ها روي صفحه نمايش كليد **Del** را فشار دهيد.(روي صفحه هم عبارت **setup to Del Press** را مي بينيد) -2اگر **setup** رمز عبور داشته باشد در اين مرحله وارد نماييد تا وارد **setup** شويد و تمام گزينه هاي **setup** را مي بينيد.معمولا صفحه زمينه **setup** به رنگ آبي هست.

-3با توجه به اينكه گزينه هاي **Setup Bios** در مادربردهاي مختلف يكسان نيست بايد دنبال قسمت **power** بگرديد.

-4بعد از ورود به قسمت **Power** بايد دنبال گزينه اي مشابه گزينه **Automatic Up Power** بگرديد و آن را بصورت **Enable** در آوريد.در بعضي از **setup** ها با عبارات **everyday** يا **date by** برخورد خواهيد كرد.

-5بعد از فعال سازي قسمت بالا بايد در صورتيكه **date by** را فعال كرده باشيد تاريخ آن ماه را مشخص نماييد (عددي بين ۱ تا ۳۱–البته تاريخ سيستم ميلادي مي باشد)در بعضي از **setup** ها هم مي توانيد نام روز هفته را مشخص نماييد.

> -6در قسمت **time** هم ساعتي كه مي خواهيد كامپوتر شما روشن شود تايپ نماييد. -7همه چيز را در قسمت **Exit** از **Setup** ذخيره نمايد و خارج شويد.

موقعي كه كامپيوتان خاموش هست (كليد اصلي پريز برق منزل نبايد خاموش باشد)در تاريخ و ساعت مورد نظرتان روشن مي شود.

در صورتيكه در قسمت **Start** -- **<files Program**-- **<up Start** فايل موسيقي قرار دهيد كامپيوتان آن موسيقي را اجرا خواهد كرد و از خواب نازتان بيدار مي شويد.

#### تذكر:

]

در ويندوز **XP** بايد تعداد كاربر يك نفر باشد تا بدون نياز به انتخاب كاربري ويندوز شما بالا بيايد.يعني قسمت انتخاب كاربر به نمايش در نيايد. تنظيم اندازه حافظه مجازي در نسخه هاي مختلف ويندوز

#### **Win9x**

**—**گام اول : بعد از مراجعه به منوي **Start** ابتدا روي گزينه **Settings** بعدش روي گزينه **Panel Control** كليك كنين .

**—**گام دوم : روي آيكون **System** دابل كليك كنين .

**—**گام سوم : روي زبونه **Performance** كليك كنين .

**—**گام چهارم : روي دكمه **Memory Virtual** كليك كنين.

**—**گام پنجم : گزينه زير را فعال كنين :

**—**گام ششم : ارزشهاي حداقل و حداكثر حافظه مجازي رو يكسان كنين . بهترين شيوه تنظيم، به سخت افزار شما و مقدار حافظه اي كه نصب كردين ، بستگي داره . اما توصيه مي شه ، حداقل 16 مگابايت و حداكثر دو برابر ظرفيت حافظه فيزيكي رو انتخاب كنين . نكته مهم اينه كه هر دو ارزش ، به يه ميزانن .

#### **Win2k**

**—**گام اول : پس از مراجعه به منوي**Start** ، ابتدا روي گزينه **Settings** بعدش روي گزينه **Panel Control** كليك كنين .

**—**گام دوم : روي آيكون **System** دابل كليك كنين .

**—**گام سوم : روي زبونه **Advanced** كليك كنين .

**—**گام چهارم : روي دكمه **Options Performance** كليك كنين.

**—**گام پنجم : تو كادر محاوره اي**Setting Memory Virtual** ، روي دكمه **Change** كليك كنين .

**—**گام ششم : درايوي كه مي خوايد **file Swap** رو روي اون قرار بديد ، انتخاب كنين .

**—**گام هفتم : براي فيلدهاي **Size Initial**و **Size Maximum** مقداراي يكساني وارد كنين.

**—**گام هشتم : بعد از راهاندازي مجدد سيستم **file Swap** ، تو درايو مربوطه با حجم مورد نظر ايجاد مي شه .

**Windows XP**

**—**گام اول : بعد از مراجعه به منوي**Start** ، گزينه **Panel Control** رو انتخاب كنين . **—**گام دوم : روي آيكون **System** دابل كليك كنين .

**—**گام سوم : روي زبونه **Advanced** كليك كرده و تو بخش **Performance** روي دكمه **Settings** كليك كنين .

**—**گام چهارم : روي زبونه **Advanced** كليك كرده و تو بخش **Memory Virtual** روي **Change** كليك كنين .

**—**گام پنجم : درايوي كه مي خوايد حافظه مجازي رو روي اون قرار بديد ، انتخاب كنين بعد از تنظيم ارزش هر درايو ، بايد روي دكمه **SET** كليك كنين . اگر فقط يه مقدار رو تايپ كرده و درايو بعدي رو هايلايت كنين ، تنظيمات اولين درايو ذخيره نمي شن.

**—**گام ششم : براي فيلدهاي **size Initial** و**size Maximum** ، مقادير يكساني وارد كنين . **—**گام هفتم : ابتدا **SET** و بعدش **OK** رو كليك كرده و سيستم را دوباره راه اندازي كنين تا تنظيمات جديد، وارد شن . ترفندهاي ويندوز **XP**

اين صفحه براي كساني نوشته مي شه كه قصد دارند از كامپيوتر و ويندوز بيشتر بدونن و با دستورات جالب و پنهان ويندوز آشنا شوند و در برنامه هايي مانند ويندوز تغييرات ظاهري ايجاد كنند طوري كه در نظر ديگران جالب باشد، ديگران را سر كار بگذارند و راههاي ديگري براي انجام كارها ببينند. ما در تمام نوشته هاي آتي اين ستون فرض را بر اين مي گذاريم كه شما **XP Windows Microsoft** داريد. در ويندوز **XP**، يكي از بهترين ابزارهايي كه در دست شماست، همان صفحه مشكي **prompt Command** است. در ويندوز **XP** دو نوع **DOS** وجود دارد. يكي **exe.cmd** و ديگري **com.command** كه **exe.cmd** براي كارهاي ما مناسبتر است و كليك روي دگمه **Start** و انتخاب **programs All** و انتخاب **Accessories** و سپس كليك روي **Command prompt** نيز همين را باز خواهد كرد. (راه مناسبتر: دگمه ويندوز كيبورد را به همراه حرف **R** فشار دهيد، تايپ كنيد **cmd** و **Enter** كيبورد تغيير رنگ صفحه مشكي خط فرمان: كافي است روي آيكوني كه**•**را فشار دهيد). بالا سمت چپ خط عنوان صفحه **prompt Command** وجود دارد كليك كنيد و روي **Properties** كليك كنيد. حالا از انتخابهاي بالاي پنجره باز شده روي **Colors** كليك كنيد و رنگهاي مورد نظر خود را انتخاب كنيد. نتيجه را در همان پايين به صورت **preview** مشاهده خواهيد كرد. راه حل ديگر استفاده از دستور **color** است. اين دستور دو پارامتر خود را كه به ترتيب نشان دهنده رنگ زمينه و نوشته هستند به طور به هم چسبيده دريافت مي كند. براي مشاهده كد رنگها از دستور **?**/**color** استفاده كنيد. به عنوان مثال دستور **fc color** رنگ زمينه را گذاشتن اسم (عنوان) براي صفحه**•**سفيد و رنگ نوشته را قرمز خواهد كرد. **Command Prompt**: با استفاده از دستور **title** مي توانيد نام يا نوشته مورد نظر خود را در نوار عنوان (**bar title** (بالاي صفحه **prompt command** نمايش دهيد. استفاده از اين دستور بخصوص در **file Batch** نويسي توصيه مي شود. كافي است كه عنوان مورد نظر خود را بعد از دستور **title** وارد كنيد. مثلا: **Title** تغيير قالب **Prompt**: دستور **Prompt** كه از قديميترين**•God of name the In** دستورات **DOS** است هنوز هم فعال است و با زدن آن مي توانيد به راحتي به قالب مورد نظر دست پيدا كنيد. به عنوان مثال دستورات زير را امتحان كنيد (براي بازگشت به حالت عادي كافي است تايپ كنيد **prompt** و **Enter** كنيد.): **t\$ Prompt** :فقط ساعت فعلي را به جاي اسم و مسير فايل نمايش خواهد داد **I Prompt Prompt Hacked by me Hacked your \$V \$\_On \$D @ \$T\$\_\$P\$G Prompt G\$ T\$ @** / **?**:براي مشاهده راهنماي اين دستور **•** استفاده از دستور **ShutDown**: با اين دستور مي توانيد هر كار مربوط به **down Shut** از **off Log user** گرفته تا تنظيم ساعت براي خاموش شدن كامپيوتر، خاموش كردن كامپيوتر فرد ديگري و ... را انجام دهيد. براي استفاده از اين دستور اسم كامپيوتر را بايد بدانيد. اگر قصد خاموش يا ريست كردن كامپيوتري كه پاي آن نشسته ايد را داريد ولي اسم آنرا نمي دانيد، به سادگي به **System** در كنترل پنل برويد (قابل باز شدن از طريق كليك راست روي **computer My** و انتخاب **Properties** و يا باز كردن **Panel Control** و اجراي **System** (حالا اسم

كامپيوتر را مقابل نوشته **name computer Full** مي بينيد. براي تغيير نام كامپيوتر هم مي توانيد روي دگمه **Change** در همان پنجره كليك كنيد. حالا كه اسم كامپيوتر را مي دانيد، از اين دستور به اين شكل بامزه استفاده كنيد: **m- r- shutdown\\ -esme 300 t- computer** توجه كنيد كه به جاي **computer-esme** بايد همان اسم كامپيوتر را قرار داد و دو علامت **\\** بايد باقي بمانند. **"r "**به معني **restart** است. مي توانستيد از **"l "**و **"s "**به ترتيب مخفف **Logoff** و **Shutdown** به جاي **"r "**استفاده كنيد. عدد 300 بعد از **t** به اين معناست كه عمل **restart** بعد از 300 ثانيه انجام شود. اضافه كردن **c** به دستور بالا به شما اجازه مي دهد نوشته دلخواه خود را نيز روي صفحه به نمايش بگذاريد: زدن با!!**" shutdown -r -m \\hafoo -t 300 -c "Khodahafezetoon** دستور زير مي توان عمل دستور **shutdown** را تا قبل از سپري شدن زمان **t** لغو كرد: **a- shutdown** و در نهايت مي توان با دادن دستور زير صفحه گرافيكي مخصوصي را باز كرد كه همين گزينه ها را دارد: **i- shutdown** اضافه كردن منفي **f** قبل از منفي **m** اين حسن را دارد كه به برنامه هاي در حال اجرا دستور مي دهد بدون دادن پنجره هشدار خود را ببندند. همه دستورات بجز حالت **logoff** اگر قسمت منفي **m** و اسم كامپيوتر حذف شود كامپيوتري كه پاي آن نشسته ايد را در نظر مي گيرند و كار را انجام مي استفاده از **SFC**: برنامه **SFC** كه نام آن مخفف **checker File System•**دهند. مي تواند فايلهاي حفاظت شده ويندوز شما را چك كند و از سلامت و حضور آنها مطمئن شود. ساده ترين راه استفاده از آن تايپ كردن **sfc scannow/** در خط فرمان است. اين برنامه مي تواند فايلهاي خراب يا مفقود شده را از روي سي دي ويندوز شما به سيستم بازگرداند. (اگر اشتباهي فايلي را پاك كرديد يا صدمه اي به سيستم زديد، در ويندوز **XP** ما **Restore System** را به جاي اين برنامه به شما پيشنهاد **System tools <**- **Accessories <**- **All programs <**- **Start** در كه كنيم مي قرار دارد. اين برنامه سيستم شما را به مشاهده مشخصات سيستم با استفاده از**•**تاريخي كه مي دهيد باز مي گرداند.) **Systeminfo**: با اين دستور اطلاعات جالبي از قبيل اينكه اين كامپيوتر چه مدت است كه روشن بوده است (**Time Up System**(، مقدار حافظه فيزيكي و مجازي خالي، تاريخ و ساعتي كه ويندوز روي اين سيستم نصب شده است، تعداد **CPU**ها و سرعت آنها، اسم كامپيوتر، تنظيمات **Zone Time** و زبانها، به روزرسانيهاي انجام شده به روي سيستم و اينكه متعلق به كدام **Pack Service** ويندوز بوده اند و اطلاعات كاربردي ديگري را مي توان به دست آورد. اين دستور با سوئيچ **s**/ مي تواند براي گرفتن همين اطلاعات از يك كامپيوتر ديگر نيز به كار رود! براي اطلاعات بيشتر مي توانيد مطابق معمول برنامه هاي خط فرماني از سوئيچ دستورات **Tasklist?•**/ استفاده كنيد. مخصوص مديران سيستم و حرفه اي ترها: و **Taskkill** ، دستور **FSUtil**، دستورات **SC**، **WMIC**،**SchTasks** و **AT** را ببينيد. برخي از قسمتهاي اين نوشته ها ممكن است از سرويسهايي استفاده كنند كه آنها را نصب نكرده -**add/remove programs<**-**Control panel** از است بهتر .باشيد **>components windows remove/add** همه چيز را علامت بزنيد. (بخصوص سرويس **Fax** ويندوز **XP** احتمالاً برايتان جالب خواهد بود كه با كيفيتي خوب **Fax** ارسال يا دريافت مي كند و براي اين كار تنها كافي است كه آن را نصب كنيد و سپس با استفاده از گزينه **Print** موجود در برنامه ها خواهيد ديد كه پرينتري به اسم **fax** داريد و با انتخاب آن و پرينت

گرفتن به روي آن شماره فكس از شما پرسيده و فكس ارسال مي شود.) در ويندوز **XP** كنسولهاي متعددي براي تنظيمات وجود دارند. براي اينكه شما را كاملاً با اصول اين موضوع آشنا كنيم و خودتان بتوانيأ همه آنها را بيابيد، قصد داريم از روشي غير از روش ميانبر آنها را اجرا كنيم، اما بدانيد كه صرف زدن اسم اين فايلها كه پسوند **msc** دارند در قسمت **Run**) قابل دسترسي با فشردن همزمان كليدهاي ويندوز و **R**، يا از داخل منوي **Start** (براي اجراي آنها كافي است. ابتدا **mmc** را اجرا كنيد. براي اين كار كافي است در صفحه **cmd** تايپ كنيد **mmc** و **Enter** كنيد يا همين كار را داخل جعبه متن **Run** انجام دهيد. حال از منوي **File** انتخاب كنيد: **Open**. حال بايأ به آدرس مناسب كه فايلهاي داراي پسوند **msc** در آنجا منتظر ما هستند برويم. فايلهاي مناسب اين برنامه در داخل پوشه **32system** داخل پوشه **windows** پيدا مي شوند كه معمولاً چنين آدرسي دارد: **32system\windows\:c** حال علاوه بر پوشه ها، تعدادي فايل خواهيد ديد. از اسم و آيكون برخي از آنها طرز كار آنها را مي توانيد حدس بزنيد و از اين ميان حتماً با **msc.dfrg** آشنا هستيد كه وظيفه آن **Defrag** كردن هاردديسك شما است (آن را **Open** كنيد و ببينيد) و نيز **manager Device** را مي توانيد با **msc.devmgmt** باز كنيد. ما تمركز خود را روي دو فايل از اين فايلها يعني **msc.gpedit** و **msc.compmgmt** قرار مي دهيم كه شامل اكثر فايلهاي ديگر هم مي باشد ولي ديدن قسمت **Monitor System** از **msc.perfmon** را به شما توصيه اكيد مي كنيم. فراموش نكنيد كه بايد همه اين كارها را انجام دهيأ تا متوجه شويد و من به عمد هرگز در اين قسمتها عكسي قرار نخواهم داد تا شما را وادار به تجربه آنها كنم. از آنجايي كه **mmc** بيش از حد نياز يك كاربر معمولي قدرت دارد و با آن مي توان در فايلها تغييراتي ايجاد كرد، حال آن را ببنديد. بررسي خود را با **management Computer** آغاز مي كنيم و سپس انشااالله در قسمت آينده به **Policy Group** مي پردازيم. ما در اينجا توضيحاتي خلاصه مي دهيم، هميشه مي توانيد با كليك روي **"**؟**"** بالا سمت چپ صفحات و سپس كليك روي عناوين توضيحي در مورد هر عنوان بگيريد. **management Computer** را با تايپ كردن **msc.compmgmt** در جعبه متن **Run** و فشردن **Enter** اجرا كنيد. اين برنامه را مي توانيد از **tools Adminestrative** موجود در منوي **Start**) و شايد در **All programs** (پيدا كنيد. اگر **tools Adminestrative** را نداريد، روي لبه بالاي منوي **Start** كليك راست كنيد، انتخاب كنيد **Properties** و سپس به ترتيب **Custumize** و **Advanced** را پيدا كنيد و از پايين قسمت **items menu Start**، نمايش آنرا فعال فرماييد. حال كه **management Computer** را اجرا كرده ايد، قسمت **System o :tools** قسمت**•**كمي درباره آن براي شما توضيح خواهيم داد: **viewer Event**: اطلاعات جالب و در عين حال كاملي از پيامهاي مختلفي كه شما از سيستم خود گرفته ايد، از **Crash** گرفته تا اتصال به يا **disconnect** شدن اينترنت و مطلع شدن از كارهايي كه ويندوز انجام داده يا قصد انجام آنها را داشته است از ضبط كردن **registry** به نيت **Backup** تا تلاش براي به روز كردن ساعت كامپيوتر شما از روي سايتهاي ساعت روي اينترنت. قصد نداريم در مورد آن اينجا توضيحي بدهيم، با **click Double** مي توانيد اطلاعات بيشتري در مورد پيام بگيريد. استفاده اصلي آن هنگامي است كه به سراغ رايانه اي مي رويم براي تعمير نرم افزاري آن و قصد داريم مثلاً ببينيم از ديروز كه اين سيستم خراب شده بوده است چه برنامه هايي از

آن **Crash** مي كرده اند و يا بخواهيم ببينيم ساير كاربران كامپيوتر ما چه مدت به اينترنت متصل بوده اند و ... **o** قسمت **folders Shared**: اين قسمت بستگي به ساختار سيستم شما دارد و دستكاري آن را زياد توصيه نمي كنيم. با فرض اينكه از **NTFS** استفاده مي كنيد (اگر نمي كنيد، اشتباه مي كنيد! با استفاده از دستور **Convert** به **NTFS** بپيونديد) پيشنهاد مي كنيم تعداد كاربران همزمان مجاز را بر حسب نياز از **allowed Maximum** به 1 يا 2 كاهش دهيد. **o** قسمت **groups and users Local**: در اين قسمت كاربران و گروههاي تعريف شده روي رايآنه خود را خواهيد ديد. اگر شما هم مثل خيلي از دوستان اهل ويندوز 2000 كه به سراغ **XP** آمده اند جاي خالي امكان تعريف كاربر از انوع **users Power**، **operators Backup** و مانند آنها را حس كرده باشيد و تعجب كرده باشيد كه چرا ويندوز **XP** در ظاهر اين امكانات را ندارد، از اينجا مي توانيد اين امكانات را بسيار خلاصه♣مورد استفاده قرار دهيد. توضيح در قسمت **users**، با **click double** روي برخي از امكانات اينجا: اسم يك كاربر و آوردن قسمت **General** مي توانيد اسم و مشخصات كاربر را تغيير دهيد. مربعهايي كه در قسمت **General** مي بينيد امكانات خوبي به شما مي كه معناي آنها با دانستن مقدمات زبان انگليسي كاملاً مشخص مي شود. قسمت♣دهد در **users**، با **double click** روي اسم يك كاربر و آوردن قسمت **of Member** مي توانيد با **Add** او را به عضويـت گروه ديگري درآوريد و يا با **Remove** او را از گروهي خارج كنيد. هر گروهي به وي امكانات خاصي مي دهد و گروه **Administrators** تمامي حقوق را به وي مي دهد كه دادن آن به كسي بجز خودتان توصيه نمي شود. براي افزودن گروه، پس از كليك روي **Add**، روي **Advanced** كليك فرماييد و سپس با كليك روي **now Find** خواهيد ديد كه ليست تمام گروههاي موجود روي سيستم را براي شما به نمايش در مي آورد و به شما اجازه مي دهد بدون حفظ بودن دقيق آن اسامي به هدف خود برسيد. توضيح گروهها را در قسمت **Groups** جلوي اسم گروهها يĤ با **click Double** روي آنها مي توانيد ببينيد. راه ديگر اين كار استفاده از **Add** در منويي است كه با **click Double** روي اسم يك گروه ظاهر مي شود. در اين حالت هم با كليك روي **now Find** خواهيد ديد كه ليست تمام كاربران تعريف شده روي به شما اجازه مي دهد بدون حفظ بودن دقيق♣سيستم را براي شما به نمايش در مي آورد و آن اسامي به هدف خود برسيد. دوستان علاقمند به شبكه از ديدن قسمت **Profile** كه با **double click** روي اسم يك كاربر در قسمت **users** ظاهر مي شود هم لذت خواهند برد و سايرين هم ممكن است از گذاشتن يك **script** براي ديگران لذت ببرند **o Wink** قسمت **Device manager**: همان **Manager Device** موجود در قسمت **System** از **Control Panel** است. قسمت **o :Storage** قسمت **defragmenter Disk** نيازي به توضيح ندارد، پيشنهاد**•** مي شود هر از چند گاهي از آن استفاده نماييد. **o** قسمت **Disk management**: يكي از مهمترين قسمتها و بهترين راه براي **Partition** بندي، تغيير **Partition**ها، رفع مشكلات پديد آمده در **Partition** بندي و موارد مشابه است. اگرچه **Diskpart** قابل اجرا از درون **cmd** يا **run** بسيĤر قدرتمند است، اما استفاده از آن دشوار است و استفاده از **Fdisk** هم به هيچ عنوان پيشنهاد نمي شود (هرچند كه متاسفانه در اكثر آموزشگاهها به دليل ناآگاهي اساتيد كماكان **Fdisk** به عنوان تنها روش آموزش داده مي شود). اما نحوه استفاده از اين قسمت را به دليل كمي خطرناك بودن آن چندان توضيح نخواهيم داد و از

كاربراني كه تا اين لحظه نحوه كار با **Fdisk** يا **magic Partition** يا هيچ برنامه **Partition** بندي ديگري را نمي دانند، پيشنهاد مي شود در حضور استاد كار با آن را فرا بگيرند يا آن را روي يك **Hard** خالي اجرا كنند كه اطلاعاتي را از دست ندهند. به جاي آموزش اين قسمت، به اين نكته اكتفا مي كنيم كه از شما بخواهيم روي همه چيز از شكلها گرفته تا نوشته ها كليك راست **Mouse** كنيد تا به خوبي تمام امكانات را ببينيد. اگر فضاي خالي يا جاي خالي يك **Partiton** حذف شده روي هاردديسك شما موجود باشد نيز با يك كليك راست روي آن مي توانيد آن را به يك **drive** تبديل كنيد. **o** قسمت **Libraries**: با كليك راست روي اسم درايوها و انتخاب **Properties** مي توانيد تنظيماتي انجام دهيد كه از مهمترين آنها مي توان به قسمت **Security** اشاره كرد كه در آن مي توانيد حق استفاده، كنترل يا قسمت **and Services•**تغيير حقها را به كاربران بدهيد يا از آنها بگيريد. **o :applications** قسمت **Services**: انواع سرويسها اعم از سرويسهاي فعال و غير فعال كه به شما امكان فعال يا غير فعال كردن آنها، مشاهده سرويسهاي پيشنياز (سرويسهايي كه بايد موجود و فعال باشند تا اين سرويس بتواند فعال شود)، مشاهده اطلاعاتي در مورد آن سرويس و امكانات ديگري مي دهد. **o** قسمت **service Indexing**: اگر اين سرويس روي فايلهاي شما اعم از **Local** يا فايلهاي مربوط به رايانه شما به عنوان يك **host web** نصب شده باشد مي توانيد از اينجا براي جستجو در آن يا مشاهده وضعيت آن استفاده كنيد. قسمت **information Internet services**: اطلاعات مربوط به سايت، ايميل، **FTP** و هر آنچه به اين سرويس مربوط از تنظيمات آن گرفته تا وضعيـت فعلي آن است.

### **Logon** كردن اتوماتيك در ويندوز **XP**

تصور كنيد كه شما تنها كاربر ويندوز **XP** خودتان هستيد.شايد براي شما كه با پنجره **Logon** كه از شما رمزعبور مي پرسد روبرو مي شويد.خوب روبرو شدن با اين پنجره در هر بار ورود به ويندوزتان خيلي عذاب آور است.امروز به شما نحوه حذف اين پنجره را توضيح مي دهم. مراحل كار:

-1از منوي **start** گزينه **Run** را انتخاب كنيد و سپس در پنجره ظاهر شده بايد **control 2userpasswords** را تايپ نماييد و در نهايت روي **ok** كليك نماييد.

-2بعد از چند لحظه با پنجره **account user** روبرو مي شويد.در اين پنجره بايد تيك كنار **apply** روي و برداريد را **Users must enter a username and password** كليك نماييد

-3 پنجره تاييد كاربر ظاهر مي شود و از شما رمزعبور مي پرسد.جهت تاييد كارتان بايد رمز عبور را وارد نماييد و روي **ok** كليك نماييد.

-4بعد از پايان مراحل فوق زماني ويندوز در زمان بالاآمدن پنجره **logon** جهت ورود رمزعبور را نشان نمي دهد.هر زماني كه خواستيد به حالت اول برگرديد مراحل بالا را تكرار نماييد و براي نام كاربري خودتان بايد علامت تيك در مرحله 2 را قرار دهيد.

### **encountered an error Explorer has**... پيغام مشكل حل

براي خيلي هايي كه ويندوز **XP** دارند ممكن است كه بعد از بالا آمدن ويندوز با پيغام خطاي زير روبرو شوند.

**encountered an error and needs to close Explorer has**

علاوه بر اين ممكن هست قادر با بازكردن **Documents My** يا **Computer My** نباشيد.

اين رفتار عجيب ويندوز ناشي از فايل كتابخانه اي **dll.Qcbar** باشد ، يك شي كه لينك آدرس صفحات بزرگسالان (صفحاتي كه افرادي زير 18 سال نبايد ببينند) به قسمت منوي**Favorites** (سليقه ) برنامه **Explorer Internet** شما اضافه شده است. براي حل اين مشكل از يك فايل دستي ريجستري استفاده مي كنيم:

-1متن زير را در برنامه **Notepad** ذخيره نماييد و با نام **reg.KillQcball** ذخيره نماييد.

 **REGEDIT4** [**HKEY\_CLASSES\_ROOT\Allch.IEObj**-] [**HKEY\_CLASSES\_ROOT\Allch.IEObj.1**-] **HKEY\_CLASSES\_ROOT\CLSID\{765E6B09-6832-4738-**-] [{**BDBE-25F226BA2AB0 HKEY\_CLASSES\_ROOT\CLSID\{D6FC35D1-04AB-4D40-**-] [{**94CF-2E5AE4D0F8D2 HKEY\_CLASSES\_ROOT\Interface\{ED7D1356-F7C2-4A27-**-] [{**A87C-C0DFEB3A628F HKEY\_CLASSES\_ROOT\Interface\{242CA913-1637-4F74-**-] [{**9729-EA349AF3ECAC** [**HKEY\_CLASSES\_ROOT\QcBar**-] [**HKEY\_CLASSES\_ROOT\QcBar.1**-] **HKEY\_CLASSES\_ROOT\TypeLib\{C02EE3A0-1881-419F-**-] [{**A5ED-737223463292 HKEY\_CLASSES\_ROOT\TypeLib\{60381D4B-8129-449A-**-] [{**A5F2-5417AD0571CC** [**HKEY\_CURRENT\_USER\Software\QcBar**-] **HKEY\_LOCAL\_MACHINE\SOFTWARE\Microsoft\Code Store** -] **Units\{765E6B09-6832-4738-BDBE- Database\Distribution** [{**25F226BA2AB0 HKEY\_LOCAL\_MACHINE\SOFTWARE\Microsoft\Internet**]

 [[**Explorer\Toolbar** -=**"**{**E6B09-6832-4738-BDBE-25F226BA2AB0**765}**" HKEY\_LOCAL\_MACHINE\SOFTWARE\Microsoft\Internet**-] **Explorer\Toolbar\{765E6B09-6832-4738-BDBE-** [{**25F226BA2AB0**

-2 فايل **reg.KillQcbar** را اجرا نماييد (كافي هست روي فايل دابل كليك نماييد و در پنجره اخطار روي **OK** كليك كنيد)

-3 كامپيوتر را **restart** نماييد.

-4دوباره **notepad** را باز كنيد و متن زير را كپي نماييد و فايل را بانام **bat.KillQcbar** ذخيره نماييد.

# **"**%**pushd "%UserProfile**

 **"Files\allch.dll del "%SystemRoot%\Downloaded Program "del "%SystemRoot%\Downloaded Program Files\QcBar.dll s Favorites**/ **rd**

 **"rd /s "Adult Links rd /s AdultSearch rd /s Sports q "%UserProfile%\Start** / **del "Menu\Programs\AccessoriesAdult Links Daily.lnk "q "%UserProfile%\Desktop\Adult Links Daily.lnk**/ **del Menu\Program Files\Adult del /q "%UserProfile%\Start "Links Daily.lnk "Menu\Adult Links Daily.lnk del /q "%UserProfile%\Start**

**popd**

-5 فايل **bat.KillQcbar** را اجرا نماييد. (روي فايل دابل كليك كنيد)

# ايجاد محدوديت زماني براي كاربران در ويندوز **xp**

در اين ترفند جالب شما به عنوان سرپرست (**Admin** (مى توانيد براي ورود ساير كاربران به سيستم محدوديت زمانى قرار دهيد.

براى اين منظور از منوى **Start** گزينه **Run** را برگزينيد و سپس فرمان **cmd** را وارد كنيد تا به خط فرمان دسترسى پيدا كنيد. حالا از دستور **user net** استفاده مى كنيم.اين دستور اگر به تنهائى استفاده شود فهرست كاربران را نمايش مى دهد. اما ما بايستى براى ايجاد محدوديت زمانى از پارامترهاى زير همراه اين دستور بهره گيريم:

**times:time/ name-user user net** اكنون با چند مثال به بررسى بيشتر اين **net user reza /time:M-F,08:00-17:00** - :پردازيم مى موضوع

در اين مثال كاربرى به نام رضا مى تواند در روزهاى دوشنبه تا جمعه ( **to Monday Friday**(از ساعت 8 صبح تا ساعت 5 بعد از ظهر واردمحيط ويندوز **XP** شود.

 به كاربري مثال اين در **time:M,4am-5pm;T-F,8:00-17:00**/ **net user ali** - نام على مى تواند دوشنبه ها از ساعت4صبح تا 5 بعدازظهر وارد محيط ويندوز **XP** شود.

- **ahmad user net** /**all:time** در اين مثال احمد مى تواند در هر ساعتى وارد محيط ويندوز **XP** شود.

دقت كنيد كه شمابا اين فرمان نمى توانيد كاربرى را پس از اتمام زمان فعاليتش از محيط ويندوز **XP** خارج كنيد و فقط مى توانيد براي ورود كاربران محدوديت قرار دهيد. كمتر كردن تعداد دفعات **disconnect** شدن

بكارگيري ترفند زير باعث مي شود ارتباط مودم هنگامي كه پاسخي از **ISP** دريافت نمي كند , 5 ثانيه بيشتر پايدار بماند و اين عمل معمولآ تعداد دفعات قطع اتصال ها (**Disconnect** (شما هنگام استفاده از اينترنت كاهش مي دهد.

كاربران **XP** : **< Modem < Phone and Modem Option < Control Panel Advanced < Properties** عبارت **50=10S** را روبروي **Seting Extra** بنويسيد. اگر **Option Modem and Phone** را در كنترل پنل نيافتيد بايد روي **to Switch view Classic** واقع در سمت چپ پنجره كنترل كليك كنيد. اگر عباراتي ديگري در **Seting Extra** مي بينيد , يك **"**,**"** و سپس **50=10S** را وارد كنيد. كاربران **ME** يا 98 : **< Connection < Properties < General < Modem < Control Panel Advanced** عبارت **50=10S** را روبروي **Seting Extra** بنويسيد

#### جلوگيري از كند شدن سيستم

احتمالا اين مشكل براي شما نيز پيش آمده است كه پس از مدت زماني كار با ويندوز **XP**

سيستم شما به طور آزار دهنده اي كند ميشود و در نتيجه مجبور به رستارت كردن ويندوز شده ايد. اين موضوع در اكثر مواقع يك دليل دارد و آن اينست كه هنگامي كه شما در طول كار خود چند برنامه را اجرا كنيد ، پس از بستن آنها ، ويندوز **XP** تعدادي از فايلهاي **dll** آنرا در حافظه سيستم ذخيره ميكند كه اين موضوع تا حدودي باعث كندي كار يا ويندوز ميشود. با غيرفعال كردن اين قابليت ميتوانيد از كند شدن سيستم خود جلوگيري نماييد.

### براي اين كار:

از منوي **Start** به **Run** رفته و در محيط **Run** عبارت **regedit** را تايپ كنيد تا رجيستري باز شود.

**HKEY\_CURRENT\_USER / Software / Microsoft /** آدرس به سپس .برويد **Windows / CurrentVersion / Explorer**

حال يك ارزش **DWORD** ساخته (روي صفحه راست كليك كرده و از **New** ، گزينه **New DWORD** را انتخاب كنيد)و نام آنرا به **AlwaysUnloadDLL** تغيير داده و مقدار آن را 1 قرار دهيد.

در پايان سيستم را از نو راه اندازي كنيد.

### فرمانهاي مفيد براي استفاده در **Run**

حتما شما نيز تا به حال با **Run** موجود در ويندوز خود سروكار داشته ايد. براي استفاده مفيد از **Run** دستورات خاصي وجود دارد كه هر يك كار مفيدي را انجام ميدهد. به عنوان مثال دستوري كه اطلاعات سخت افزاري و هم چنين اطلاعات سيستمي اعم از رم و كاركرد **CPU** و غيره را به نمايش ميگذارد. دانستن اين دستورات ويندوزي بهتر و مديريت آسانتر را برايتان به ارمغان خواهد آورد.

با استفاده از كليدهاي تركيبي **R+Win** و يا رفتن به منوي استارت وارد محيط **Run** شويد. حال كافي است هر يك از اين كدها را در آنجا وارد كنيد:

#### **REGEDIT**

با تايپ اين دستور رجيستري ويندوز باز ميشود وبا استفاده از ان متوانيد قسمت هاي مختلف ويندوز را بنا به سليقه و خواست خود تغيير دهيد .متذكر مي شويم در رجيستري چيزي را كه نميدانيد حذف يا تغيير ندهيد .

#### **CMD**

با تايپ اين دستور محيط سيستم عامل داس روبروي شما ظاهر مي شود و مي توانيد فرمان هاي خود را براي اين سيستم عامل تايپ نماييد.

#### **PERFMON**

با تايپ اين دستور برنامه سيستم مانيتور اجرا مي شود و در آن جزيياتي در مورد فضاي اشغال شده از رم و يا مقدار بازدهي سي پي يو و همچنين مقدار اطلاعات خواننده شده از هارد را براي شما به صورت نمودار بيان مي نمايد.

### **SYSEDIT**

با تايپ اين دستور ويرايشگر فايل هاي سيستمي اجرا مي شود و مي توانيد آنها را ويرايش نماييد .متذكر ميشويم در صورت تغييرات اشتباه ممكن است سيستم شما بالا نيايد .

### **FIREWALL**

با تايپ اين دستور مي توانيد ديواره آتش ويندوز خود را فعال ويا غير فعال كنيد . فعال بودن ديواره آتش براي امنيت در شبكه ونيز جلوگيري از ورود هكرها به سيتم شما بسيار موثر است.

#### **Drwtsn32**

با تايپ اين دستور برنامه دكتر واتسون اجرا مي شود اين برنامه در گزارش و همچنين عيب يابي مشكلات نرم افزاري بسيار مفيد مي باشد .

#### **NTBACKUP**

با تايپ اين دستور برنامه گرفتن نسخه پشتيبان بر روي سيستم شما اجرا شده و مي توانيد از سيستم خود نسخه پشتيبان تهيه نماييد .

# **DISKMGMT**

با تايپ اين دستور برنامه مديريت ديسك شما اجرا شده و مي توانيد با استفاده از آن ديسك سخت خود را مديريت نماييد ويا هر يك از پارتيشن ها را حذف نماييد .

# **DEVMGMT**

با تايپ اين دستور ميتوانيد سخت افزار هاي نصب شده بر روي سيستم خود را بازبيني نماييد و يا يك از آنها را حذف و يا نصب نماييد .

> **EDUCEDIT** با تايپ اين دستور مي توانيد يك كاراكتر بسازيد و يا يك كاراكتر را ويرايش نما ييد.

# **Services** ُ

با تايپ اين دستور مي توانيد يكي از سرويس هاي ويندوز را لغو نماييد يا يك سرويس جديد به آن اضافه نماييد .

# **MSCONFIG**

با تايپ اين دستور ميتوانيد نرم افزارهاي را كه در هنگام بالا آمدن سيستم بر روي قسمت سيستم ترايي ويندوز قرار مي گيرند غير فعال كنيد .ضمنا اگر سيستم شما دير **Shut Down** مي شود به اين قسمت سري بزنيد.

#### كامپيوتر شما از چه زماني روشن بوده است؟

با استفاده از ترفندي كه هم اكنون به شما معرفي ميكنيم ميتوانيد به راحتي و با تايپ يك دستور بفهميد كه از مدت زمان روشن بودن كامپيوتر شما چه مدت گذشته است.

براي اين كار:

از **Start** به **Run** برويد و در **Run** تايپ كنيد **cmd** . در پنجره باز شده دستور **workstation statistics net** را تايپ كنيد. خواهيد ديد كه متوني ظاهر ميگردد. در بالاترين قسمت و در مقابل **since Statistics** ميتوانيد زمان و تاريخ روشن شدن سيستم را ببينيد.

### تايپ كردن به وسيله موس!

با استفاده از اين ترفند ميتوانيد بدون نياز به كيبورد متصل به رايانه تان و تنها از طريق موس و استفاده از ويندوز **XP** به راحتي تايپ نماييد. اين ابزار موجود در ويندوز **XP** ، در اصل يك كيبورد مجازي را براي شما فراهم خواهد آورد.

براي اين كار كافي است از **Start** به **Run** رفته و در محيط **Run** دستور **OSK** را تايپ نماييد و **Enter** را بزنيد. خواهيد ديد كه يك صفحه كليد براي شما باز خواهد شد. براي تغيير دكمه ها هم به زبان ديگر مثل فارسي ميتوانيد از كليدهاي تركيبي **Shift + Alt** استفاده نماييد.

اگر مي خواهيد **MediaPlayer** ليست فايل هايي كه اخيرا استفاده شده را نشان ندهد... **wmp**

 نرم افزار پخش صوت و تصوير ويندوز است كه پس از خواندن و پخش فايل ها، اساميشان را در**File** ليست مي نمايد.

اگر مي خواهيد اين اسامي نمايش داده نشوند يا محل هايي كه از آن طريق فايل ها را خوانده ايد ديده نشوند به مسير رجيستري زير مراجعه نماييد:

**HKCU\Software\Microsoft\Mediaplayer\Preferences\Ad 0=(Binary(dToMRU** مقدار صفر اين حالت را غيرفعال مي كند و مقدار 1 آنرا فعال.

### افزايش 15درصدي سرعت ويندوز **Xp**-امتحانش ضرر نداره

خب براي اين كار بايد تغييري در رجيستري ويندوز ايجاد كنيم.پس: اول در بخش فرمان (**Ran**(تايپ كنيد:**Regedit** و **ok** رو بزنيد. بعد در رجيستري به اين قسمت بريد: **HKEY\_LOCAL\_MACHINE\SYSTEM\CurrentControlSet\Contro Manager\Memory l\Session Management\PrefetchParameters** بر روي پوشه **Prefetch Parameters**يك بار كليك كنيد. حالا در سمت راست ،رايت كليك كنيد و از منوي **New**،**Value DWORD** رو انتخاب كنيد. حالا اين نام رو رو(دقيقا)براش قرار بديد: **EnableSuperfetch** حالا بر روي ان دوبار كليك كنيد و در قسمت **data value** عدد يك رو بزاريد.

# پنهان كردن **Option Folder** براي جلوگيري از دستكار تنظيمات !!

ممكنه كه براي شما پيش آمده باشه كه يك سري تنظيمات خاص را انجام داده ايد و يا اين كه نميخواهيد كسي قسمت **File All Show** را دستكاري كند ؟ در اين گونه موارد چه ميكنيد؟ پسورد ميگذاريد؟ (روي ست آپ ،روي ويندوز) اگر طرفتان آشنا بود چي؟يا اين كه كامپيوتر چند كاربره بود چه؟

خوب به راحتي ميتوانيد اين قسمت را پنهان كنيد تا راحت به كارتان ادامه دهيد!! براي اين كار به قسمت **Run** برويد و تايپ كنيد : **msc.gpedit** و اينتر را فشار دهيد . پنجره **Group Policy** برايتان باز ميشود .حال مسير زير را طي كنيد :

**Administrative Tamplate/ Windows** / **User Configuration Components/Windows Explorer**

به مرحله آخر كه رسيديد گزينه هاي سمت راست منو را نگاه كنيد و از بين آنها اين گزينه <mark>(گز</mark>ينه ۲ <mark>) را انتخاب كن</mark>يد<u>.</u> **Explorer Removes the Folder Options item from all Windows menus**

حال 2 بار بروي آن كليك كنيد و از منوي باز شده گزينه **Disable** را انتخاب كنيد .

### چگونه ميتوانيد يك برنامه را به ليست **Click-Right** خود اضافه كنيد

شايد كاربراني باشند كه نياز داشته باشند يك نرم افزار خاص را در ليست راست كليك روي يك فايل خاص داشته باشند، براي اين كار بايد ابتدا از موقعيت دقيق مكاني آن نرم افزار روي سيستم خود مطلع شويد. در مورد برنامه هايي كه آيكن آنها روي **Desktop** موجود هستند ميتوانيد با راست كليك كردن روي آنها و انتخاب گزينه **Properties** و قسمت **Target** در بخش **Shortcut**، از اين موقعيت مكاني مطلع شويد.

در مورد ساير برنامه ها ميتوانيد يا با مراجعه به پوشه **Files Program** و يافتن فايل اجرايي برنامه و يا با كمك ابزار **Search** اين كار را انجام دهيد. نكته اي كه در اينجا بايد به آن توجه كنيد اين است كه بايد نوع فايلي را كه ميخواهيد برنامه در ليست راست كليك روي آن ظاهر شود را نيز مشخص نماييد. براي مثال شما ميخواهيد در ليست راست كليك روي يك فايل **HTML** نرم افزار **FireFox** در ليست ظاهر شده و بتوانيد آن را اجرا نماييد. من نيز با همين فرض پيش ميروم و ترفند را ادامه ميدهم.

> براي مثال موقعيت مكاني فايل اجرايي برنامه **FireFox** در به شرح زير است: **Files\Mozilla Firefox\firefox.exe D:\Program**

پس از يافتن موقعيت دقيق فايل، نوبت به عمليات بر روي رجيستري ميرسد. با توجه به اينكه عمليات ويرايش بر روي رجيستري بسيار حساس ميباشد، بنابراين حتما در انجام مراحل نهايت دقت را به عمل آوريد و در صورت نداشتن تجربه كافي حتما يك **Backup** از رجيستري خود تهيه نماييد. براي انجام ادامه مراحل با ادامه ترفند همراه باشيد.

ابتدا از طريق منوي **Start** و ابزار **Run** و تايپ **Regedit** و زدن **Enter** وارد ابزار **Registry** شويد. سپس وارد كليد زير شويد: **HKEY\_CLASSES\_ROOT**

در اين كليد كليه فايلهاي سيستمي و غير سيستمي وجود دارند كه ميتوانيد آنها را مشاهده نماييد. چون فرض ما ويرايش ليست راست كليك روي فايلهاي **HTML** است، به دنبال كليد **htmlfile** ميگرديم و پس از يافتن، آن را باز ميكنيم، يعني مسير زير: **HKEY\_CLASSES\_ROOT\htmlfile**

درون اين مسير ( زير شاخه ) يك كليد با نام **shell** وجود دارد. آن را باز كنيد تا زير شاخه هاي آن را مشاهده نماييد. حال روي خود كليد **shell** ) نه زير شاخه هاي آن ) راست كليك كرده و از گزينه **New** عبارت **Key** را انتخاب نماييد.

با اين كار يك زير شاخه به زير شاخه هاي كليد **shell** اضافه ميشود. نام آن را براي مثال **FireFox** بگذاريد. حال روي همين كليد **FireFox** مجددا راست كليك كرده و همان مراحل را تكرار نماييد. يعني از گزينه **New** عبارت **Key** را انتخاب كرده تا يك زير شاخه براي كليد **FireFox** ايجاد نماييد.

نام اين كليد را **command** بگذاريد. حال در صفحه سمت راست ( براي كليد **command** ) روي كليد **Default** دوبار كليك كرده تا صفحه **String Edit** ظاهر شود.

در قسمت **Data Value** همان مسيري را كه بيان كننده موقعيت مكاني فايل اجرايي برنامه **FireFox** است را وارد نماييد اما با اضافه كردن عبارت **"**%1**"** به انتهاي آن. دقيقا به صورت زير:

 **"D:\Program Files\Mozilla Firefox\firefox.exe "%1""** به فواصل و علائم به دقت توجه نماييد زيرا كوچكترين اشتباهي باعث ميشود برنامه اجرا نشود. سپس روي **OK** كليك نماييد و از رجيستري خارج شويد. حال هر بار كه روي يك فايل **HTML** راست كليك نماييد مشاهده خواهيد كرد كه عبارت **FireFox** به اين ليست اضافه شده است ( در قسمت بالايي ليست و جايي كه گزينه هاي **Open** و... وجود دارند ) و شما ميتوانيد با كليك روي آن اين برنامه را اجرا نماييد.

توجه داشته باشيد كه اين بدان معنا نيست كه فايل **HTML** شما توسط برنامه **FireFox** اجرا خواهد شد، بلكه اين كار تنها اين برنامه را اجرا ميكند و نه فايل شما را. براي اين كار ( يعني اجراي فايل توسط برنامه ) شما نيازمند ايجاد تغييراتي به غير از اين تغييرات هستيد. نكته بعد اينكه اين كار را ميتوانيد براي ساير فايلهاي سيستمي ( ساير پسوند ها ) نيز انجام دهيد كه البته بايد با دقت بيشتري اين كار را انجام دهيد و حتما تجربه كافي را در مورد ويرايش رجيستري داشته باشيد.

### **Autoexec.nt or Config.nt Errors** هاي فايل خطاي

### اگر شما پيام خطاي همانند زير دريافت كرديد:

 **The system file is not suitable for running MS-DOS and Microsoft Windows applications. Choose 'Close' to terminate application the**

### براي ترميم اين مشكل بدين صورت عمل كنيد:

فايل هاي مذكور را از دايركتوري **\repair\windows** كپي كنيد و به داخل دايركتوري .بريزيد **windows\system32\**

مشكل حل ميشود.

#### افزايش سرعت **Browser** ويندوز

يك فايل تكست بسازيد و نامش را به **reg.dnscache** تغيير بدهيد. ومتن زير را در آن

كپي كنيد : 5,00 **Windows Registry Editor Version HKEY\_LOCAL\_MACHINE\SYSTEM\CurrentControlSet\Servic**] [**es\Dnscache\Parameters CacheHashTableBucketSize"=dword:00000001" CacheHashTableSize"=dword:00000180" MaxCacheEntryTtlLimit"=dword:0000fa00" MaxSOACacheEntryTtlLimit"=dword:0000012d"** و حالا **Save** كنيد و خارج شويد . فايل را اجرا كنيد .

#### اتوران سازي درايو هاي هارد ديسك همراه با آيكن دلخواه

گام اول ساختن آيكن:

آيكن را ميتوانيد هر نرم افزاري كه خواستيد بسازيد . همانند فتوشاپ و يا غيره .... فقط توجه داشته باشيد كه پسوند آيكن شما بايد به صورت .**ico** بايد باشد و اندازه تصوير هم 32\*32 بايد باشد.

گام دوم **AutoRun** سازي درايو فرض كنيد درايو هاي متعددي در هارد ديسك شما وجود دارد و شما هر كدام را براي منظور

خاصي در نظر گرفته ايد .مثلا درايو **D** براي موسيقي و درايو **E** براي عكس ها يا فيلم ها . آيا دوست داريد با باز كردن درايو **D** به طور خودكار ويندوز مديا پلير باز شود؟

> براي اين كار: -1 ابتدا برنامه **Notepad** را باز كنيد و عبارت زير را در آن تايپ كنيد

> > [**AutoRun**] **Media player\wmplayer.exe Files\Windows Open=C:\Program Icon=amir\_p30. ico**

از منوي فايل گزينه **AS Save** را انتخاب كنبد و آن را به صورت زير ذخيره كنيد :

 **File Name : AutoRun.inf type :All Files Save as Encoding: ANSI**

-2 آيكوني را كه در مرحله قبل درست كرده ايد**\**ما در اينجا از نام **ico30.P\_AMIR**

استفاده كرديم را مستقيم در درايو **D** كپي كنيد (همان درايوي كه ميخواهيد اتوران شود) . براي اجراي اين فرامين سيستم رايكبار ديگر راه اندازي كنيد تا تغييرات اعمال شود.

> حالا با 2 بار كليك كردن بروي آيكن درايو **D** مديا پلير باز ميشود. اين كار را براي درايو هاي ديگه و با برنامه هاي ديگه هم ميتوانيد انجام دهيد .

### ساخت يوزر مخفي در ويندوز **xp**

اگه دوست دارين تا يوزر شما هم مثل **administrator** در صفحه **screen welcome** نمايش داده نشه و مخفي باشه با ما همراه بشين . به ريجستري بريد (در قسمت **run** بنويسيد **regedit** ( سپس به ادرس زير بريد **<windowsnt<microsoft<software<Hkeylocalmachine userlist<specialaccounts<winlogon<currentversion** حالا به قسمت سمت راست نگاه كنيد . براي كاربري كه مي خواهيد انرا مخفي كنيد يك فايل **dword** با نام همان يوزر بسازيد . ودر قسمت **valuedata** به ان مقدار صفر بدهيد . مثلا اگر مي خواهيد يوزر **ali** را مخفي كنيد بايد يك فايل **dword** به نام **ali** بسازيد و ارزش انرا در قسمت **valuedata** عدد صفر بدهيد . سپس كليد **5F** را بزنيد و سيستم را **restart** كنيد . حال براي استفاده از اين يوزر مخفي بايد در صفحه **screen welcome** دو بار كليد هاي بزنيد را **ctrl alt del** حالا در كادر جديد مي توانيد **username** و پسورد را وارد كنيد و وارد ويندوز شويد . اين كار امنيت سيستم را بالا مي برد . اميدوارم خوشتون بياد پاك كردن برنامه هايي كه پاك نميشن

تا حالا حتما شده كه بخوايد يه برنامه رو از **Programs Remove Add** موجود در كنترل پنل حذف كنيد ولي هر چي مي كنيد از اونجا حذف نمي شه !!!

خوب بازم مثل هميشه بايد دست به دامن ريجستري ويندوز بشيد تا بتونيد برنامه رو از ليست موجود در **Programs Remove Add** حذف كنيد .

براي اينكار رو **Start** كليك كنيد و آيكون **Run** رو انتخاب كنيد و تو اون تايپ كنيد **Regedit** و اينتر بزنيد .

پس از اينكه پنجره ي ريجستري باز شد از سمت چپ پنجره به آدرس زير بريد :

**HKEY\_LOCAL\_MACHINE > SOFTWARE > Microsoft > Windows > CurrentVersion > Uninstall** برنامه هاي موجود در ليست **Programs Remove Add** در پوشه ي **Uninstall** موجود هستند كه هر برنامه خودش يه پوشه داره . براي حذف هر برنامه از ليست **Add Programs Remove** بايد فولدر اون برنامه رو حذف كنيد .

مثلا من مي خوام برنامه ي فتوشاپ رو حذف كنم . پس مثل عكس زير روي فولدرش راست كليك مي كنم و حذفش مي كنم :

بعدش يه سر بزنيد به **Programs Remove Add** در كنترل پنل . مي بينيد كه برنامه ي مورد نظر از ليست اونجا حذف شده .

### جلو گيري از اجرا شدن پنجره اي **Debugger Script**

**HKEY\_CURRENT\_USER\Software\Microsoft\Internet** :مسير **Explorer\Main string Value**:نوع **Disable Script Debugger**:دستور مقدار:**Yes**

#### پاك كردن يا تغيير رمز **Filter Internet Password**

 **HKEY\_LOCAL\_MACHINE\Software\Policies\Ratings** :مسير **string Value**:نوع دستور :**Key** مقدار:كلمه عبور قفل كردن يك **folder** به وسيله خود ويندوز با سلام به همه بر و بچز (**s** جمع بعد از **ch** همانطور كه ميدانيد **z** تلفظ مي شود) خوش تيپ و كاردرست ديشب كه داشتم با ويندوز ور مي رفتم اتفاقي به يه كد جالب بر خوردم كه باعث مي شه كه يك فولدر قفل بشه و وقتي بخواهيم انرا باز كنيم پيام **erroe send dont** ظاهر ميشه و نه تنها فولدر باز نميشه بلكه پنجره ان نيز بسته ميشه! جالبه كه با اين كار حتي امكان كليك راست و انتخاب فولدر مورد بحث هم ممكن نيست!! اما روش كار : كافيست كه در جلوي اسم فولدر كد مقابل را وارد كنيد: {**0-**0**d1-7571-11aa32cf** .{**93c4-00aa00a3ddea**

بيرون كروشه يه **dot** و نقطه اول داخل كروشه صفر هستش

تذكر : بهتر اول روي يه فولدر جديد اونو امتحان كنيد

### ترفندهايي كه از سرويس پك 2 ويندوز **XP** بايد بدانيد

اگر سرويس پك 2 ويندوز **XP** را نسخه جديد ويندوز **XP** بناميم ممكن است كمي اغراق كرده باشيم. اما سرويس پك 2 قطعا چيزي بيشتر از مجموعه **Patch** هايي است كه اغلب عادت به ديدن آنها داريم. سرويس پك 2 هم نكات و ترفندهاي خاص خود را دارد كه آنها را براي شما جمع آوري كرده ايم.

**2 PACK SERVICE** - يك دان لود حداقل 100 مگابايتي است. قبل از آنكه آن را دان لود كنيدبه شما اعلان مي شود كه **TRANSFER INTELLIGENT BACKGROUND SERVICE** جديد را نصب كنيد، كه تنها با دان لود كردن فايل هاي تغيير يافته دان لودهاي آينده **PATCH** را سرعت مي بخشد.

پس از نصب، اولين چيزي كه بايد به آن توجه كنيد **CENTER SECURITY** جديد است كه موجب دسترسي آسان شما به **FIRWALL**، **UPDATE** هاي خودكار و تنظيمات اينترنتي مي گردد. تنظيمات صد ويروس از اينجا قابل تغيير نيستند. **CENTER SECURITY** را مي توان از **PANEL CONTROL** باز كرد.

اگر ناشر برنامه قابل اجرا قابل تشخيص نباشد، ويندوز قبل از اجراي آن به شما هشداري مي دهد. اين ويژگي كنترل مي كند كه آيا برنامه داراي امضاي ديجيتالي مي باشد، چيزي كه بسياري از برنامه هاي معتبر فاقد آن هستند. اين ويژگي امنيتي جديدي در **2SP** است.

كاربران **BLUETOOTH** با ديدن اين صفحه نمايش بسيار خوشحال خواهند شد. **2 PACK SERVICE** پشتيباني **NATIVE** را براي **BLUETOOTH** مي افزايد. اين صفحه نمايش **TAB OPTIONS** را نشان مي دهد كه زماني ظاهر مي گردد كه **APPLET** جديد **BLUETOOTH** را در **PANEL CONTROL** دوبار كليك كنيد.

اضافه كردن يك دستگاه **BLUETOOTH** با ويزارد جديد **BLUETOOTH ADD WIZARD** آسان مي شود. **2SP** همچنين شامل پشتيباني از 6 پروفايل استاندارد **DIAL-UP** و **PERSONAL AREA NETWORKING** بر مشتمل **BLUETOOTH NETWORKING** است.

علاوه بر دسترسي به **CENTER SECURITY** جديد، آيكن ها براي **FIREWALL**، **WIRELESS** جديد ويزارد و **BLUETOOTH** ،**AUTOMATIC UPDATES WIZARD** و **CONTROL PANEL** ويندوز اضافه شده است.

اگر **FIREWALL** برنامه اي را پيدا كند كه سعي در پذيرش ترافيك شبكه دارد، اين كادر مكالمه را دريافت خواهد كرد كه به شما اجازه مي دهد برنامه ها را **BLOCK** يا **UNBLOCK** نماييد. **FIREWALL** جديد ويندوز (كه يك **FIREWALL 6IPV** است ) در تمامي اتصالات شبكه به طريق پيش فرض فعال مي شود. شما مي توانيد استثناء ها را بيافزائيد تا به برنامه هاي منحصر به فرد اجازه دهد ترافيك اينترنت را بپذيرد. **FIREWALL** از **STATEFUL INSPECTION PACNET** استفاده مي كند تا مشخص كند آيا ترافيك شبكه پذيرفته يا **BLOCK** شده است: اگر بسته ورودي شبكه از جانب برنامه اي در ليست **EXEPTION** در خواست نشده باشد، **BLOCK** خواهد شد.

در گذشته، اجراي **FIREWALL** براي اتصالات چندگانه شبكه بسيار پيچيده بود. هم اكنون مي تواند **FIREWALL** ها را در هر اتصال شبكه از يك **TAB** در صفحه نمايش پيكربندي **FIREWALL** كنترل كنيد. هر اتصال شبكه مي تواند تنظيمات و ليست **EXCEPTIONS** جداگانه داشته باشد، بنابراين مثلا اتصال **UP-DIAL** شما مي تواند بسيار ايمن تر از يك اتصال **FIREWALL** نظير به نظير پيكربندي شود.

كنترل **UPDATE AUTOMATIC** داراي يك تغيير ويژوال است، اما تنها عملكرد جديد، توانايي آشكار ساختن **UPDATE** هايي است كه مي خاهيد آنها را در سايت **UPDATE** ويندوز پنهان كنيد. ويژگي "**HIDE** "در وب سايت **UPDATE WINDOWS 5 VERSION**، جديد است و براي كاهش در هم ريختگي هاي ويژوال موثر مي باشد مايكروسافت قصد دارد **UPDATE** هاي **OFFICE** را توسط **UPDATE WINDOWS** ارائه دهد.

مايكروسافت از قبل يك **UP-POP BLOCKER** را به **EXPLORER INTERNET** افزوده است. شما مي توانيد رفتار آن را سفارشي كنيد و زمانيكه چيزي **BLOCK** مي شود، **BAR INFORMATION** در مرورگر (زير **TOOLBAR** (ظاهر مي گردد **UP-POP BLOCKER** همچنين هر گونه دان لود كردن خودكار فايل را كه با كليك كردن ماوس آغاز نمي گردد، **BLOCK** مي كند، اما كليك كردن **BAR INFORMATION** به شما اجازه مي دهد تا موقتا اين رفتار را **OVERRIDE** كنيد.

ويزارد **NETWORK WIRELESS SETUP**، نصب شبكه بي سيم را در **XP** بسيار آسان مي كند. شما مي توانيد تنظيمات شبكه خود را روي درايو **FLASH USB** ذخيره نموده، و آن را براي پيكربندي و افزودن سرويس گيرنده هاي بي سيم جديد بسيار ساده تر نمائيد.

كنترل و نظارت **HELPER BROWSER OBJECTS** كه در مرورگر شما نصب شده است، به واسطه وجود **ON-ADD EXPLORER INTERNET MANAGER** آسان تر است. در اين صورت مي توان مانع از كنترل هاي مزاحم در مرورگر شد.

اگر از **64 ATHLON AMD** يا پردازنده **OPTERON** يا **ITANIUM INTEL** استفاده

مي كنيد، ويندوز مي تواند از ويژگي هاي **PROTECTION EXECUTION DATA** سخت افزاري آنها سود ببرد. اين توانايي سخت افزار است كه مي تواند نواحي حافظه را براي ممانعت از اجراي كد اجرايي در آن نواحي، قفل كند. هدف اين است كه از برخي از رفتارهاي خاص ويروس جلوگيري شود، رفتارهايي كه به موجب آن ويروس كنترل نواحي را كه متعلق به برنامه هاي معتبر است در دست مي گيرد و در عوض كدهاي مزاحم را اجرا مي كند.

هم اكنون مي توانيد اجازه دهيد **UPDATE WINDOWS** به طور خودكار درايو هاي دستگاه را زمانيكه بخش جديدي از سخت افزار را مي افزاريد، جستجو كند.

### ترفند از ارتباط بين رجيستري و ويندوز

قصد داريم 13 ترفند مفيد را به شما معرفي كنيم كه همگي اين ترفندها از طريق رجيستري ويندوز صورت ميگيرد اما نتيجه نهايي در درون قسمت هاي مختلف ويندوز مشاهده ميشود. اين ترفندها تمامي قسمتهاي ويندوز را شامل ميشود و بسيار كاربردي هستند.

براي استفاده از تمامي ترفندها از منوي **Start** به **Run** رفته و در آن عبارت **regedit** را تايپ كنيد تا ويرايشگر رجيستري باز شود.

-1 غير فعال كردن تنظيمات **Restore System** اگر ميخواهيد دسترسي به تنظيمات **restore System** را در **Panel Control** غير فعال كنيد رجيستري را باز و به مسير زير برويد . **HKEY-LOCAL- MACHINE/Software/Microsoft/WindowsNT/SyetemRestore** در اين مسير مقداري با نام **DisableConfig** را بيابيد .اگر وجود ندارد آن را از نوع **DWORD Value** بسازيد . سپس مقدار آنرا به يك تغيير دهيد .

-2 منوي **Start** كلاسيك در ويندوز **XP** شكل منوي شروع تغيير كرده است . هر كاربري مي تواند آن را به حالت قبلي كلاسيك بر گرداند . اگر ميخواهيد اين منو هميشه در حالت كلاسيك بماند و نتوان آن را به شكل جديدش تغيير داد در رجيستري به مسير زير برويد. **HKEY-CURRENT-USER/Software/Microsoft/Windows/CurrentVersion/Policie s/Explorer** در اين مسير مقداري به نام **NoSimpleStarMenu** را بيابيد . آگر وجود ندارد آن را از نوع **DWORD** بسازيد و مقدار آن را به يك تغيير دهيد . -3 حذف برنامه هاي بيشتر اجرا شده از منوي **Start**

در ويندوز **XP** برنامه هايي كه اخيرا اجرا شده اند در ستون سمت چپ آن قرار مي گيرد . اگر

مي خواهيد اين برنامه ها را حذف كنيد به مسير زير برويد .

**HKEY-CURRENT-**

**USER/Software/Microsoft/Windows/CurrentVersion/Policie s/Explorer**

در اين مسير مقداري به نام **NoStartMenuMFUprogramsList** را اگر وجود ندارد بسازيد . اين مقدار بايد از نوع **DWORD** باشد . سپس مقدار آنرا به يك تغيير دهيد .

## -4 مخفي كردن نام برنامه در ليست **Remove/Add**

اگر مي خواهيد يكي از برنامه هاي نصب شده روي ويندوز را از ليست **Remove/Add Programs** در **Panel Control** حذف كنيدرجيستري را اجرا و به مسير زير برويد . **HKEY-LOCAL-MACHINE/software/Microsoft/Windows/CurrentVersion/Uni nstall** در قسمت سمت چپ برنامه مورد نظر خود را پيدا كنيد و روي ان كليك كنيد . در قسمت سمت راست **Name Display** را بيابيد روي ان كليك راست كرده و **Rename** را انتخاب كنيد. به اول آن **Quiet** را اضافه كنيد . به اين ترتيب اين برنامه از ليست خارج شده است .

### -5 جلوگيري از تغيير تصوير **Desktop**

براي اينك تصوير دسكتاپ ثابت و بدون تغيير بماند و نتوان آن را تغيير داد رجيستري را اجرا وبه مسير زير برويد.

**HKEY-CURRENT-**

 **USER/software/microsoft/windows/Policies/ActiveDesktop** مقداري به نام **NoChangingWallpeper** از نوع **DWORD** ايجاد كنيد و مقدار ان را به يك تغيير دهيد .

# -6 نمايش پيغام در شروع ويندوز اگر ميخواهيد هنگامي كه ويندوز بالا مي آيد يك پيغام در يك پنجره نمايش داده شود رجيستري را اجرا و به مسير زير برويد . **HKEY-LOCAL-MACHINE/Software/Microsoft/WindowsNT/CurrentVersion/ Winlogon**

در اين قسمت **legalnoticecaption** را به مقدار دلخواه ( نام پنجره اي كه پيغام در آن نمايش داده ميشود )تغيير دهيد.

همچنين مقدار **legalnoticetext** را به متن پيغامي كه ميخواهيد نشان داده شود تغيير دهيد. ويندوز را دوباره راه اندازي كنيد تا تغييرات اعمال شوند.

> -7 حذف شاخه **Pictures My** از منوي شروع **HKEY-CURRENT-**

**USER/Software/Microsoft/Windows/CurrentVersion/Explor er** مقداري به نام **NoSMMyPictures** رابيابيد و مقدار آن را به يك تغيير دهييد . (اگر وجود نداشت آن را از نوع **DWORD** بسازيد )

#### -8 حذف ساعت ويندوز

اگر ميخواهيد زمان و تاريخ نشان داده شده در سمت راست پايين صفحه ويندوز حذف شوند به مسير زير در رجيستري برويد .

-**HKEY-LOCAL**

**MACHINE/Software/Microsoft/Windows/CurrentVersion/Pol icies/Explorer**

در اين مسير مقداري به نام **HideClock** را بيابيد اگر اين مقدار وجود ندارد آن را از نوع **DWORD** بسازيد . براي اين كار در قسمت سمت راست كليك راست كنيد و **New** وسپس **DWORD**را انتخاب نماييد .سپس اين مقدار را به يك تغيير دهيد .

# -9 تغيير عنوان **EXPLORER INTERNET**

اگر ميخواهيد عنوان بالاي پنجره برنامه **IE** را تغيير دهيد به مسير زير در رجيستري برويد. **HKEY-CURRENT- USER/Software/Microsoft/InternetExplorer/Main** در اين مسير مقداري به نام **Title Window** را از نوع **Value String** بيابيد . اگر وجود نداشت آن را از نوع **String** بسازيد . سپس مقدار آن را به متني كه مي خواهيد در بالاي پنجره **IE** نشان داده شود تغيير دهيد .

# -10 روشن يا خاموش كردن **NumLock**

اگر ميخواهيد در هنگام ورود به ويندوز مشخص كنيد كه **numlock** روشن يا خاموش باشد رجيستري را باز كنيد و به مسير زير برويد. **HKEY-CURRENT-USER/ControlPanel/Keyboard** در اين مسير مقداري به نام**InitialKeyboardIndicators** را بيابيد . اگر وجود ندارد ان را از نوع **Dword** بسازيد . براي ساختن مقدار جديد روي قسمت سمت راست كليك كنيد **New** وسپس **dword** را انتخاب كنيد . اگر اين مقدار را به صفر تغيير دهيد **numlock** غير فعال مشود.

-11 فعال كردن **Administrator** در صفحه ورود براي اينكه كاربر **Administrator** در صفحه اوليه ورود به ويندوز **xp** نمايش داده شود رجيستري را اجرا كنيد و به مسير زير برويد . **HKEY-LOCAL-MACHINE/Software/Microsoft/WindowsNT/CurrentVersion/ WinLogon/SpecialAccounts/UserList** سپس در قسمت سمت راست كليك راست كنيد و يك مقدار **DWORD** جديد بسازيد . نام آن را همانند نام كابري كه مي خواهيد نشان داده شود (**Administrator** (بگذاريد.

#### -12 تغيير مسير فولدرهاي خاص

با استفاده از رجيستري مي توانيد مسير بعضي از فولدرهاي خاص در ويندوز نظير **My Pictures My,Documents**, **…**را تغيير دهيد . براي اين كار در منوي **Run** برنامه **Regedit** را اجرا كنيد و به مسير زير برويد . **HKEY-CURRENT- USER/Software/Microsoft/Windows/Current version/Explorer/Usershellfolders** بر روي هر مسيري كه ميخواهيد تغيير دهيد دو بار كليك كنيد و مسير دلخواه خود را وارد كنيد. براي اعمال تغييرات يا **Logoff** كنيد و يا اينكه سيتم را **Restart** نماييد .

#### -13 پسوند هاي ناشناخته

براي اينكه هنگامي كه مي خواهيد يك فايل ناشناخته را در ويندوز **xp** باز كنيد و مستقيما به ليست برنامه ها برويد و از شما سوال نشود .رجيستري را باز وبه مسير زير برويد . **HKEY-CURRENT-USER/Software/Microsoft/windows/CurrentVersion/Explore r** سپس يك مقدار جديد **Dword** به نام **Internetopenwith** ايجاد و مقدار آن را صفر قرار دهيد . به اين ترتيب هنگام اجراي يك فايل ناشناخته مستقيما به ليست برنامه ها خواهيد رفت.

#### رجيستر كردن برنامه ها توسط رجيستري ويندوز

ممكن است شما نيز برنامه هايي را بر روي سيستم تان نصب كرده باشيد كه پس از مدتي ، زمان استفاده رايگان از آنها پايان ميبابد. بنابراين بايد اينترنت را براي يافتن كرك آن زير و رو كنيد. اما اكنون قصد داريم ترفندي را به شما معرفي كنيم كه با استفاده از آن ميتوانيد اين برنامه ها را از طريق رجيستري ويندوز كرك كنيد.

# بدين منظور:

از منوي **Start** وارد محيط **Run** شويد و در آن عبارت **regedit** را تايپ كنيد تا ويرايشگر رجيستري باز شود. حال وارد **Software / USER\_CURRENT\_HKEY** شويد و به دنبال نام برنامه مورد نظر بگرديد و روي آن دوبار كليك كنيد. حال از قسمت ديگر ، بر روي **Maxusage** دوبار كليك كرده و در پنجره باز شده مقدار

**Value** آن را به 1 تغيير دهيد.

در پايان دقت كنيد كه: \* اين ترفند ممكن است بر روي برنامه هاي خاصي جواب نده.

\* در صورت عدم وجود **Maxusage** خودتان آن را ايجاد كنيد.

\* اين ترفند مخصوص برنامه هاي مدت دار است نه آنهايي كه حتما براي استفاده نياز به كرك داشته باشند.

#### مديريت حافظه و بالا بردن سرعت سيستم

براي بدست آودن عملكرد بهتراز كامپيوتري كه حداقل داراي 32 مگابايت حافظه **RAM** است مي توان آن را بهينه كرد تا هم كامپيوتر دستورات را به راحتي انجام دهد و هم سرعت و كارايي سيستم بالا رود. اكنون قصد داريم ترفندي را به شما معرفي كنيم كه ميتوانيد اين كارها را انجام دهيد و به نوعي حافظه سيستم خود را مديريت كنيد.

بدين منظور:

-1 بر روي **My Computer** راست كليك كنيد و به **Properties** برويد. -2 به قسمت **Proformance** رفته ودكمه **System File** رابزنيد (در ويندوز **XP** بايد به تب **Advance** رفته و در قسمت **Proformance** دكمه **Settings** را بزنيد). -3 در قسمت **Disc Hard** ودر ناحيه **Setting** از ليست كشويي گزينه **Network Server** را انتخاب كنيد (در ويندوز **XP** از پنجره **Options Proformance** گزينه .(كنيد انتخاب را **Adjust for best performance**

بدين ترتيب به شكلي بهينه تر ار حافظه استفاده مي كنيد وسرعت سيستم شما بالا تر ميرود.

اما در نگارشهاي جديد ويندوز بهتراست پس از تنظيمات فوق مراحل زير نيز طي شوند: از منوي **Start** وارد **Run** شده و در آن عبارت **regedit** را تايپ كنيد تا ويرايشگر رجيستري باز شود.

حال به مسير زير برويد:

**HEKY\_LOCAL\_MACHINE/Software/Microsoft/Windows/Curr entVersion/FSTemplates** روي **Server** كليك كنيد و در ناحيه راست پنجره **Regedit** دو داده با عنوان

**NameCache** و **PathCache** به چشم ميخورند.

براي اين دوداده مقادير زير را وارد كنيد : **NameCache = 40000000 PathCache = a90a0000** در پايان سيستم را مجددأ راه اندازي كنيد

**Flash Memory** يا **Disk Coll** براي **USB** پورت بستن

همه شما تاكنون **Storage USB** را ديده ايد :

اين وسيله را **Memory Flash** يا **Disk Cool** هم مي نامند.اين وسيله براي ذخيره كردن اطلاعات از طريق پورت **USB** روي كيس شما بكار مي رود.با توجه به ظرفيتهاي متفاوت آن از قبيل 32**GiG-...-1MB-128MB-64MB** و بالاتر باعث شده خيلي از كاربران به اين وسيله كوچك روي بياورند.

از ويژگيهاي اين وسيله كوچك انتقال اطلاعات از يك كامپيوتر به كامپيوتر ديگر بدون داشتن وسيله اي اضافي است.در حقيقت فلاپي ديسكها با توجه به ظرفيت محدودشان و احتمال خرابي آنها در جابجايي و همچنين نداشتن **writer-CD** و امكانات ديگر اغلب كاربران سعي مي كنند از اين وسيله استفاده كنند.

حالا مشكلي كه براي خيلي از شركتها پيش مي آيد اين است كه هر كسي مي تواند اطلاعات محرمانه شركت را از اين طريق بدزدد.پس بايد جلوي اين كاربران را گرفت.

با اين روش هر كسي فقط مي تواند اطلاعات مورد نظر را فقط بخواند ولي نمي تواند روي **Cool Disk** چيزي بنويسد.

مراحل كار بدين صورت است:

-1براي اينكار وارد ريجستري شويد:

 **HKEY\_LOCAL\_MACHINE\SYSTEM\CurrentControlSet\Contor l\StorageDevicePolicies**

(در صورتيكه كليد **StorageDevicePolicies** را در مسير بالا نمي بينيد بايد آن را بسازيد)

-2 متغير **WriteProtect** از نوع متغير **Dword** بسازيد

-3مقدار اين كليد را 1 قرار دهيد.

-4 كامپيوتر را **reset** نماييد.

حالا اگر كسي بخواهد روي **Disk Cool** چيزي بنويسد با پيغام خطاروبرو مي شود. نكته:

اگر بخواهيد به حالت اول برگردانيد و بتوانيد روي **Disk Coo** بنويسيد مقدار اين متغير را صفر قرار دهيد يا متغير **WriteProtect** را حذف نماييد

#### قفل كردن كامپيوتر توسط يك **Shortcut**

شايد تا به حال به فكر يافتن راهي بوده ايد كه كامپيوتر خود را راحت تر از آنچه متداول است در حالت **Lock** قرار دهيد. اين كار بسيار ساده است و با طي كردن مراحل زير شما ميتوانيد يك **Icon** به صفحه نمايش يا **Launch Quick** اضافه كنيد كه با يك ضربه ماوس بر روي آن سيستم شما در حالت **Lock** قرار مي گيرد.

-1 بر روي صفحه نمايش خود **Click-Right** كنيد و از **Shortcut**، **New** را انتخاب كنيد -2 در پنجرهاي كه ظاهر شده در قسمت **item the of location the Type** فرمان زير را بنويسيد:

**user32.dll,LockWorkStation rundll32.exe**

-3 **Next** را بزنيد و نام **Shortcut** را وارد كنيد و كليد **Finish** را بزنيد. جهت راحتي بيشتر پيشنهاد مي توانيد ميانبر (**Shortcut** (ايجاد شده را با ماوس به يك قسمت از فضاي خالي **Launch Quick** بكشيد تا از اين پس در هنگام نياز با زدن يك كليد دستگاه شما در حالت **Lock** قرار گيرد.

# محدود كردن دسترسي به **Panel Control** و اجزاي آن

شايد محدود كردن كاربر در اعمال تغييرات در سيستم يكي از روشهاي مناسب براي جلوگيري از از كار افتادگي سيستم در اثر تغييرات غير لازم ميباشد. بسيار ديده شده كه كاربران از تغيير محيط، شرايط و يا نحوه كار سيستم نسبت به قبل گلايه دارند و مدعي هم هستند كه هيج تغييري اعمال نكرده اند. اين مساله اي است كه اغلب سرپرستان سيستمها با آن مواجه هستند و مايكرسافت در ويندوز 2000 و **XP** امكاني را بنام **Policy Group** در ويندوز گنجانده كه بتوان دسترسي يه سيستم را به طرق مختلف محدود كرد.**Policy Group** اين امكان را فراهم ميكند تا بتوان **Panel Control** را به روشهاي مختلف كنترل كرد:

-1 دسترسي به **Panel Control** و اجزاي آن را به طور كل از كار بيندازيد.

-2 فقط گزينه هاي خاصي در **Control Panel** نمايش داده شوند.

-3 گزينه هاي خاصي را از ديد كاربر مخفي كند.

براي آغاز كار ابتدا بايد وارد كنترل **Plolicy Group** بشويد كه يكي از روشهاي دسترسي به آن اجرا **msc.gpedit** از گزينه **RUN** در منوي **Start** مي باشد.

جهت از كار انداختن **Panel Control** مراحل زير را طي كنيد:

-1 از منوي **Start** گزينه **Run** را انتخاب كنيد و بعد از نوشتن **msc.gpedit** با زدن دكمه **OK** آن را تاييد كنيد.

-2 در قسمت **Configuration User** به **Templates Administrative** برويد و با زدن علامت + كنار آن به گزينه هاي آن دسترسي پيدا كنيد و **Panel Control** را انتخاب كنيد.

-3 اگر از ويندوز 2000 استفاده ميكنيد بر روي **Panel Control Disable** و اگر از **XP** استفاده ميكنيد بر روي **Panel Control the to access Prohibit** دوبار كليك كنيد.

-4 گزينه **Enable** را انتخاب كنيد و **OK** را بزنيد

حالا ديگر هيج يك از كاربرها قادر به دسترسي به **Panel Control** نيستند حتي شما **Administrator** عزيز!!!

متاسفانه در يك سيستم **Workgroup** محدوديت به تمامي كاربرهاي سيستم اعمال ميشود حتي **Administrator** و براي رهايي از اين مشكل بايد از يك سيستم مبتني بر **Domain** استفاده كرد تا بتوان با استفاده از **OU** ها تغييرات را به كاربرها و گروههاي خاص اعمال كرد. نمايش و عدم نمايش گزينه هاي مورد نظر:

شما مي توانيد جهت دور كردن كاربر از گزينه هاي خاص در **Panel Control** اقدام به مخفي كردن گزينه هاي خاص بكنيد و يا اگر قصد مخفي كردن اغلب كنترلها را داريد مي توانيد از گزينه ديگري استفاده كنيد كه به شما اجازه مي دهد به فقط گزينه هايي كه مايليد را نمايش دهد: -1 مراحل 1 و 2 حالت قبل را دنبال كنيد.

-2 بر روي **Applets Panel Control Specified Hide** دو بار كليك كنيد و **Enable** را انتخاب كنيد.

-3بر روي **Show** كليد كنيد و در پنجره جديد دكمه **Add** را بزنيد.

-4 حالا در پنجره جديد نام كنترل مورد نظر خود را بنويسيد. نامي كه وارد ميكنيد بايد عيناً نام كنترل مورد نظر در **Panel Control** باشد. در اين مثال ما قصد داريم كنترل **System** را كه كاربر در صورت دسترسي به آن ميتواند بسياري از تنظيمات حساس سيستم را تغيير دهد از ديد خارج كنيم لذا بنويسيد **system** و همه پنجره ها را **OK** كنيد.

حالا در صورت مراجعه به **Panel Control** ديگر **System** را در آن نمي بينيد. به ياد داشته باشيد كه فقط قادر به ديدن آن نيستيد و اين به معني محدود كردن دسترسي به اين كنترل نيست و يك كاربر حرفه اي ميتواند هنوز با نوشتن **cpl.sysdm** در خط فرمان آن را فرا بخواند.

### نمايش زمان در دسترس بودن ويندوز

شما يك مدير سيستم هستيد و نگهداري از سرور يكي از مهمترين وظايف شماست. آيا براي شما جالب نخواهد بود كه بدانيد از زمان راه اندازي سرور تا اين لحظه زماني كه سرور در دسترسي بوده (**Uptime** (به روز/ساعت/دقيقه/ثانيه مجموعاً چقدر است و همينطور زماني كه در دسترس نبوده (**Downtime** (و نسبت اين دو، كه تشكيل دهنده درصد در دسترس بودن را نمايش ميدهد. جالب است، نه؟! شايد جالب تر هم باشد اگر بدانيد سرور در چه تاريخ ها و زمانهايي دوباره راه اندازي شده (**Boot** (و فاصله زماني بين هر **Boot** چقدر بوده و باز شايد جالب باشد كه بدانيد چه تاريخ و زمانهايي دستور **Shutdown** صادر شده! و قبل از هر **Shutdown** سرور چه زماني **Up** بوده؟ و اينكه تعداد **BlueScreen**ها تا اين لحظه چه مقدار است!؟

همه آنچه گفته شد با **Tool Uptime** و دستور **exe.uptime** در ويندوز **NT2000**، و **XP** امكان پذير است و فقط بايد ابتدا آن را از سايت مايكروسافت كه در بالا به آن لينك دادم دريافت كنيد. (اگر آدرس تغيير كرده بود در سايت مايكروسافت **exe.uptime** را جستجو كنيد.)

روش كار با اين فرمان بسيار ساده است و اگر بعد از استخراج فايل **exe.uptime** آن را در **systemroot** كه در ويندوز 2000 بنام **WINNT** و در ويندوز **XP** بنام **Windows** ايجاد ميگردد قرار دهيد از هر نقطه از **Prompt Command** مي توانيد به راحتي با اجراي دستور بدون پارامتر خاصي يك گزارش كلي از آخرين بار كه سيستم بوت شده ببينيد. با دستور **s/ uptime** مي توانيد اطلاعات ريزتري را نيز نمايش دهيد.

اما يك نكته مهم كه بايد به آن توجه داشته باشيد استفاده از پارامتر **Hearbeat** است. براي اينكه سرور قادر باشد اطلاعات مربوط به مدت **Shutdown** بودن را زمانيكه به درستي نتوانسته پروسه **Shutdown** را طي كند ذخيره سازد بايد با استفاده از **uptime**

**heartbeat/** آن را فعال كنيم (اگر از اين دستور بر روي سرور استفاده ميكنيد حتماً **Heartbeat** را فعال كنيد). بايد توجه داشت كه با فعال كردن اين گزينه **uptime** هر پنج دقيقه اطلاعاتي را بر روي **Registry** ثبت ميكند لذا برنامه پيشنهاد ميكند از فعال كردن اين گزينه بر روي سيستم عاملهايي كه بر روي **Notebook** نصب شده خودداري كنيد تا اختلالي در **Management Power** ايجاد نگردد.براي آگاهي از پارامترهاي مختلف اين دستور از **?**/ **Uptime** استفاده كنيد.

تغيير مدت زمان مشاهده ليست **Startup**:

اين تنظيمات به شما امكان مي دهد تا تنظيمات پيش فرض **List Startup** را كه 30 ثانيه مي باشد و امكان تغيير منو را در اين مدت به كاربران مي دهدرا تغيير دهيد. ويژگي فقط خواندني فايل **INI.BOOT** را غير فعال كنيد . اين فايل بطور معمول در مسير: **C** قرار دارد. سپس آن را در يك ويرايشگر متني باز كنيد . در قسمت [**loader boot** [مقدار گزينه **'**=**timeout '** را برابر مقادير زير قرار دهيد : مدت زمان را بين 1 تا 999 ثانيه در نظر بگيريد . براي آنكه ويندوز فورا بوت شود مقدار آن را برابر **'**0**'** قرار دهيد براي آنكه سيستم تا زماني كه شما تعيين نكرده ايد در همان وضعيت منو باقي بماند مقدار را برابر **'**-1**'** قرار دهيد. تغييرات در مرحله بعدي راه اندازي به سيستم شما اعمال مي شوند.

### افزودن پسورد دوم براي ورود به ويندوز **XP**:

در ويندوز **XP** مي توانيد قبل از فعال شدن هر حساب كاربري ( **USER** ( ها پسورد ديگري قبل از همه اين ها قرار دهيد . انتخاب اين پسورد سبب خواهد شد تا ديگران قبل از ورود به ويندوز از دو سپر امنيتي عبور كنند. براي اضافه نمودن اين پسورد به ويندوز مراحل زير را دنبال كنيد :

1)در كادر محاوره اي **RUN** عبارت **Syskey** را تايپ كنيد و سپس **OK** كنيد . 2)در پنجره ظاهر شده با سر برگ **Account XP Windows the Securing Database** روي گزينه **Update** كليك كنيد.

3)حال در قسمت **Startup Password** پسورد دلخواه خود را وارد كنيد و پنجره را با **OK** ببنديد.

4) در صورت لزوم مي توانيد در قسمت**Password Generated System** پسورد را بر روي **Disk Floppy** ذخيره نمائيد تا فقط با استفاده از آن قادر به عبور باشيد. از اين پس زماني كه سيستم روشن و يا ريبوت شود . پسورد امنيتي قبل از ورود به حساب هاي كاربري ظاهر مي شود و براي ورود از شما پسورد در خواست مي كند.

( توجه: اگر پسورد را سه مرتبه اشتباه وارد كنيد سيستم ريبوت مي شود.)

تغيير سيستم عامل پيش فرض در**NT/2000/XP Windows** :

اين تنظيمات در فايل **ini.Boot** كنترل مي كند كه كدام سيستم عامل بطور پيش فرض و در صورت عدم انتخاب از سوي كاربر اجرا شود. ويژگي فقط خواندني فايل **INI.BOOT** را غير فعال كنيد. اين فايل بطور معمول در مسير: **C** قرار دارد. سپس آن را در يك ويرايشگر متني باز كنيد. در قسمت [**loader boot** [مقدار گزينه **'**=**default '** را برابر يكي از سيستم عامل هاي موجود در قسمت[**systems operating** [كه مورد نظر شماست قرار دهيد. براي مثال براي بارگذاري ويندوز **NT** كه در اولين پارتيشن سيستم شما و در مسير /**WINNT** قرار دارد عبارت زير را وارد كنيد : **default=multi(0)disk(0)rdisk(0)partition(1)WINNT** تغييرات در مرحله بعدي راه اندازي به سيستم شما اعمال مي شوند.

### ساختن **Folder** بدون نام :

بر روي فولدر مورد نظر راست كليك كنيد **rename** رو انتخاب كنيد.كليد **alt** رو نگه داريد و عدد 0160 يا 255 رو تايپ كنيد و كليد **alt** رو رها كنيد و **Enter** كنيد.

#### خنثي كردن قفل كليك راست:

در برخي از سايت ها يا وبلاگ ها براي امنيت بيشتر مطالب و جلوگيري از كپي رايت كليك راست را قفل مي كنند. برخي از روش هاي خنثي كردن قفل كليك راست: -1 نگه داشتن كليك وسط موس و بعد كليك راست كردن. -2 نگه داشتن كليك چپ موس و بعد كليك راست كردن. -3 زدن كليك راست وبعد زدن كليد **esc** يا **enter** و.... -4 كليك راست كردن با كيبورد.

### جلوگيري از فراموش كردن پسورد ويندوز:

با اين كار شما در واقع يك نسخه پشتيبان(**backup** (از پسوردتان تهيه مي كنيد. براي اين كار شما به يك ديسكت خام (بهتر است فرمت شده باشد) احتياج داريد. مراحل زير را انجام دهيد: -1 به **Panel Control** برويد. -2 بر روي **Accounts User** كليك كنيد. -3 حال بر روي كاربري كه مي خواهيد از پسوردش **backup** بگيريد كليك كنيد. -4 با اين كار شما وارد صفحه تنظيمات مربوط به آن كاربر خواهيد شد. -5 در قسمت بالاي سمت چپ و در زير بخش **Tasks Related** روي گزينه دوم .كنيد كليك **Prevent a forgotten password** يعني
-6 با اين كار يك پنجره جديد باز مي شود. در صفحه اول بر روي گزينه **Next** كليك كنيد. -7 در صفحه دوم از شما مي خواهد كه يك ديسكت خالي وارد فلاپي درايو كنيد. اين كار را انجام دهيد. و براي ادامه كار بر روي **Next** كليك كنيد.

-8 حال از شما مي خواهد كه پسورد جاري خود را وارد كنيد. پس از انجام اين كار دوباره بر روي **Next** كليك كنيد.

-9 منتظر بمانيد تا ساخته شود. پس از ساخته شدن دكمه **Next** فعال مي شود. بر روي آن كليك كنيد.

-10 در مرحله آخر كه موفقيت آميز بودن اين مراحل را نشان مي دهد بر روي **Finish** كليك كنيد.

خب تا اينجاي كار شما ديسكت پشتيبان را ايجاد كرده ايد. حال نحوه استفاده از آن را شرح مي دهم:

اگر زماني قصد وارد شدن به ويندوز را داشتيد و پسورد خود را فراموش كرديد طوري كه با تايپ كردن پسورد اشتباه، ويندوز به شما هشدار مي دهد كه رمز اشتباه است و دوباره آن را وارد كنيد.در اين هشدار (و در صورتي كه ديسكت را قبلا آماده كرده باشيد) همچنين گفته شده كه شما مي توانيد از ديسك **reset** پسورد استفاده كنيد

 .باشد مي لينك يك بصورت كه) **You can use your password reset disk**) بر روي آن كليك كنيد.با اين كار يك پنجره با نام **Wizard Reset Password** باز خواهد شد.با كليك بر روي **Next** به مرحله بعد برويد.در اين مرحله از شما مي خواهد كه ديسكت شامل پسورد را در درايو قرار دهيد. پس از انجام اين كار بر روي **Next** كليك كنيد.سپس از شما مي خواهد كه پسورد جديد و تاييد آن را وارد كنيد. قسمت **hint Password** هم براي اين است كه اشاره اي به رمزتان كنيد تا در صورت فراموش كردن آن و با ديدن آن اشاره رمزتان را به ياد آوريد.پس از انجام اين كار بر روي **Next** كليك كنيد و در مرحله آخر هم بر روي **Finish** كليك كنيد.حال با رمز جديد وارد ويندوز شويد.

## روشن كردن كامپيوتر در زمان دلخواه :

وارد محيط **setup** شويد. بعد بدنبال گزينه **Setup Management Power** بگرديد. حالا گزينه **alarm by Resume/PWron** را پيدا كنيد. گزينه فوق را از حالت غير فعال به فعال تغيير دهيد. حالا گزينه **alarm date** در زير فعال شده و مي توانيد تاريخ خود را ثبت كنيد. زمان را مي توانيد با گزينه **alarm Time** ثبت نماييد. با فشردن كليد **10F** و ذخيره اطلاعات و تغييرات كامپيوتر خود را خاموش كنيد و فقط سيم برق كامپيوتر به پريز باشد حال در تاريخ و تايم مورد نظر شما كامپيوتر بصورت اتوماتيك روشن مي شود.

#### دسترسي سريع برنامه ها از طرق كليك راست روي منوي استارت:

براي اين كار بايد در رجيستري كليد **Shell/Directory/Root\_Classes\_Hkey** را دنبال كنيد. حال بر روي **shell** كليك راست كرده و ابتدا **new** و بعد **key** را انتخاب كنيد. نام برنامه اي را كه ميخواهيد به عنوان نام وارد كنيد و بعد **Enter** را بزنيد.در گام بعدي در ستون سمت راست روي **default** دو بار كليك كرده و در قسمت**value** نام برنامه را وارد كنيد. حال روي كليدي كه در سمتچپ ايجاد كرده ايد كليك سمت راست كنيد و مانند قبل كليد ديگري با نام **Command** درست كنيد. دوباره روي ستون سمت راست **default** را دو بار كليك كرده و در **value** مسير كامل برنامه را بدهيد. حال از رجيستري خارج شويد. اين بار به ريست كردن نيازي نيست و براي امتحان ميتوانيد بر روي منوي استارت كليك راست كنيد و ببينيد برنامه اي كه ايجاد كرده ايد وجود دارد.

#### جستجوي بدون دردسر در**XP Windows** :

هنگامي كه مي خواهيد در ويندوز **XP** جستجو كنيد با عناصري روبرو مي شويدكه شايد براي شما آزار دهنده باشند از جمله: وجود انيميشن سگ، وجود سوالهاي گوناگون قبل از جستجو و... شما مي توانيد اين عناصر را حذف كنيد و اين كار مسلما**"** در افزايش سرعت جستجوي شما نيز بي تاثير نخواهد بود.به منوي **Start** رفته و **Search** را انتخاب كنيد تا يك پنجره جداگانه براي جستجو باز شود. در ستون مخصوص جستجو گزينه **Preferences Change** را كليك كنيد. براي محو شدن سگ گزينه ي اولرا يعني **screen animated an Without character** را كليك كنيد. همچنين براي راحت شدن از مراحل خسته كننده دوباره **Preferences Change** را كليك كنيد و در مرحله بعدي**Change and files behavior search folders** را كليك كرده و پس از آن گزينه دوم يعني **Advanced** را انتخاب كنيد. ملاحظه مي كنيد كه هم سگ محو شد هم آن مراحل طولاني.

#### قفل كردن اندازه و موقعيت نوار ابزار در :**Me/XP Windowx**

اگر مي خواهيد كسي نتواند اندازه و موقعيت نوار ابزار شما را تغيير دهد به اين صورت عمل كنيد : از منوي **RAN** ريجستري را باز كنيد. سپس مسير زير را دنبال كنيد : **HKEY\_CURRENT\_USERSoftwareMicrosoft**] [**WindowsCurrentVersionExplorerAdvanced** حال يك كليد ازنوع **Value DWORD** بسازيدو نام آنرا **TaskbarSizeMove**بگذاريد.حالا اگر مقدار اين كليد را صفر قرار دهيد نوار ابزار قفل و اگر 1 قرار دهيد نوار ابزارآزاد خواهد شد. سيستم را دوباره بوت كنيد.

## استفاده از امكانات **NTFS** در :**XP Windowx**

اگر آشنايي شما با قابليتهاي **NTFS** به قبل از ورود ويندوز **XP** باز مي گردد حتماً بعد از نصب

ويندوز **XP** با اين مساله مواجه شده ايد كه بطور پيش فرض دسترسي لازم براي استفاده از امكانات **NTFS** از طريق برگه **Security** كه يكي از چند برگه موجود هنگام مشاهده خصوصيات يك فايل و يا پوشه مي باشد وجود ندارد. چنانچه از فايل سيستم **NTFS** استفاده مي كنيد ، براي فعال كردن برگه **Security** مراحل زير را طي كنيد :

-1 با **Click-Double** كردن بر روي **Computer My** آن را باز كنيد.

2- به منوي **Tools** برويد و **Options Folder** را انتخاب كنيد. اين گزينه را مي توانيد در كنترل پنل نيز بيابيد.

-3 به برگه **view** برويد و در پايين ليست گزينه **Simple Use Sharing File** را از حالت انتخاب خارج كنيد.

حالا اگر بر روي يك فايل و يا پوشه **Click-Right** كنيد و **Properties** را انتخاب كنيد شاهد ظاهر شدن برگه ي **Security** خواهيد بود كه به شما اين امكان را ميدهد تا دسترسي به فايلها و پوشه ها توسط كاربراني كه به صورت **Local** وارد سيستم مي شوند را محدود كنيد

## غير فعال كردن پخش اتوماتيك **CD** در :**XP Windowx**

**Computer My** را باز و بر روي **CD Rom** خود كليك كنيد. سپس**Properties** را انتخاب كرده و بر روي **Play Auto** كليك نماييد. در **Box Down Drop** مي توانيد فعال يا غير فعال بودن اين ويژگي را معلوم كنيد.

## غير فعال كردن گزارش خطا در**XP Windows** :

كنترل پنل خود را باز كنيد. سپس وارد**System** شويد. بر روي زبانه **Advanced** كليك كنيد. سپس بر روي **reporting-error** در زير پنجره كليك كنيد. **error Disable reporting** را انتخاب كنيد و با فشار بر روي **OK** صفحات خارج شويد

## اختصاص قسمتي از هاردديسك به عنوان رم

اگر رم دستگاه شما پايين است مي توانيد مقداري از هارد ديسك را به عنوان رم معرفي كنيد كه اينكار باعث افزايش سرعت كامپيوتر شما و جلوگيري از هنگ شدن آن مي شود. بر روي **My Computer** كليك راست كنيد . و در اين قسمت **Properties** را كليك كنيد. وارد پنجره **System Properties** مي شويد . كه از زبانه هاي گوناگون تشكيل شده در اين قسمت زبانه **Advanced** را بزنيد.در قسمت **Performance** گزينه **Settings** را كليك كنيد .وارد قسمت **Performance Options** مي شويد . در اين قسمت نيز زبانه **Advanced** را انتخاب كنيد. در قسمت **memory Virtual** گزينه **Change** را انتخاب كنيد .در اين قسمت مقدار رمي را كه بطور پيش فرض انتخاب شده را مشاهده مي كنيد . معمولا در رم هاي 256 اين مفدار بين 384-768 متغير است . كه 384 حداقل و 768 حداكثر مي

باشد . درايوي را كه مي خواهيد در آن مقدار فضايي را اختصاص به رم دهيد انتخاب كنيد . گزينه **size Custom** را فعال كنيد . اندازه هاي خود را در اين قسمت وارد كنيد . بعد كليد **Set** را فشار دهيد و تمامي پنجره هاي باز شده را **Ok** كنيد . در صورت امكان كا مپيوتر خود را **Restart** كنيد.

## سريع تر كردن منوي شروع

اين يك ترفند قديمي است كه از زمان ويندوز 95 رواج داشته است و هنوز هم به همان اعتبار و قوت سابق خود به كار ميرود. اگر فكر ميكنيد منوي شروع شما نيز ميتوانند واكنش سريع تري نشان دهد. اين ترفند را به كار ببريد:

:1 وارد رجيستري شويد.

:2 به سراغ اين كليد برويد.

# **HKEY\_CURRENT\_USER\ControlPanel\Desktop**

:3 روي متغير **MenuShowDelay** در قاب سمت راست راست كليك راست بزنيد و گزينه ي **Modify** را انتخاب كنيد.

:4 مقدار اين متغير را به ميل خود تغيير دهيد ( مقدار مفروض 400 ميلي ثانيه است. اگر بخواهد منوي شروع هيچ وقتي را تلف نكند، ميتوانيد مقدار صفر ميلي ثانيه است. اگر بخواهيد منوي شروع هيچ وقتي را تلف نكند، ميتوانيد مقدار صفر ميلي ثانيه را براي آن تعيين نماييد ).

:5 از رجيستري خارج شده و كامپيوتر را از نو بوت كنيد تا اين تغيير، تاثير خود را نشان دهد

## از كار انداختن سيستم ذخيره كلمه عبور

وارد رجيستري شويد بعد مسير زير رو دنبال كنيد: **HKEY\_CURRENT\_USER\Software\Microsoft\Windows\Curre ntVersion\Internet Settings**

حالا در صورت نبود يك فايل **DWORD** ساخته و اسم اونو **DisablePasswordCaching** بذارين (**D** و **P** و **C** بزرگ تايپ بشه ) بعد با دابل كليك ارزش اونو كه صفر (0) است به يك (1) تغيير بدين حالا سيستم رو **ReStart** كنيد حالا ديگه هيچ كلمه عبوري روي **IE** شما ذخيره نمي شه

## حذف گزينه **Properties** از منوي راست كليك

براي اين منظور مراحل زير را به دقت دنبال كنيد : .1وارد **registry** شويد. .2مسير زير را دنبال كنيد : **HKEY\_CURRENT\_USER\Software\Microsoft\Windows\Curre ntVersion\Policies\Explore** .3روي پنل سمت راست ،كليك سمت راست كرده و **New** را انتخاب كنيد. .4روي **Value DWORD\_REG** كليك كنيد. .5اسم آنرا **NoPropertiesMyComputer** بگذاريد. .6حالا براي نشان دادن **Properties** مقدار 0 و براي نشان ندادنش مقدار 1 را انتخاب كنيد. براي نشان داده شدن اين تاثير ،بايد ويندوز را از نو **Restart** كنيد.

اگر از كامپيوتر خود به صورت شخصي استفاده مي كنيد و كامپيوتر شما در داخل شبكه اي نمي باشد، مي توانيد با انجام تغييرات ذيل **XP Windows** خود را سريعتر و مطمئن تر كنيد:

> ابتدا دستور زير را انجام دهيد: **Services < Administrative Tools < Panel Control**

> > سپس با خيالي آسوده گزينه هاي ذيل را **"disable "**نماييد:

 **Alerter Clip book Browser Computer Fast User Switching Human Interface Access Devices Service Indexing Messenger Net Logon Net meeting Remote Desktop Sharing Remote Desktop Help Session Manager Remote Procedure Call Locator Remote Registry Remote Access Server & Routing**

 **Service SSDP Discovery TCP/IP NetBIOS Helper Telnet Host Universal Plug and Play Device Upload Manager Time Windows Wireless Zero Configuration Workstation** با استفاده از اين ترفند مي توانيد از تعويض پس زمينه ويندوز جلوگيري كنيد .

خوب حالا اول به صورت اصولي ياد ميدم كه چجوري اين كارو بكنيد ، بعدش يك راه خيلي ساده بهتون ميگم : اول از همه از منوي استارت روي **Run** كليك كنيد . توش بنويسيد **Regedit** و اينتر بزنيد تا پنجره ي رجيستري باز بشه . بعد از سمت چپ به آدرس زير بريد : **< Windows < Microsoft < Software < HKEY\_CURRENT\_USER Policies < CurrentVersion**

يك كليد جديد با نام **ActiveDesktop** بسازيد . بعد داخل آن يك داده از نوع **Binary** بسازيد و اسم اونو **NoChangingWallpaper** بزاريد . ( براي ساختن يك داده ي **Binary** در قسمت سمت راست پنجره راست كليك كرده و از منوي **New** گزينه ي **Binary Value** رو انتخاب كنيد . )

حالا داده ي رو كه ساختيد و تغير نام داديد باز كنيد و مقدار اون رو 00 00 00 01 بزاريد . يعني وقتي بازش كرديد اين عدد رو توش تايپ كنيد و **Ok** بزنيد .

## نحوه عملكرد **exe.Regedit**

هر تغييري كه از طريق اين برنامه **exe.Regedit**در **Registry** ايجاد شود مستقيما در دو فايل **dat.User , dat.System** اعمال ميشود.براي اجرا كردن برنامه **exe.Regedit** به مسير**run/start** برويد.سپس در **run** تايپ كنيد **regedit** سپس **ok** كنيد.اين برنامه داراي دو پنجره است كه در پنجره سمت چپ ريشه و شاخه هاي رجستري است و سمت راست دستور و مقدار ان مشخس ميشود.در پنجره سمت چپ شاخه هاي زير وجود دارند:

> **HKEY\_CLASSES\_ROOT , HKEY\_CURRENT\_USER , HKEY\_LOCAL\_MACHIN , HKEY\_USER , HKEY\_CURRENT\_CONFIG**

#### نحوه ساختن يك كليد در زير كليد ديگر

براي اجرا كردن يك دستور لازم است كه وارد مسيرهايي شويد و بر روي كليد اخر كليك كرده و در پنجره سمت راست برنامه **exe.Regedit** دستور را با توجه به توضيحات قبل بسازيد.كه هر يك از اجزاي ان مسير را يك كليد مينامند.مانند:

**HKEY\_CURRENT\_USER\Softwer\Microsoft\Windows\Curren Version\Policies\System t**

كه كليد **User\_Current\_HKEY** كليد ريشه ناميده ميشود وكليدهاي ديگر زير اين كليد اصلي ساخته مي شوند و هر يك از موارد **Softwer,Microsoft,Windows,Current System,Policies,Version**نيز يك كليد ناميده ميشود.فرض كنيد كه كليد **System**در زير كليد **Policies**وجود ندارد و ميخواهيم ان را بسازيم.بدين منظور به صورت زير عمل ميكنيم:

-1بر روي كليد**Policies** راست كليك كنيد.

-2وارد منوي **New**و بعد منوي **Key**را انتخاب كنيد.

-3سپس نام كليد **System**را به جاي **#1 Value New** تايپ كرده و با زدن دكمه **Enter** ان را تاييد كنيد.

در دستورات اين وبلاگ اگر مسير و كليدي وجود ند اشت ان را با توجه به توضيحات بالا بسازيد.

## قرار دادن عكس پس زمينه در **Toolbar** پنجره هاي **computer My** و **Explorer**

در پنجره **computer My** و پنجره هاي **Explorer** و هر پنجره اي از ويندوز كه داراي **Toolbar** استاندارد باشد به كمك اين دستور ميتوان پنجرهاي ويندوز را از يكنواختي بيرون اورده و عكس دلخواه و پس زمينه اي را انتخاب كرد و در پس زمينه **Toolbar** قرار داد.در ضمن عكسهاي مورد نظر بايد داراي پسوند**bmp** و **Gif**باشند كه ميتوان با نرم افزار اين كار را انجام داد.براي برداشتن عكس و برگشتن به حالت اوليه دستور را از مسير گفته شده حذف كرد.

> **HKEY\_Current\_User\Software\Microsoft\Internet** مسير:**Explorer\Toolbar**

> > نوع: **String Value**

#### **BackBitmapShell**:دستور

مسير عكس مورد نظر را تايپ كنيد:مقدار

## چگونه مي توان **Tools Administrative** را براي هميشه مخفي كرد؟

براي اين منظور بايد تغييرات زير را در رجستري اعمال كنيد:

 **Hive: HKEY-CURRENT-USER Key:Software\Microsoft\windows\Current Version\Explore\Advanced Name:Start Menu Admin Tools REG-SZ** :**Data Type** :**Value** اگر **yes** باشد نمايش داده مي شود و اگر**No** باشد مخفي مي شود معرفي به دوستان

## لوگوي بوت را عوض كنيد

تصوير مورد نظر خود را با مشخصات 480\*640 و به صورت 256 رنگ ايجاد كنيد. تصوير فوق را با نام **bmp.boot** در شاخه ويندوزتان ذخيره كنيد. از منوي **start** گزينه **Run** را اجرا كرده و دستور **cmd** را اجرا كنيد. سپس دستور **r- attrib** -**ini.boot\:c h- s** را وارد كرده و **enter** را فشار دهيد. اكنون دستور **notepad ini.boot\:c** را وارد كرده و كليد **enter** را فشار دهيد. فايل **ini.boot** در برنامه **notepad** باز مي شود. سطري را كه به سيستم عامل مورد نظرتان مربوط مي شود را پيدا كرده و سوئيچ هاي زير را اضافه كنيد. **noguiboot/bootlogo**/ بايد چيزي شبيه به نمونه زير داشته باشيد: **multi(0)disk(0)rdisk(0)patition(1)(windows="microsoft xp windows** دستور **professional"/fastdetect/execute/bootlogo/noguiboot save** را براي ذخيره كردن تغييرات اجرا كنيد و برنامه **notepad** را ببنديد. دستور **h+ s+ r+ attrib ini.boot\:c** را وارد كرده و **enter** را فشار دهيد. رايانه را **restart** كنيد تا تغييرات را مشاهده فرمائيد.

چگونه ميتوانيد يك برنامه را به ليست **Click-Right** خود اضافه كنيد!!!!!!!

شايد كاربراني باشند كه نياز داشته باشند يك نرم افزار خاص را در ليست راست كليك روي يك فايل خاص داشته باشند، براي اين كار بايد ابتدا از موقعيت دقيق مكاني آن نرم افزار روي سيستم خود مطلع شويد. در مورد برنامه هايي كه آيكن آنها روي **Desktop** موجود هستند ميتوانيد با راست كليك كردن روي آنها و انتخاب گزينه **Properties** و قسمت **Target** در بخش **Shortcut**، از اين موقعيت مكاني مطلع شويد.در مورد ساير برنامه ها ميتوانيد يا با مراجعه به پوشه **Files Program** و يافتن فايل اجرايي برنامه و يا با كمك ابزار **Search** اين كار را انجام دهيد. نكته اي كه در اينجا بايد به آن توجه كنيد اين است كه بايد نوع فايلي را كه ميخواهيد برنامه در ليست راست كليك روي آن ظاهر شود را نيز مشخص نماييد. براي مثال شما ميخواهيد در ليست راست كليك روي يك فايل **HTML** نرم افزار **FireFox** در ليست ظاهر شده و بتوانيد آن را اجرا نماييد. من نيز با همين فرض پيش ميروم و ترفند را ادامه ميدهم.براي مثال موقعيت مكاني فايل اجرايي برنامه **FireFox** در به شرح زير يافتن از پس**Files\Mozilla Firefox\firefox.exe D:\Program**:است موقعيت دقيق فايل، نوبت به عمليات بر روي رجيستري ميرسد. با توجه به اينكه عمليات ويرايش بر روي رجيستري بسيار حساس ميباشد، بنابراين حتما در انجام مراحل نهايت دقت را به عمل آوريد و در صورت نداشتن تجربه كافي حتما يك **Backup** از رجيستري خود تهيه نماييد. براي انجام ادامه مراحل با ادامه ترفند همراه باشيد.

ابتدا از طريق منوي **Start** و ابزار **Run** و تايپ **Regedit** و زدن **Enter** وارد ابزار **Registry** شويد. سپس وارد كليد زير شويد:**ROOT\_CLASSES\_HKEY**در اين كليد كليه فايلهاي سيستمي و غير سيستمي وجود دارند كه ميتوانيد آنها را مشاهده نماييد. چون فرض ما ويرايش ليست راست كليك روي فايلهاي **HTML** است، به دنبال كليد **htmlfile** ميگرديم و پس از يافتن، آن را باز ميكنيم، يعني مسير

زير:**htmlfile\ROOT\_CLASSES\_HKEY**درون اين مسير ( زير شاخه ) يك كليد با نام **shell** وجود دارد. آن را باز كنيد تا زير شاخه هاي آن را مشاهده نماييد. حال روي خود كليد **shell** ) نه زير شاخه هاي آن ) راست كليك كرده و از گزينه **New** عبارت **Key** را انتخاب نماييد.با اين كار يك زير شاخه به زير شاخه هاي كليد **shell** اضافه ميشود. نام آن را براي مثال **FireFox** بگذاريد. حال روي همين كليد **FireFox** مجددا راست كليك كرده و همان مراحل را تكرار نماييد. يعني از گزينه **New** عبارت **Key** را انتخاب كرده تا يك زير شاخه براي كليد **FireFox** ايجاد نماييد.نام اين كليد را **command** بگذاريد. حال در صفحه سمت راست ( براي كليد **command** ( روي كليد **Default** دوبار كليك كرده تا صفحه **String Edit** ظاهر شود.در قسمت **Data Value** همان مسيري را كه بيان كننده موقعيت مكاني فايل اجرايي برنامه **FireFox** است را وارد نماييد اما با اضافه كردن عبارت **"**%1**"** به انتهاي آن. **D:\Program Files\Mozilla Firefox\firefox.exe""**:زير صورت به دقيقا **"**1%**"**به فواصل و علائم به دقت توجه نماييد زيرا كوچكترين اشتباهي باعث ميشود برنامه اجرا نشود. سپس روي **OK** كليك نماييد و از رجيستري خارج شويد. حال هر بار كه روي يك فايل **HTML** راست كليك نماييد مشاهده خواهيد كرد كه عبارت **FireFox** به اين ليست اضافه شده است ( در قسمت بالايي ليست و جايي كه گزينه هاي **Open** و... وجود دارند ) و شما

ميتوانيد با كليك روي آن اين برنامه را اجرا نماييد.توجه داشته باشيد كه اين بدان معنا نيست كه فايل **HTML** شما توسط برنامه **FireFox** اجرا خواهد شد، بلكه اين كار تنها اين برنامه را اجرا ميكند و نه فايل شما را. براي اين كار ( يعني اجراي فايل توسط برنامه ) شما نيازمند ايجاد تغييراتي به غير از اين تغييرات هستيد. نكته بعد اينكه اين كار را ميتوانيد براي ساير فايلهاي سيستمي ( ساير پسوند ها ) نيز انجام دهيد كه البته بايد با دقت بيشتري اين كار را انجام دهيد و حتما تجربه كافي را در مورد ويرايش رجيستري داشته باشيد.

#### خاموش كردن كامپيوتر در دو ثانيه !!!!!!!!!!!

براي اين كار ابتدا**delete+alt+ctrl** را زده سپس**ctrl** را نگه داشته و از منوي **shut down** گزينه ي **off turn** را

زده.

اين كار بدون انجام دادن عمل **Setting Your Save** كامپيوتر را خاموش ميكنه

#### ديدن سرعت واقعي اينترنت

هنگامي كه شما به اينترنت متصل مي شويد در **Taskbar** شما دو كامپيوتر چشمك زن هست كه با كليك بر روي آنها سرعت اينترنت كانكت شده شما را نشان مي دهد اما اين سرعت ، سرعت واقعي اتصال شما نيست براي فهميدن سرعت واقعي اتصال به اينترنت : -1 به **panel Control** ويندوز برويد -2 بر روي آيكون **and Phone Option Modem** دبل كليك كنيد -3 بر روي تب **Modems** كليك كنيد -4 بر روي **Properties** كليك كنيد -5 بر روي تب **Connection** كليك كنيد -6 بر روي تب **Advanced** كليك كنيد -7 در قسمت **Setting Extra** تايپ كنيد : **0L2ATW**) حرف آخر صفر است)

# تغيير موقعيت صفحه **Wallpaper** ) در تمام ويندوز ها )

متاسفانه ويندوز تنها تعداي گزينه اندك در اختيار كاربران قرار مي دهد تا موقعيت **Wallpaper** را تغيير دهند . با اين تنظيمات شما ميتوانيد تصوير را در هر محلي از **Desktop** خود قرار دهيد.رجيستري را باز كنيد. و كليد زير را در آن بيابيد : **HKEY\_CURRENT\_USER\Control Panel\Desktop** دو مقدار **String** با نامهاي **Wallpaperoriginx** و **Wallpaperoriginy** ايجاد كنيد .در صورتي كه مقادير از قبل وجود دارند آنها را تغيير دهيد . مقدرار **Wallpaperoriginx** را برابر مختصات افقي و مقدار **Wallpaperoriginy** را برابر مختصات عمودي صفحه قرار دهيد .

از رجيستري خارج شويد. سيستم را مجددا راه اندازي نمائيد و يا تصوير زمينه **Desktop** را از طريق **Panel Control** تغيير دهيد.

## ايجاد دكمه سفارشي روي نوار **toolbar**

با برنامه **Explorer Internet** مي توانيد دكمه هاي سفارشي ايجاد كنيد به طوريكه كليك بر آن دكمه موجب اجرا شدن برنامه دلخواه شما گردد.براي اين كار مراحل زير را انجام دهيد : در قسمت **Run** از منوي **Start** عبارت **msc.gpedit** را وارد كنيد. در پنجره بر روي **User Configuration** كليك كنيد تا باز شود. **Windows Settings** را باز كنيد. **Interface Browser User**.كنيد باز را **Internet Explorer Maintenance** را انتخاب كنيد.حال در سمت راست پنجره بر روي عبارت **Tolbar Browser Customizations** دابل كليك كنيد.در پايين پنجره ظاهر شده بر روي دكمه ...**Add** كليك كنيد.در فيلد اول نام دكمه ، در دومي آدرس فايل اجرايي مورد نظر ، در سومي آدرس آيكون رنگي و در چهارمي آدرس آيكون مانند همان آدرس آيكون سومي وارد كنيد.پنجره را ببنديد و با اجراي **Explorer Internet** نتيجه كار را ملاحضه كنيد.

مخفي كردن **Ip** در برابر هكرها

در صورتي كه تنها سررشته اي از هك و امنيت را داشته باشيد ميدانيد كه بسياري از هكرها براي نفوذ به سيستم قرباني از **IP** او استفاده ميكنند. با استفاده از اين ترفند ميتوانيد كاري كنيد كه **IP** شما براي هميشه دور از دسترس اين افراد باشد و به نوعي به طور كامل **IP** خودتان رو از دسترس ديگران مخفي نگه داريد.

## براي اين كار:

-1 ابتدا از منوي **Start** به **Run** رفته و در محيط **Run** عبارت **MMC** را تايپ نماييد. -2 در محيط جديد ، از منوي **File** به قسمت **in-Snap Remove/Add** برويد. -3 در پنجره باز شده بر روي دكمه **Add** كليك كنيد.

-4 در پنجره جديد ، بر روي **Management Policy Security IP** كليك كرده و دكمه **Add** را بزنيد.

-5 سپس **Finish** را زده و خارج شويد.

-6 در پنجره قبلي بر روي **Ok** كليك كنيد.

-7 حال در همان محيط اوليه هستيد. در حال حاضر آيكون كناري عبارت **Security IP Policy Management** زرد رنگ است. اكنون ميبايست يكبار بر روي آن كليك كنيد تا رنگ آن به سبز تغيير پيدا كند.

-8 در پايان از منوي **File** به **Exit** رفته و با انتخاب **Yes** اين عمليات را ذخيره كنيد.

#### بالا بردن امنيت سيستم

در عصر حاضر امنيت حرف اول را در سيستمهاي رايانه اي ميزند. نرم افزارهاي بسيار زيادي هم براي اين امر مهم ساخته شده اند كه فايروال ها و آنتي ويروسها و آنتي اسپم ها و ... از اين جمله اند. اما بهتر است كه ما در كنار استفاده از اين برنامه ها چند نكته مهم را هم رعايت كنيم وكمي هم خودمان ميزان امنيت سيستم خود را تنظيم كنيم.شايد بسياري از شما با قسمت **Zone** كه مربوط به برنامه **Explorer Internet** است كار كرده باشيد . اين قسمت شامل چهار قسمت مختلف است كه شما ميتوانيد هر كدام را از طريق دكمه **Level Custom** نتظيم كنيد. همان طور كه ميدانيد با تنظيم اين قسمتها ميتوانيد نظارت كاملي بر امنيت سيستمتان در هنگام اتصال به اينترنت داشته باشيد. حالا ميخواهيم با يك ترفند ساده كاري كنيم كه بتوانيم تمامي اين تنظيمات را بر روي كامپيوتر خود نيز داشته باشيم ( علاوه بر برنامه **IE**( . براي اين منظور ابتدا از طريق **Run** وارد **Regedit** شده و كليد زير را بيابيد : **\HKEY\_CURRENT\_USER\Software\Microsoft**

 **Windows\CurrentVersion\InternetSettings\Zones\0** سپس در صفحه سمت راست به دنبال كليدي به نام **Flags** بگرديد. مقدار اين كليد به طور معمولي عدد 33 است ( يا **00000021**0**X** (. شما روي اين كليد دوبار كليك كرده و مقدار 1 را به آن اختصاص دهيد. سپس رجيستري را بسته و يك بار سيستمتان را **Restart** كنيد. حالا اگر وارد قسمت **Properties Internet** شويد و سپس وارد قسمت **Security** شويد در آن قسمت كه چند تا آيكن نشان داده شده شما يك آيكن جديد با نام **My Computer** خواهيد ديد. اگر روي آن كليك كرده و سپس دكمه **Level Custom** را بزنيد ميتوانيد نتظيمات امنيتي را براي كل سيستم نيز پياده كنيد.

توجه : اگر موردي برايتان نا آشنا بود از تغيير آن جدا پرهيز كنيد. سعي كنيد فقط با مواردي كه ميشناسيد كار كنيد. چون اين موارد مستقيما روي سيستم شما اثر خواهند گذاشت نه فقط روي مرورگر **IE** .

#### چگونگي ايجاد پسورد براي محافظت از پوشه ها در ويندوز **Xp**

آيا شما به طور مشترك از يك كامپيوتر استفاده مي كنيد و مي خواهيد پوشه هايتان امنيت بيشتري داشته باشند؟

براي ايجاد پس وردي كه از پوشه ها محافظت مي كند دو روش وجود دارد. روش اول:اگر شما براي نام كاربري خود پس ورد داريد مي توانيد از اين پس ورد براي محافظت از پوشه هاي خود استفاده كنيد. اما در غير اين صورت روش زير را دنبال كنيد: روي پوشه اي كه مي خواهيد محرمانه بماند راست كليك كرده و گزينه ي **Properties** را انتخاب كنيد (يا كليد هاي **Alt** و دابل كليك را به طور همزمان فشار دهيد.) سپس روي كليد **sharing** كليك كرده و گزينه «**Make private folder this**« را تيك دار كنيد . و در آخر كليد **Apply** را بزنيد. اگر شما براي نام كاربري خود پس وردي نداشته باشيد، كاردي ظاهر مي شود كه از شما

سوال مي كند آيا مي خواهيد پس وردي بسازيد ؟ اگر مي خواهيد پوشه را محرمانه كنيد بايد حتما" اين كار را انجام دهيد بنابراين روي گزينه **yes** كليك كنيد . از اين پس براي ورود به دسك تاپ كامپيوتر و استفاده از آن بايد از پس وردتان استفاده كنيد.

پس از كليك گزينه **yes** بايد پس ورد خود را تايپ كنيد و سپس آنها را تصديق كنيد. سپس روي دكمه «**password create** « كليك كنيد و در آخر پنجره پس ورد را ببنديد.

در آخر كليد **ok** پنجره **propertiest** را بزنيد. اكنون هر كسيكه وارد سيستم شما شود نمي تواند بدون اطلاع از پس ورد شما به آن فايل دسترسي پيدا كنيد .

روش دوم: اگر پوشه مورد نظر به صورت **zip** يا فشرده است شما مي توانيد يك پسورد منحصر به فرد به آن بدهيد.

فقط كافيست روي پوشه زيپ شده دابل كليك كنيد و وقتي پوشه باز شد از منوي بالا گزينه **file** رفته روي گزنيه «**password a Add** « كليك كنيد.

و سپس پس ورد خودرا در پنجره ظاهر شده تايپ كنيد.اكنون شما تنها كسي هستيد كه به فايل هاي اين پوشه دسترسي داريد. پوشه باز مي شود و فايل ها نيز ديده مي شوند اما شما تنها كسي هستيد كه مي توانيد به فايل ها دسترسي داشته باشيد.

#### ثبت زمان ورود به ويندوز

اين ترفند جالب توي ويندوز كارايي داره. براي اين كار شما بايد يه فايل **txt** به وسيله **Note Pad** بسازيد و تويه فايل **txt** بنويسيد **LOG**. وقتي سيو كنيد و بيايد بيرون و دوباره بريد تو ميبينيد كه تاريخ و ساعت رو نوشته.

خوب براي اينكه بتونيد زمان ورود به ويندوزتون رو ثبت كنيد بايد اون فايل **txt** رو تويه **up Start** كپي كنيد تا هر وقت ويندوزتون بالا مياد اون فايل اجرا بشه و زمان و تاريخ ورود به ويندوزتون ثبت بشه. براي اين كار ابتدا به استارت بريد و سپس روي **All Programs** كليك كنيد. بعد روي گزينه **Up Start** دو بار كليك كنيد تا پنجره استارت آپ باز شود و سپس فايل را در آن **Paste** كنيد.به همين راحتي

#### چگونه ويندوزخود را قانوني كنيم :

ويندوز يه سيستم ضعيف از نظر امنيتي هست و اگه شما خيلي به امنيت اهميت مي ديد بايد علاوه بر اينكه از آنتي ويروس ، فايروال و برنامه هاي ديگرامنيتي استفاده كنيد بايد ويندوز خودتون رو هم آپديت كنيد.ولي خيلي از كاربران در اين قسمت با مشكل مواجه مي شن و اون اينه كه ويندوزشون توسط ماكروسافت هنگام آپديت كردن بررسي شده و مشخص مي شه كه يندوزشون غيرقانونيه ، بنابراين ماكروسافت جلوي آپديت كردن ويندوز رو از اونا مي گيره. و دسته ديگري هم مايلند از اينترنت اكسپلورر7 استفاده كنند ولي ماكروسافت اين برنامه رو جوري طراحي كرده كه فقط روي ويندوزهاي اصل اجرا بشه ...

قانوني كردن ويندوز:

ابتدا از منوي **Start** گزينه **Run** رو اجرا كنيد و كلمه **Regedit** رو در اون بنويسيد و روي دكمه **Ok** كليك كنيد تا پنجره جديد باز شود. اكنون از پنجره باز شده به آدرس زير برين : **HKEY\_LOCAL\_MACHINE\SOFTWARE\Microsoft\WindowsNT\ rrentVersion\WPAEvents Cu** حالا از قسمت سمت راست پنجره روي گزينه **OOBETimer** دوبار كليك كنيد. حالا هر كدوم از مقاديري رو كه مي خواهيد به 00 تغيير بدين. براي مثال ما مقدار **FF** رو به 00 تغيير مي ديم.حالا روي دكمه **Ok** كليك كنيد و پنجره رجيستري رو ببنديد. حالا مثل مرحله اول از منوي **Start** روي گزينه **run** كليك كنيد و دستور **command** رو تايپ كنيد و روي دكمه **Ok** كليك كننيد. در پنجره اي كه باز ميشه دستور زير رو بنويسيد : %**systemroot%\system32\oobe\msoobe.exe /a** چند لحظه صبر كنيد تا پنجره اي به نام **Windows Activate** باز شود. **want to telephone a customer service Yes,I**) دوم گزينه حالا **Windows activate to representative** (رو انتخاب كنيد و در پايين پنجره روي دكمه **Next** كليك كنيد. حالا از پنجره جديد ازقسمت پايين روي دكمه **key product Change** كليك كنيد. حالا در پنجره جديد كد زير رو وارد كنيد : **B7R7P-J63JP-2J7VH-W3TDJ-PDP7T** بعد از نوشتن اين كد روي دكمه **Update** كليك كنيد و سپس پنجره رو ببنديد و سيستم رو يكبار **Reboot** كنيد. حالا بعد از **restart** سيستم به منوي **Start** رفته و **run** رو انتخاب كنيد و مثل قبل دستور **command** رو بنويسيد و روي دكمه **Ok** كليك كنيد و دوباره مانند بالا در پنجره **command** عبارت زير رو بنويسيد : %**systemroot%\system32\oobe\msoobe.exe /a** مشاهده رو **Windows is already activated.click ok to exit** پيغام بايد حالا كنيد. تبريك مي گم ، وينوز شما اورجينال شد و شما مي تونيد خيلي راحت به سايت ماكروسافت مراجعه كنيد و ويندوزتون رو آپديت كنيد و مرورگر اينترنت اكسپلورر7 رو بدون هيچ مشكلي نصب كنيد. تبديل فرمت درايوها (**Windows** (براي افزايش كارايي و سرعت

تبديل فرمت درايو ها( **Windows** (براي افزايش سرعت

تبديل **FAT** به **NTFS** اين كار باعث افزايش سرعت رايانه و بسياري ... مي شود به اين صورت عمل كنيد **programs\accesstories\command prompt start\all** پنجره اي شبيه به محيط داس باز مي شود اين پنجره همان داس است ولي در محيط ويندوز دستور زير را وارد كنيد: **convert D: /fs:ntfs** سپس كليد **Enter** را فشار دهيد **D** دروايو مورد نظر است مي توانيد هر درايوي كه در نظر داريد انتخاب كنيد اگر دستور را درست وارد كرديد بعد از كليد اينتر نام درايو را وارد كنيد مثلا **Games** توجه داشته باشيد كه حروف بزرگ و كوچك در انجام كار نقش دارد همچنين نام درايو شما نبايد داراي فضاي خالي باشد مثلا **Musics and Film**

بعد از اين كار كليد **Y** را فشار دهيد و صبر كنيد تا كار انجام شود اما در مورد درايو ويندوز اين كار خيلي بيشتر طول ميكشد و سيستم دوباره راه اندازي مي شود ايجاد حافظه موقت مجازي براي افزايش سرعت (**Virtual Memory**(ايجاد حافظه موقت مجازي براي افزايش سرعت

براي اين كار وارد پنجره **Panel Control** شويد و روي گزينه **System** كليك كنيد -2وارد زبانه **Advanced** شويد -3روي گزينه **Setting**) اولين ستينگ) كليك كنيد -4وارد زبانه **Advanced** شويد -5روي گزينه **Change** كليك كنيد

-6در قسمت **Size Custom**دو عدد وارد شده است شما ميزان **Ram** خود را مثلا 512 در سه ضرب كنيد(1536) و آن را به جاي دو عدد قبلي وارد كنيد -7روي گزينه **Set** كليك كنيد -8روي گزينه **Ok** كليك كنيد

## باز گشت اطلاعات رايانه به چند روز يا ماه يا سال قبل (**Restore System** (

اگر بخواهيد كامپيوتر خود را به چند روز و ما ه يا سال قبل برگردانيد از اين راه استفاده كنيد با اين راه مي توانيد به اطلاعات از دست رفته خود دست يابيد

## اينگونه عمل كنيد:

 **start\all programs\accesstories\system tools\system**-1 **restore**

بعد از وارد شدن به اين آدرس از پنجره باز شده گزينه اول را انتخاب و روي **Next** كليك كنيد **Restart**ري استارت شود هنگامي كه دوباره وارد ويندوز شديد تغيير يا تغييراتي را مشاهده مي كنيد يا به اطلاعات قبليتان دست مي يابيد

توجه داشته باشيد روز هايي كه تغيير در آنها ايجاد نشده قابل انتخاب نمي باشند و فقط روز هايي قابل انتخاب براي بازگشت هستند كه در آن روز ها تغييراتي مثلا نصب يك برنامه در آن ها ايجاد شده باشد

اين كار از بعد از نصب ويندوز انجام پذير است يعني شما نمي توانيد رايانه خود را به زمان قبل از نصب ويندوز جديدتان برگردانيد

#### برداشتن متعلقات اضافي ويندوز بدون دردسر

با بعضي متلقات ويندوز **XP** ممكن است هرگز سر و كارتان نيفتد.ولي با حذف بعضي از اونها ،هيچي حسن نداشته باشه لااقل 30 تا 40 مگابايت از هاردتون خالي ميشه.واسه اين كار مراحل زير را به دقت دنبال كنيد:

.1 وارد **Options Folder** شده و به زبانه **View** برويد. **extensions Hide** علامت و زده علامت را **Show hidden files and folders**.2 **for known file type** را برداريد. .3**Notepad** را باز كرده و از طريق آن وار دايركتوري ويندوز **XP** شده و از آن جا به پوشه **INF** برويد. .4در آن جا فايل **inf.Sysoc** را پيدا كرده و آن را باز كنيد. .5در اين فايل چند سطر حاوي كلمه **hide** مي بينيد. .6از منوي **Edit** ،گزينه **Replace** را زده و در پنجره **Find What** كلمه **hide** را وارد كنيد.

.7دكمه **All Replace** را بزنيد ،تا سطرها به صورت .بيايد در **xxxx=xxxx.dll,xxxx,xxxx.inf,,7** .8فايل را ضبط كرده و خارج شويد. .9از منوي **Start** ،وارد **Panel Control** بشويد و سپس وارد **Remove or Add Programs** .10حالا از پنجره چپي روي **Components Windows Remove/Add** كليك كنيد. .11در اينجا پنجره اي برايتان باز خواهد شد ،كه ميتوانيد متعلقات بيشتري از ويندوز را ببينيد ،و آنها را با خيال راحت از ريشه در بياوريد.

ساختن يك آيكن براي **lock** كردن سيستم بر روي صفحه نمايش خود راست كليك كنيد و از **new** گزينه **shortcut** را انتخاب كنيد. در پنجره ظاهر شده در قسمت **item the of location the type** اين عبارت را **rundll32.exe** :بنويسيد **next workstation lock,dll32.user** را بزنيد و نام **shortcut** را انتخاب كنيد و كليد **finish** را بزنيد.

## كليك راست را از منوي **Start** برداريد

معمولآ وقتي روي منوي **Start** كليك راست بزنيد ، منويي باز مي شود كه شامل گزينه هاي مختلفي مانند **Explore , Open** يا **Find** است. با استفاده از اين ترفند ميتوانيد اين گزينه ها را از بين ببريد و به اين ترتيب ميز تحريرتان را ايمن تر سازيد . رجيستري را باز كرده و ايتدا اين كليد را در آن پيدا كنيد:

**HKEY\_CLASSES\_ROOT\Directory\Shell**

كليد مزبور را از **Shell** به **old.Shell** تغيير نام دهيد. همين كار را با اين كليد نيز انجام دهيد :

**HKEY\_CLASSES\_ROOT\Folder\Shell**

و باز هم نام **Shell** را به **old.Shell** تغيير دهيد. كارتان را كه تمام كرديد ، ميبايست دو كليد اصلي فوق به ترتيب به اين صورت در آمده باشند :

**HKEY\_CLASSES\_ROOT\Directory\Shell.old**

**HKEY\_CLASSES\_ROOT\Folder\Shell.old**

اكنون اگر روي منوي **Start** كليك راست بزنيد ، ديگر آن وضع بي در و پيكر سابق را نخواهيد ديد!

## جلوگيري از ثبت **UserName** در پنجره **DialUp**

هنگامي كه وارد پنجره **Networking up-Dial** مي شويد و روي آيكونهاي تماس خود كليك مي كنيد پنجره اي ظاهر مي شود كه اگر **Password ,Username** و همچنين شماره تلفن را وارد كنيم و بعد دكمه **Connect** را فشار دهيم، تماس با اينترنت از طريق خط تلفن برقرار خواهد شد و بعد از اولين تماس موفقيت آميز، **Username** در اين پنجره ثبت خواهد شد و براي تماس مجدد ديگر احتياجي به وارد كردن مجدد **Username** نمي باشد .

البته اين مسئله عيبي كه دارد اينست كه كاربران ديگر متوجه **Username** ما مي شوند . بدين منظور جهت جلوگيري از ثبت شدن **Username**, دستور زير را با مقدار 1 به كار ببريد . سيستم عامل : **2000 - XP HKEY\_Local\_Machine\System\Currentcontealset\Servic** : مسير **es\Rasman\Parameters String Value** : نوع دستور : **DisableSavePassword** مقدار : 1

> توجه: جهت بازگشت به حالت اوليه، دستور را از مسير گفته شده خارج كنيد . تغيير دادن اسم كنترل پانل

براي اين منظور با تايپ كلمه **Regedit** در قسمت **Run** وارد رجيستري مي شويم. حالا در منوي **Edit** گزينه **Find** را انتخاب كنيد و عبارت **20**21**ec** را در كادر مربوطه تايپ كنيد تا پوشه ي :

{**EC2020-3AEA-1069-A2DD-08002B30309D**21}

را پيدا كند خوب حالا در سمت راست دو فايل قرمز رنگ را مشاهده مي كنيد نام يكي از آن ها **Default** است آن را باز كنيد و در قسمت **data Valve** نام دلخواه خود را وارد كنيد سپس دكمه **OK** را فشار دهيد و پس از آن كليد **5F** را بزنيد.

华东市美国石头市场大陆石头市场市场市场市场场

# با تشكر ويژه از :

برو بچه هاي با صفاي فروم **world30p**

# منابع:

فوروم سايت **com.world30p** وسايتها و وبلاگ هاي درباره ويندوز و ريجستري

توضيحات: اميدوارم اين آموزش ها مورد استفاده شما قرار گرفته باشد شما ميتوانيد انتقادات و پيشنهادات خود را به پست الكترونيكي **[com.Gmail@Mgolesorkh](mailto:Mgolesorkh@Gmail.com)** ارسال فرماييد خوشحال ميشوم از نقطه نظرات شما دوست گرامي نيز استفاده كنم. در ضمن از شما تقاضا دارم هرگونه اشتباه املايي اشتباه فني و اشتباه نگارشي را با گذشت خود ببخشيد.